# **WADE‐8173‐J6412**

# **Industrial Mini‐ITX Board**

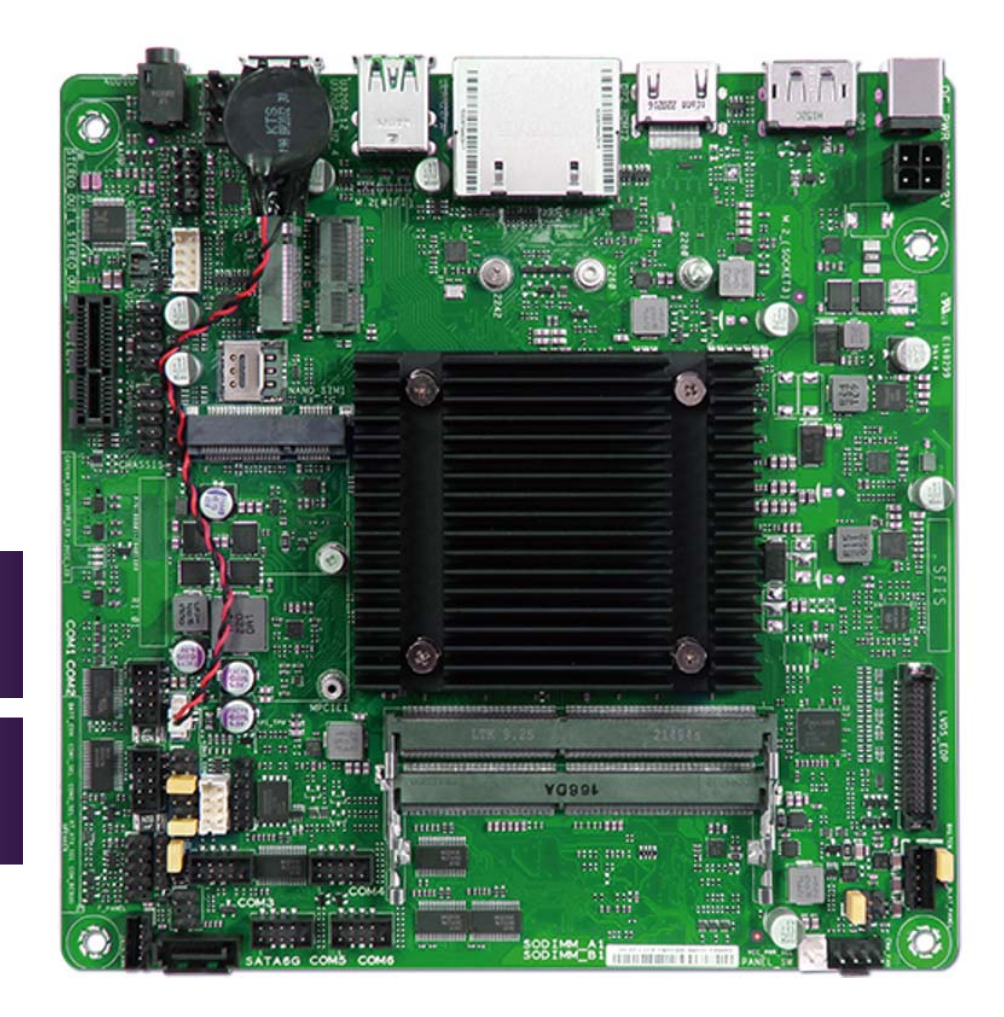

Version 1.0

Copyright © Portwell 2022 WADE-8173-J6412 User's Guide

#### **Revision History**

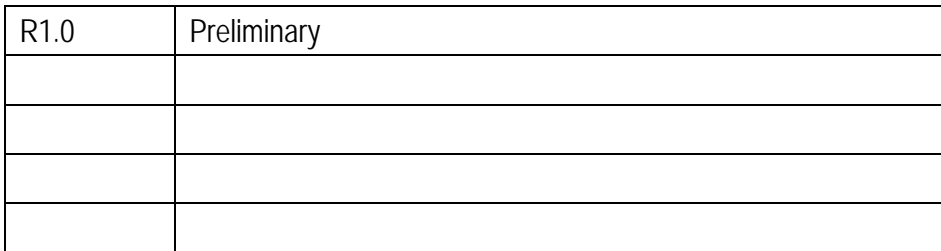

# Contents

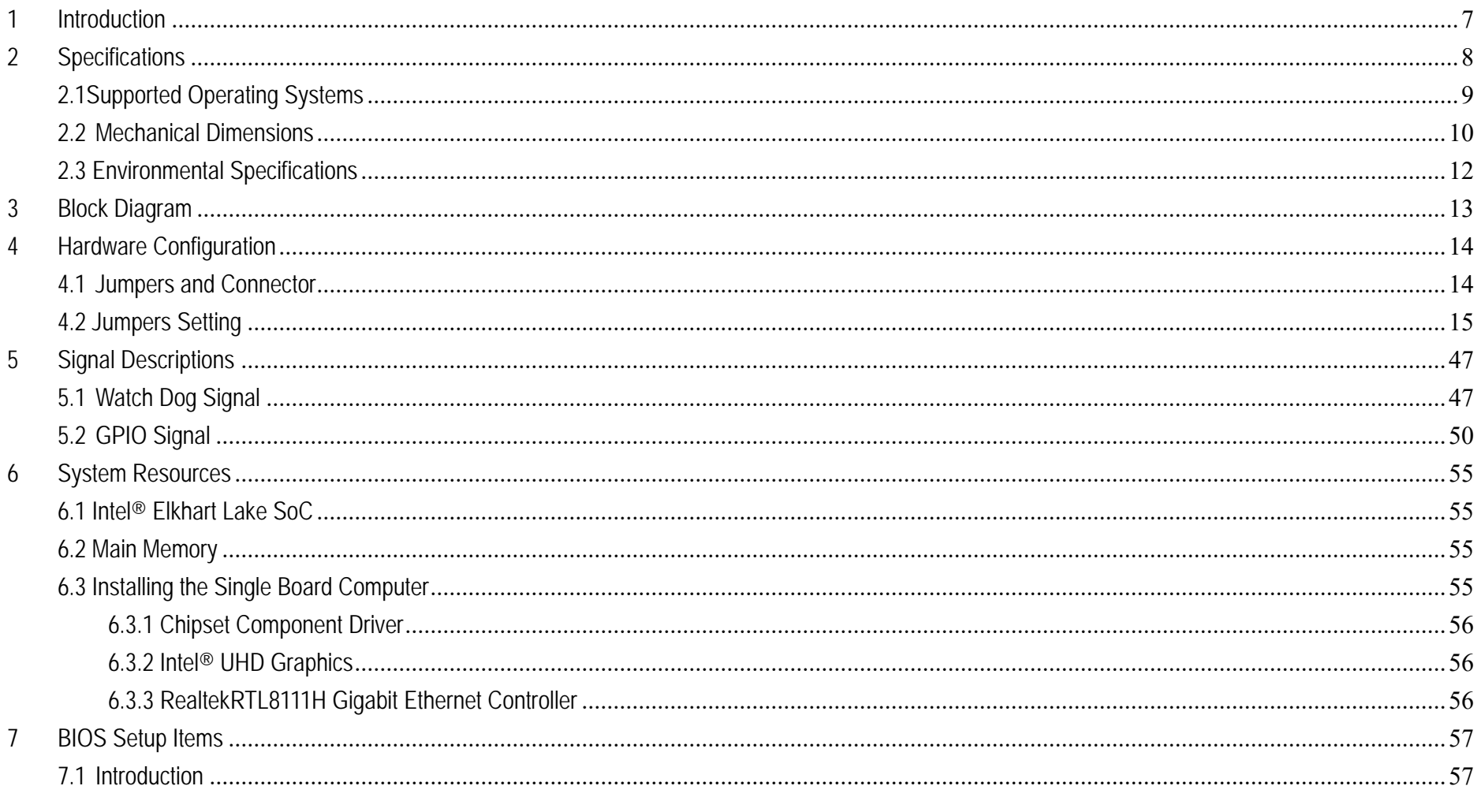

Copyright © Portwell 2022

WADE-8173-J6412 User's Guide

## WADE-8173-J6412

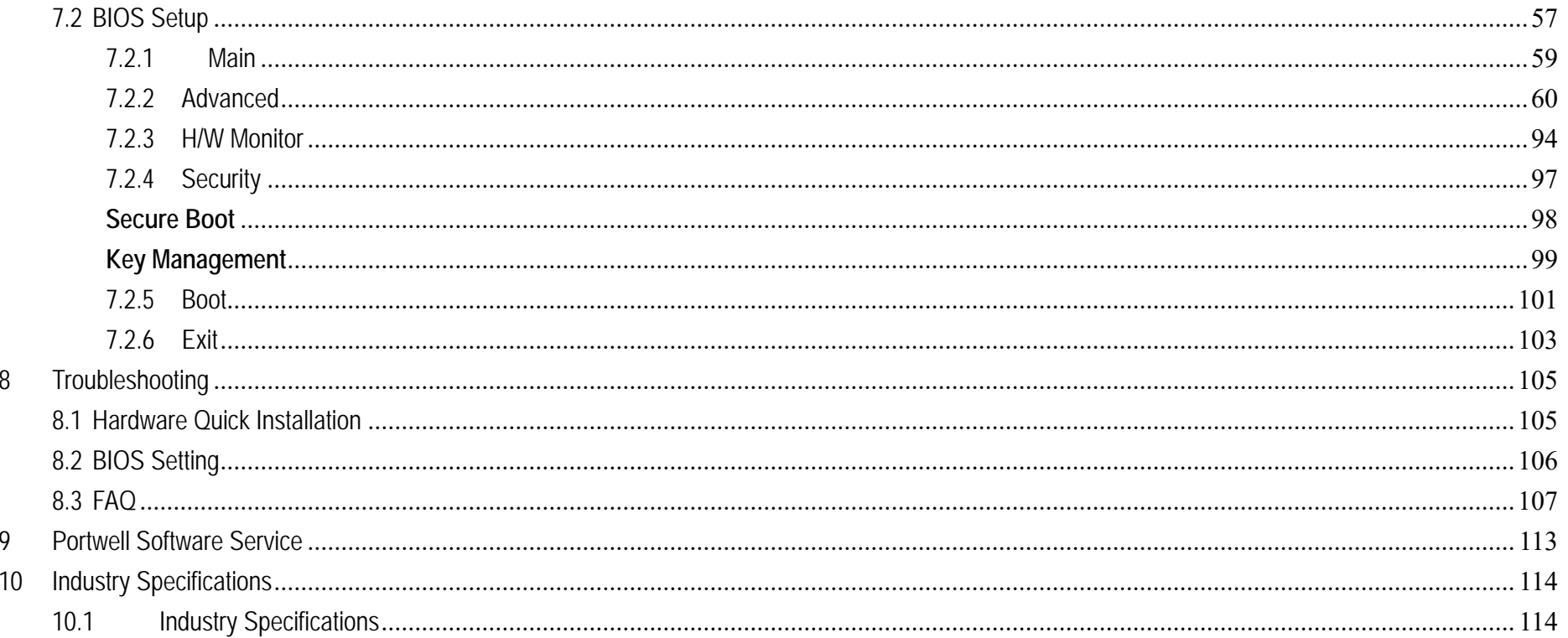

### **Preface**

This user's guide provides information about the components, features, connectors and BIOS Setup menus available on the WADE-8173-J6412. This document should be referred to when designing Mini-ITX application. The other reference documents that should be used include the following:

- $\Diamond$  Intel Elkhart Lake Design Guide
- $\Diamond$  Intel Elkgart Lake Specification

Please contact Portwell Sales Representative for above documents.

### **Disclaimer**

The information contained within this user's guide, including but not limited to any product specification, is subject to change without notice. Portwell provides no warranty with regard to this user's guide or any other information contained herein and hereby expressly disclaims any implied warranties of merchantability or fitness for any particular purpose with regard to any of the foregoing. Portwell assumes no liability for any damages incurred directly or indirectly from any technical or typographical errors or omissions contained herein or for discrepancies between the product and the user's guide. In no event shall Portwell be liable for any incidental, consequential, special, or exemplary damages, whether based on tort, contract or otherwise, arising out of or in connection with this user's guide or any other information contained herein or the use thereof.

### **Trademarks**

Product names, logos, brands, and other trademarks featured or referred to within this User's guide or the Portwell website, are the property of their respective trademark holders. These trademark holders are not affiliated with Portwell, our products, or our website.

### **Warranty**

Portwell makes no representation, warranty or quaranty, express or implied regarding the products except its standard form of limited warranty ("Limited Warranty"). Portwell may in its sole discretion modify its Limited Warranty at any time and from time to time.

Beginning on the date of shipment to its direct customer and continuing for the published warranty period, Portwell represents that the products are new and warrants that each product failing to function properly under normal use, due to a defect in materials or workmanship or due to non conformance to the agreed upon specifications, will be repaired or exchanged, at Portwell's option and expense.

**MOOD** 

### **Certification**

Portwell is certified to DIN EN ISO 9001:2000 standard.

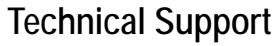

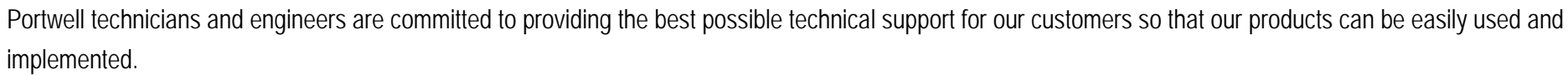

We request that you first visit our website at http://www.portwell.com.tw/support/ for the latest documentation, utilities and drivers, which have been made available to assist you. If you still require assistance after visiting our website then contact our technical support department by email at tsd@mail.portwell.com.twfor further assistance. Thank you!

# **1 Introduction**

The WADE-8173-J6412, designed with Elkhart Lake Intel CeleronJ6412processor, features two DDR43200 MHz SO-DIMM socket equipped with up to 32GB DDR4 non-ECC memory.

Celeron solution is still popular in the market of Kiosk, Panel PC, Digital Security and Digital Signage which can fulfill most of these applications; therefore, with high performance and high-end specifications, Elkhart Lake SoC is our first generationCeleron chip architecture on Mini-ITX line.

# **2 Specifications**

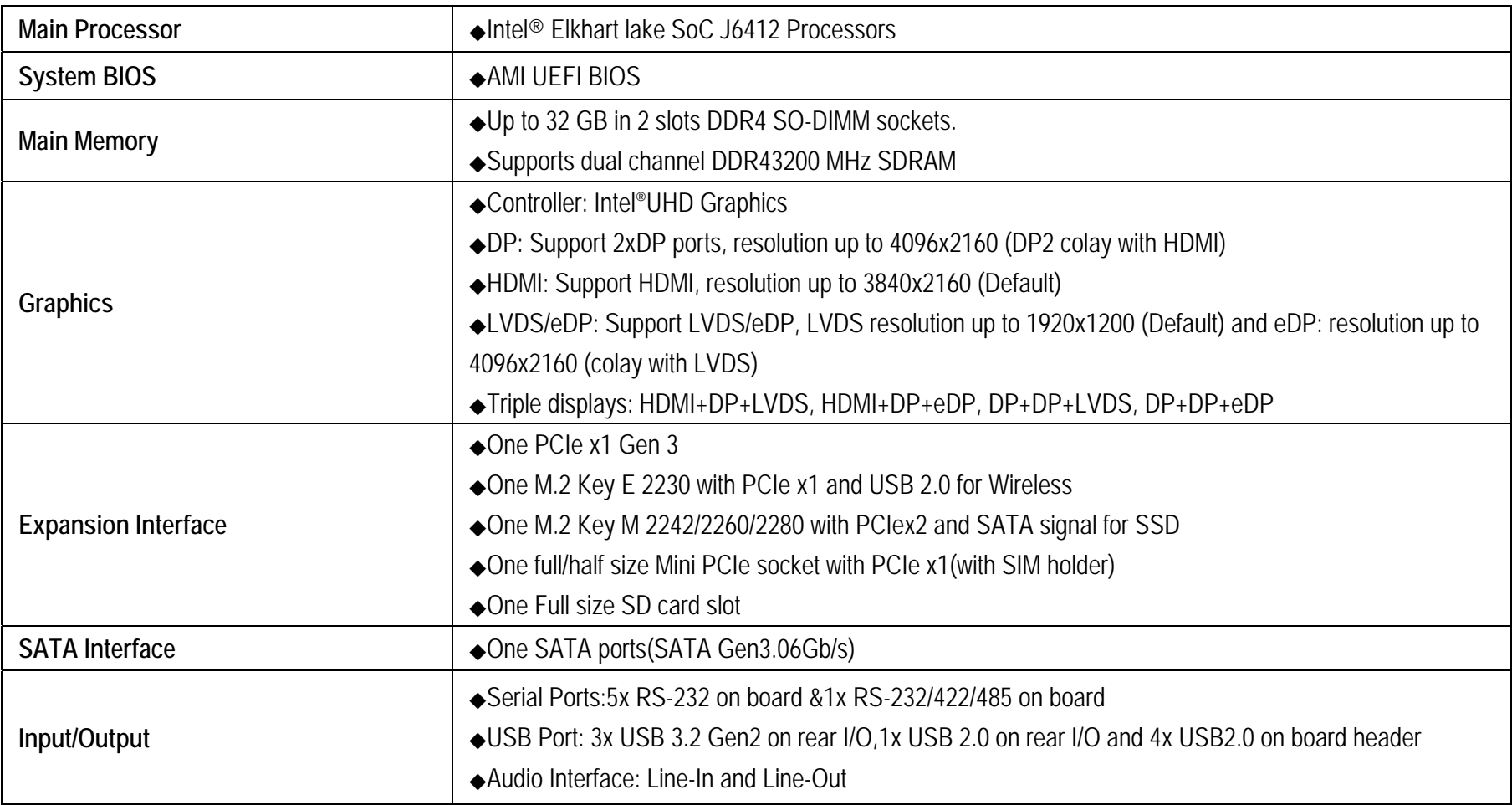

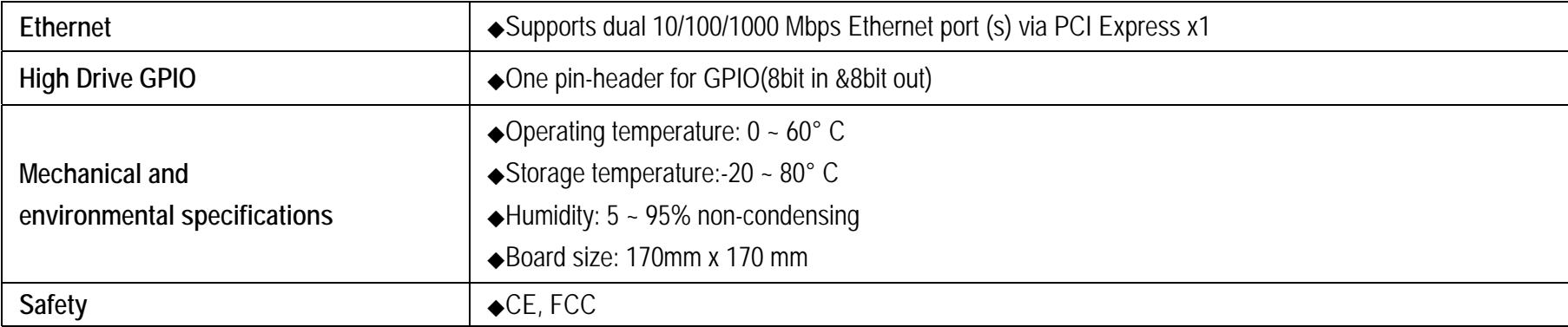

### **2.1Supported Operating Systems**

The WADE-8173-J6412 supports the following operating systems.

- $\Leftrightarrow$ Windows 10\* (64 bit), IoT Core(32/64bit)
- ✧ Wind River\* 8.0 Linux Distribution(64 bit)
- $\Leftrightarrow$ Yocto\* Tool-based Embedded Linux Distribution (64 bit)
- $\Leftrightarrow$ Android\* 6.0(64bit)

### **2.2Mechanical Dimensions**

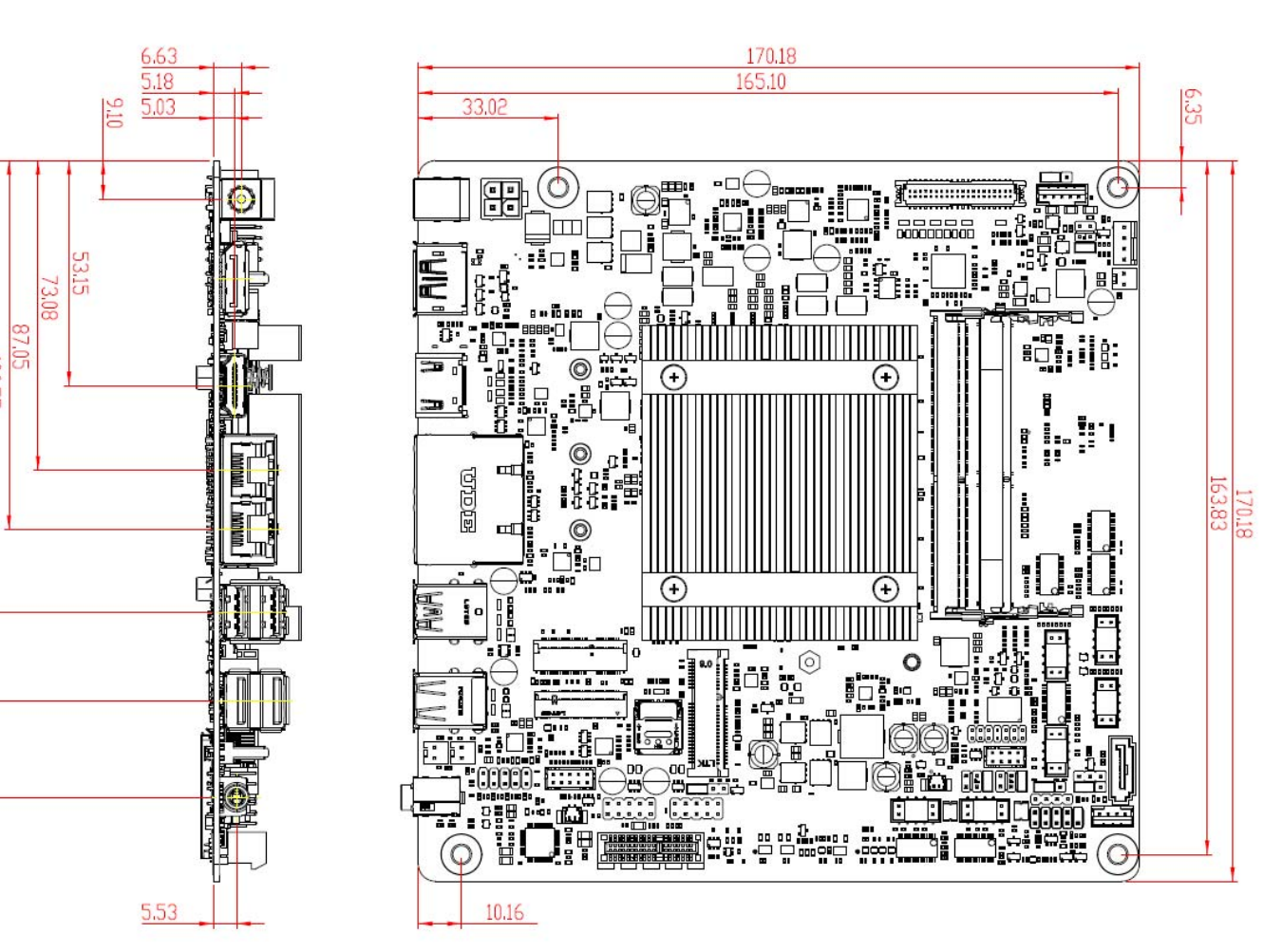

ᆃ

Copyright © Portwell 2022 **WADE-8173-J6412 User's Guide** 10

### WADE-8173-J6412

## Power Consumption

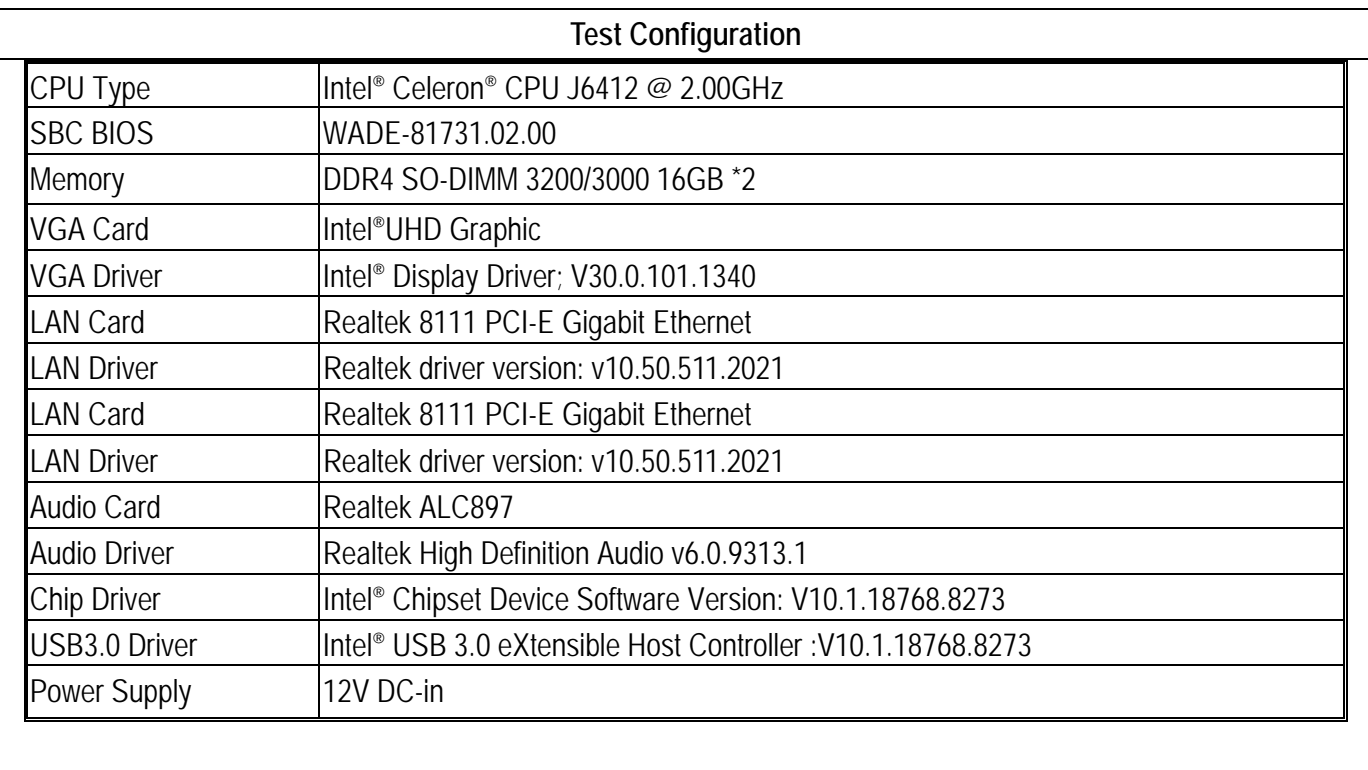

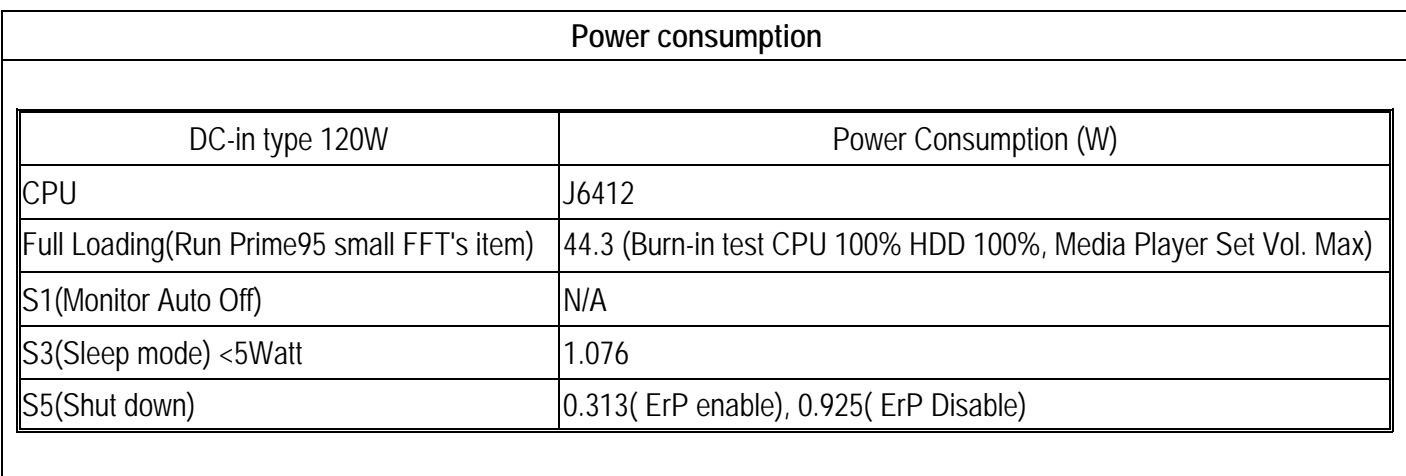

### **2.3 Environmental Specifications**

Storage Temperature : -20~80°C Operation Temperature : 0~60°C Storage Humidity : 5~95% Operation Humidity: 10~90%

# **3 Block Diagram**

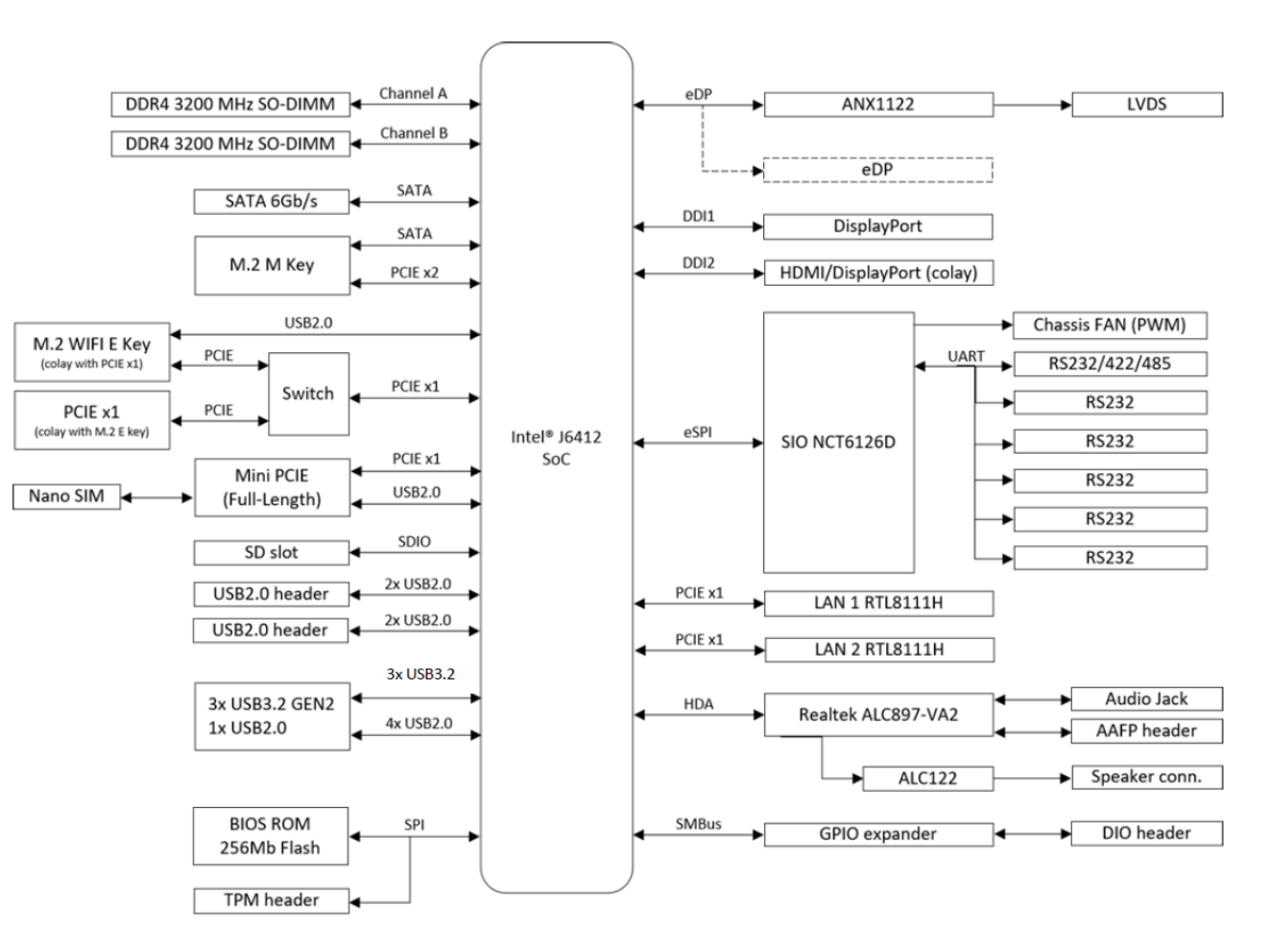

# **4 Hardware Configuration**

### **4.1 Jumpers and Connector**

This chapter indicates jumpers', headers' and connectors' locations. Users may find useful information related to hardware settings in this chapter.

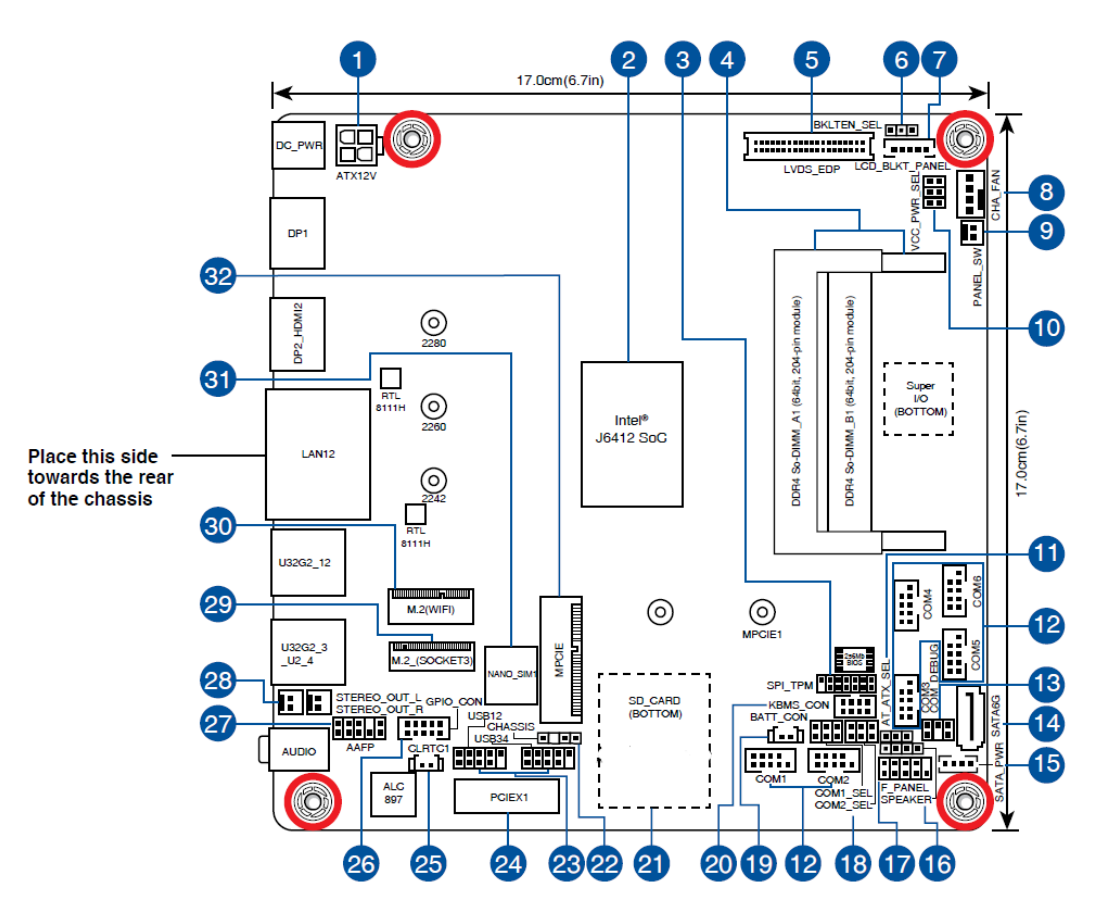

### **4.2 Jumpers Setting**

For users to customize WADE-8173-J6412's features. In the following sections, Short means covering a jumper cap over jumperpins; Open or N/C (Not Connected) means removing a jumper cap from jumper pins. Users can refer to Figure 1 for the Jumper allocations.

Jumper Table

The jumper settings are schematically depicted in this manual as follows:

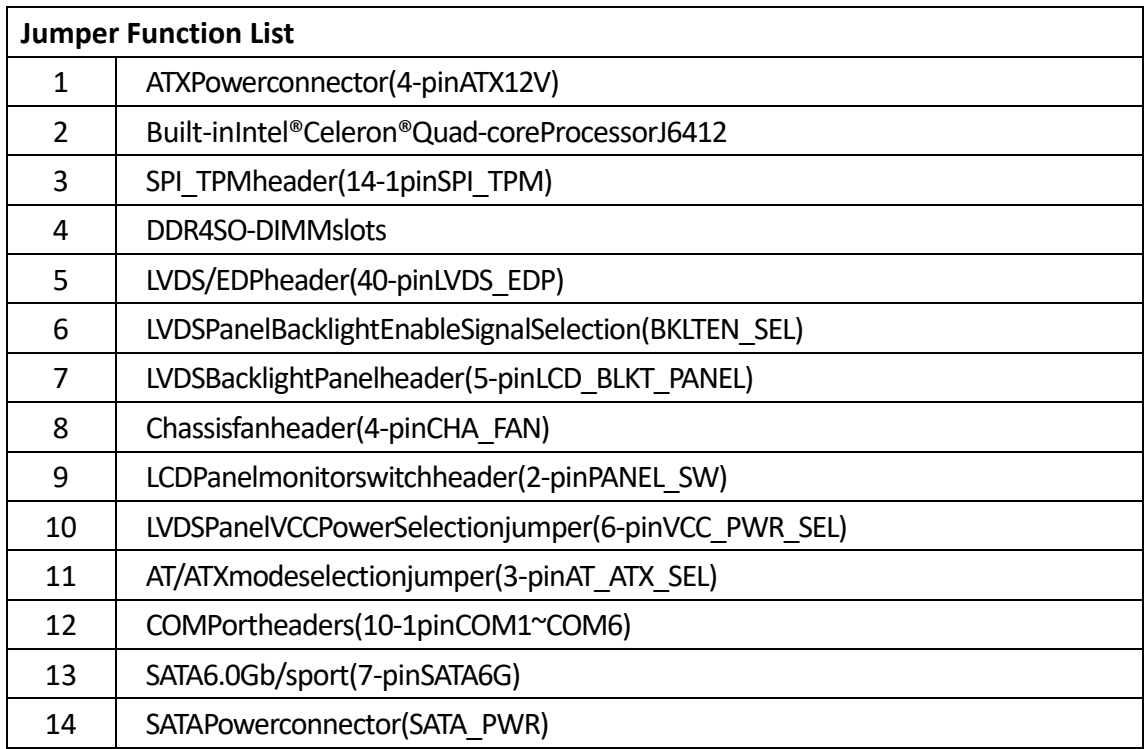

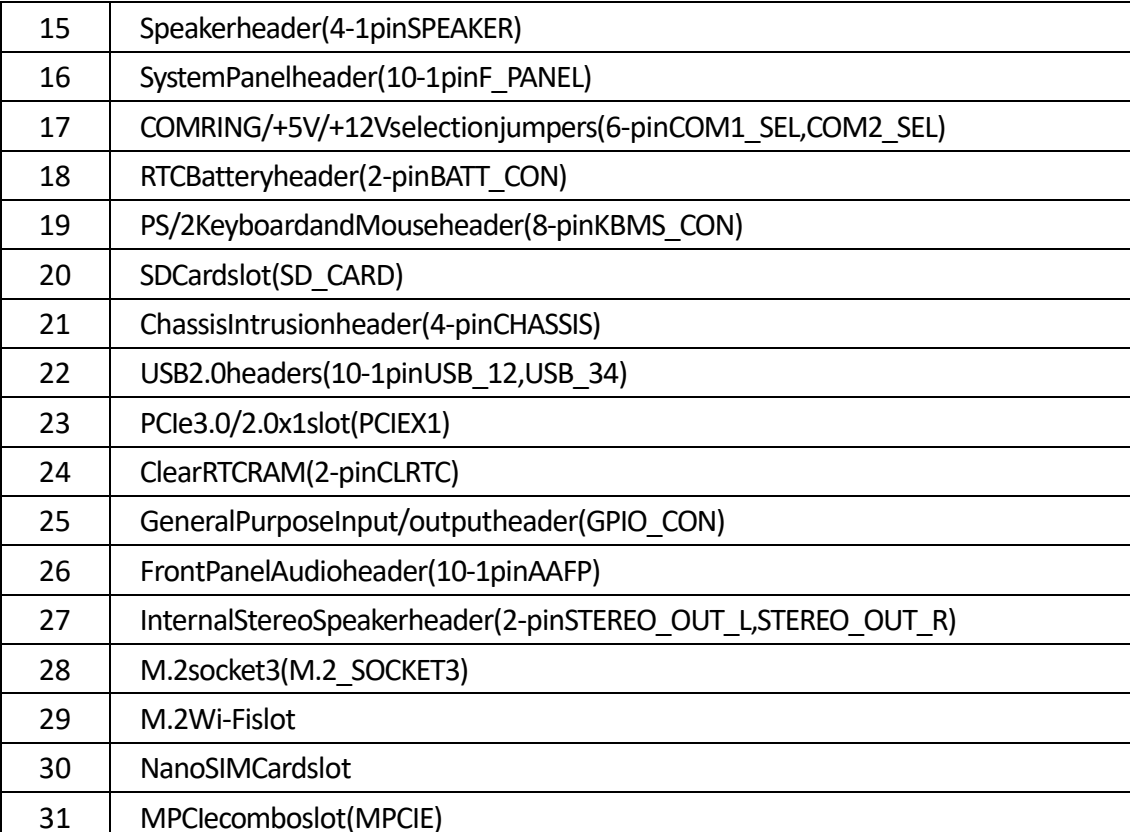

**1 :ATX Power connector (4-pin ATX12V)** 

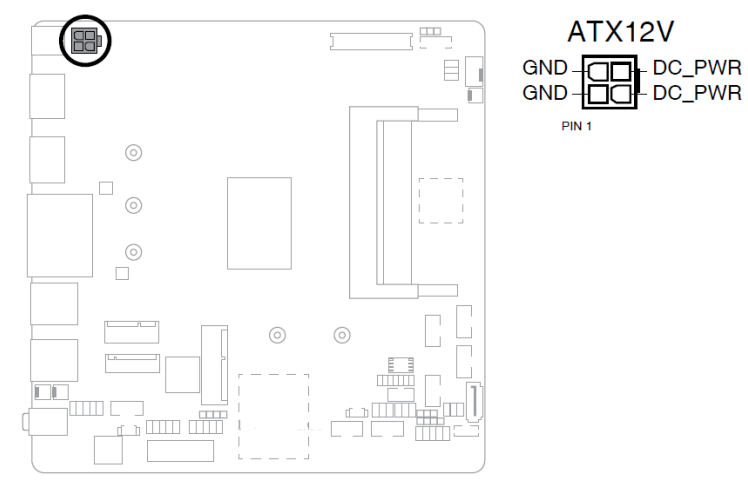

#### **2 :Built-in Intel® Celeron® Quad-core Processor J6412**

The motherboard comes with an onboard Intel® processor J6412.

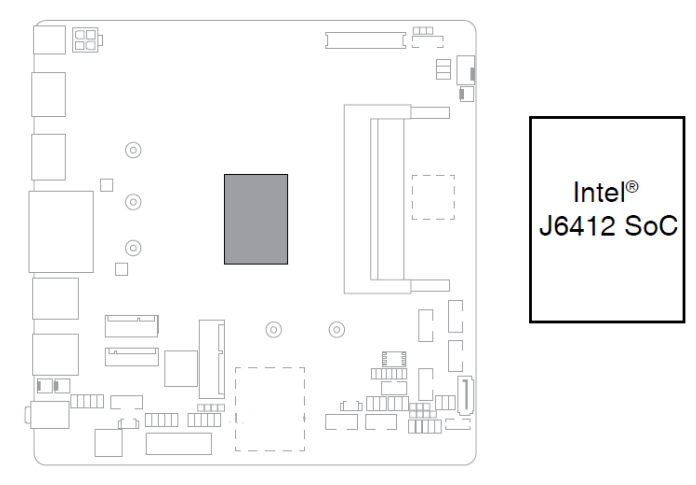

### **3 :SPI\_TPM header (14-1 pin SPI\_TPM)**

This header supports a Trusted Platform Module (TPM) system with a Serial Peripheral Interface (SPI), allowing you to securely store keys,digitalcertificates, passwords, and data. A TPM system also helps enhance network security, protects digital identities, and ensures platform integrity.

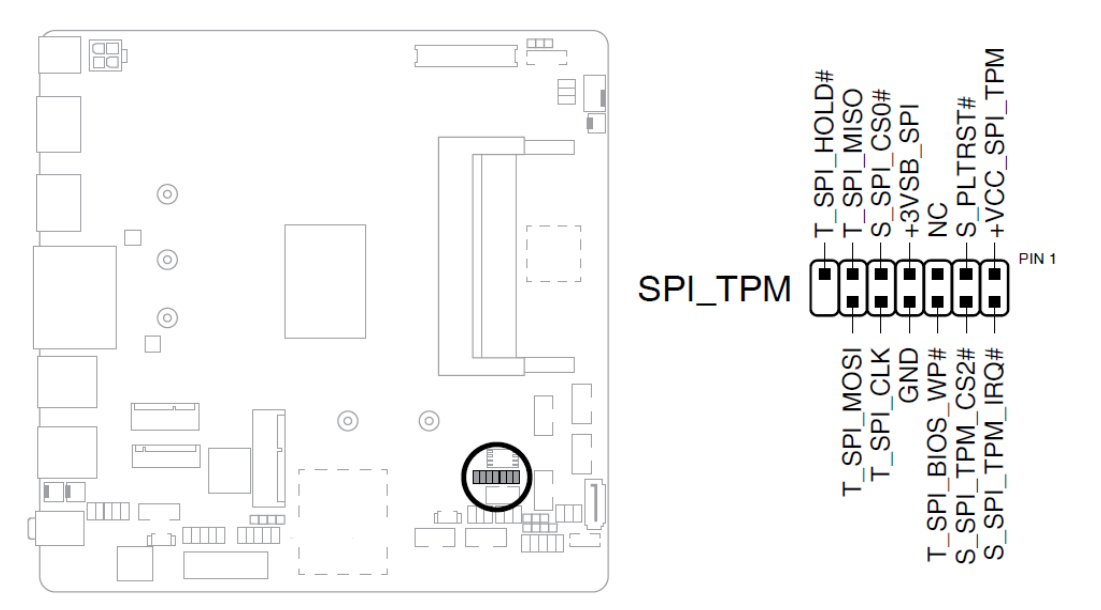

**4 :DDR4 SO-DIMM slots** 

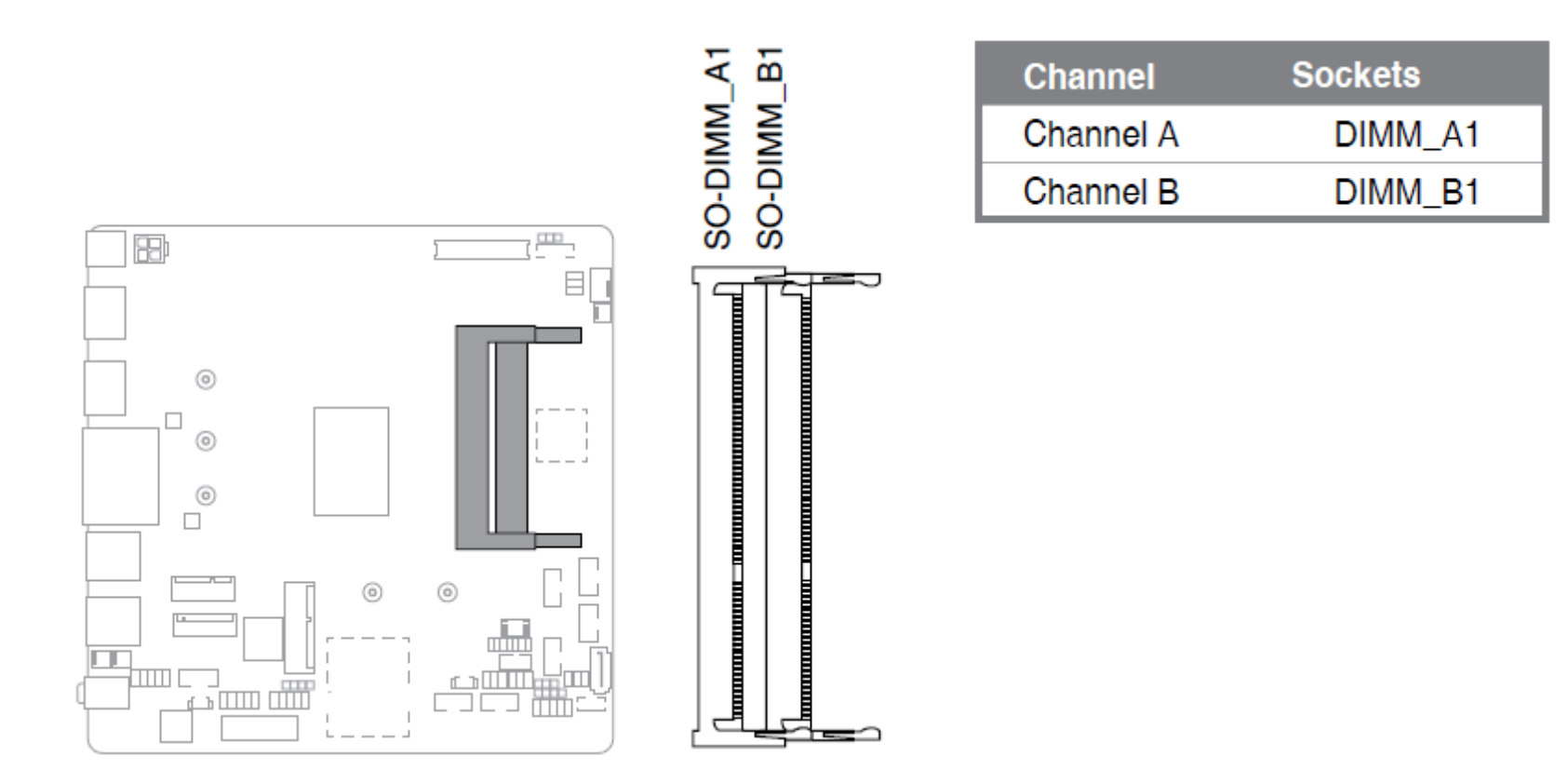

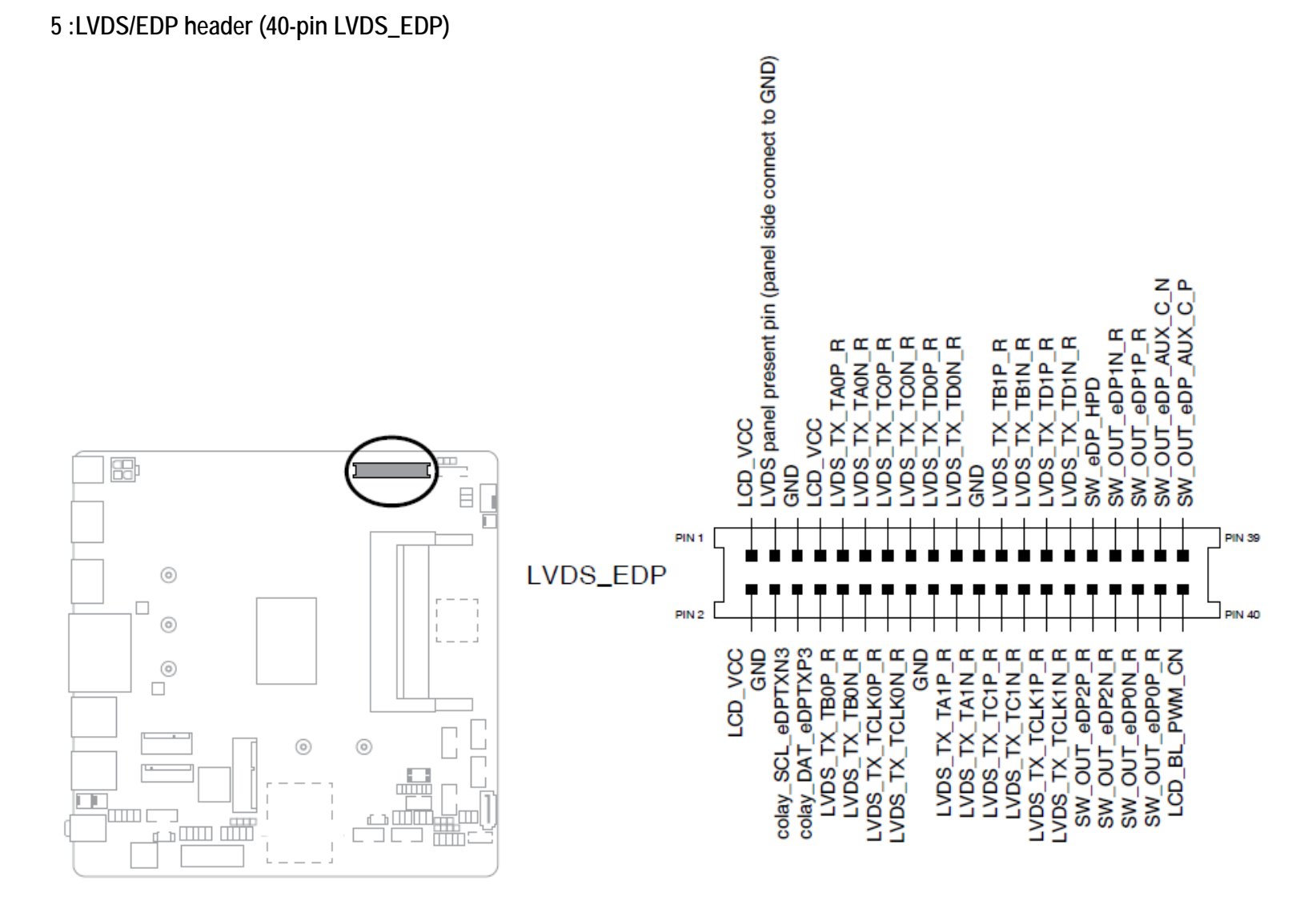

Copyright © Portwell 2022 WADE-8173-J6412 User's Guide 20

**6 :LVDS Panel Backlight Enable Signal Selection (BKLTEN\_SEL)** 

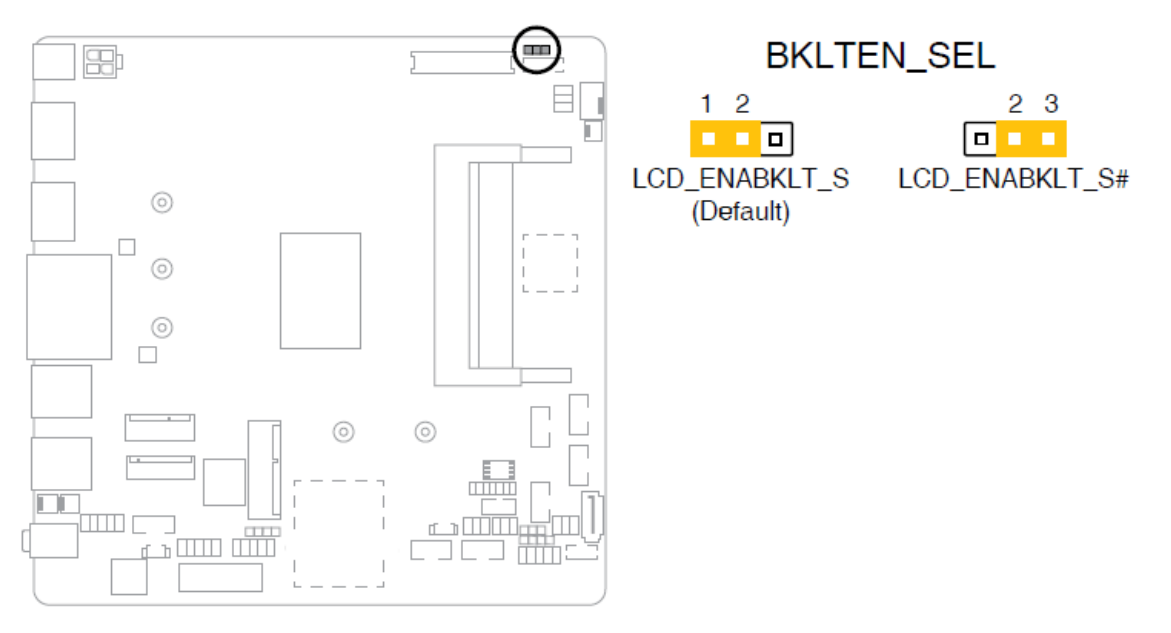

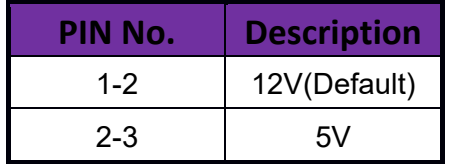

**7 :LVDS Backlight Panel header (5-pin LCD\_BLKT\_PANEL)** 

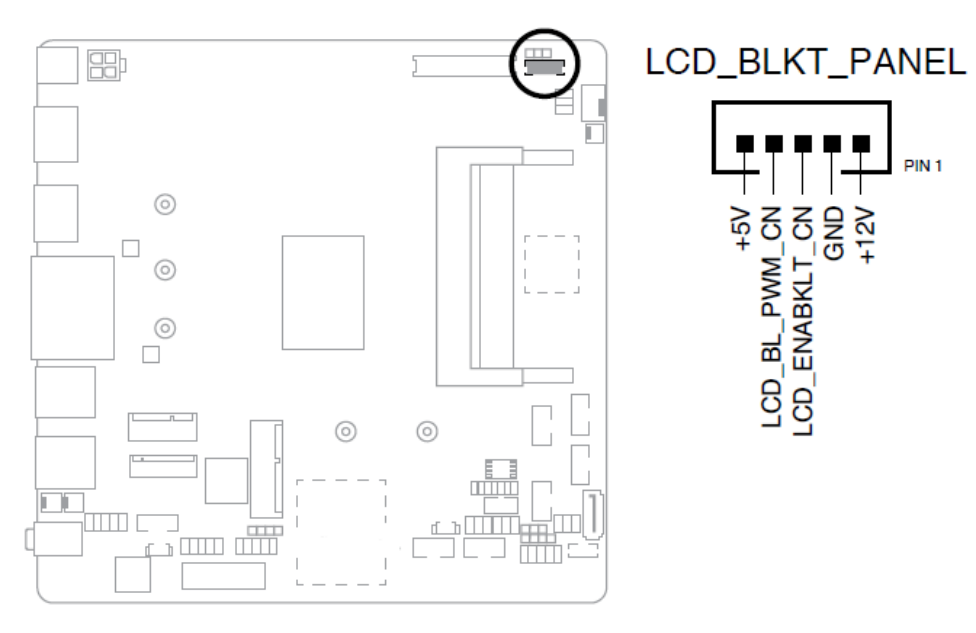

### **8 :Chassis fan header (4-pin CHA\_FAN)**

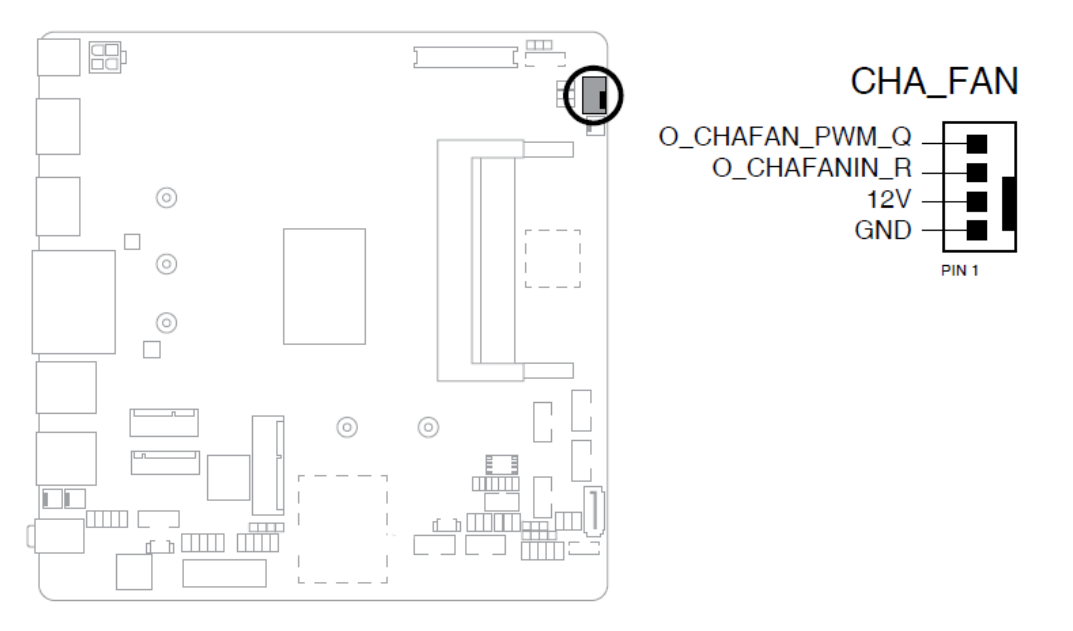

**9 :LCD Panel monitor switch header (2-pin PANEL\_SW)** 

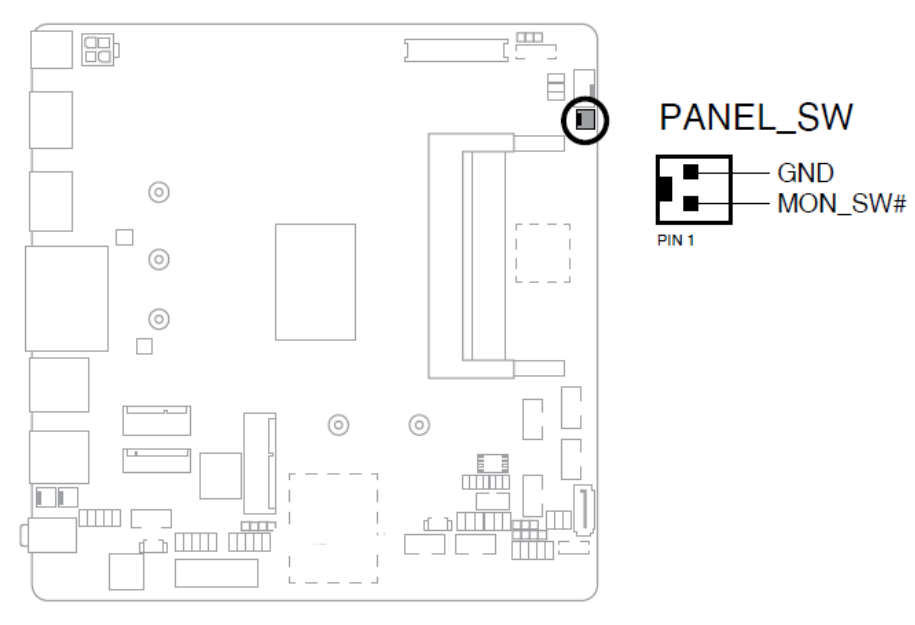

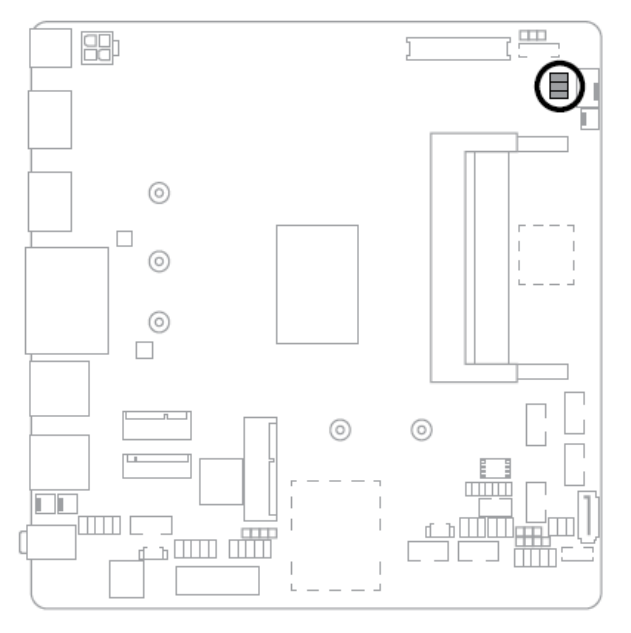

**10 :LVDS Panel VCC Power Selection jumper (6-pin VCC\_PWR\_SEL)** 

VCC\_PWR\_SEL

⊆ ∍

 $\left($  =  $\right)$ 

 $5V$ 

 $\Lambda$ **CONTRACTOR**   $\blacksquare$   $\blacksquare$  5

一

 $12V$ 

 $6$  $\boxed{\blacksquare}$ 

 $\mathbf{a}$ 

 $\boxed{\blacksquare}$ 

6 F

 $2 - 1$ 

 $3V$ 

(Default)

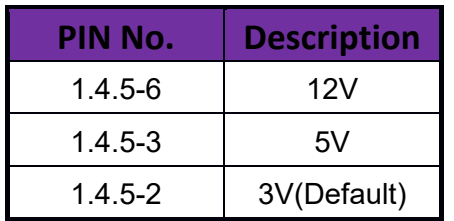

**11 :AT/ATX mode selection jumper (3-pin AT\_ATX\_SEL)** 

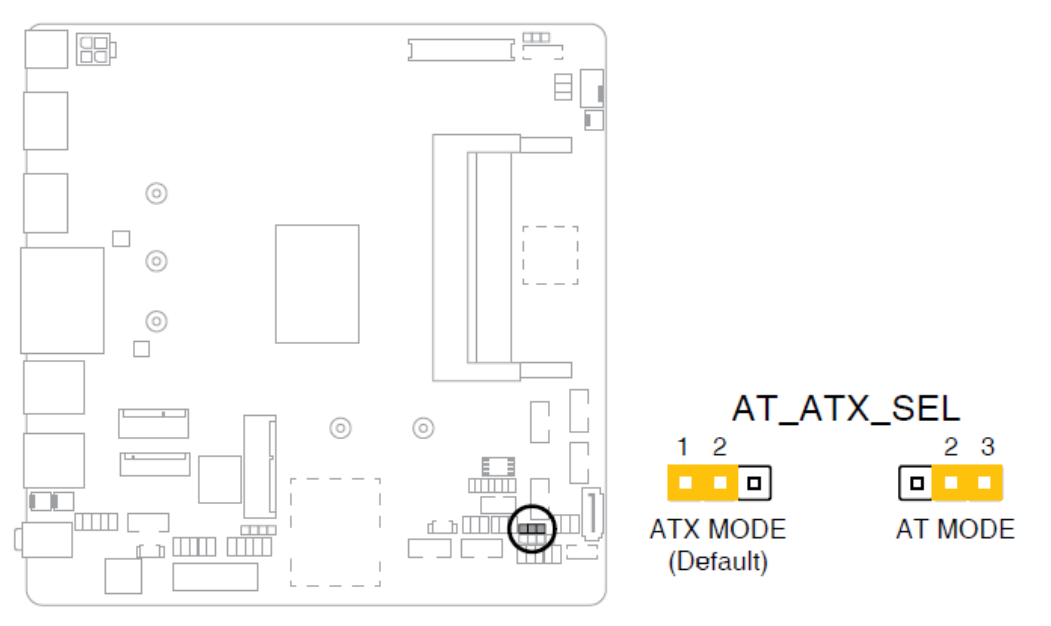

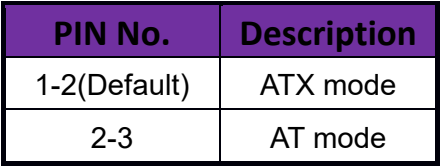

**12 :COM Port headers (10-1 pin COM1~COM6)** 

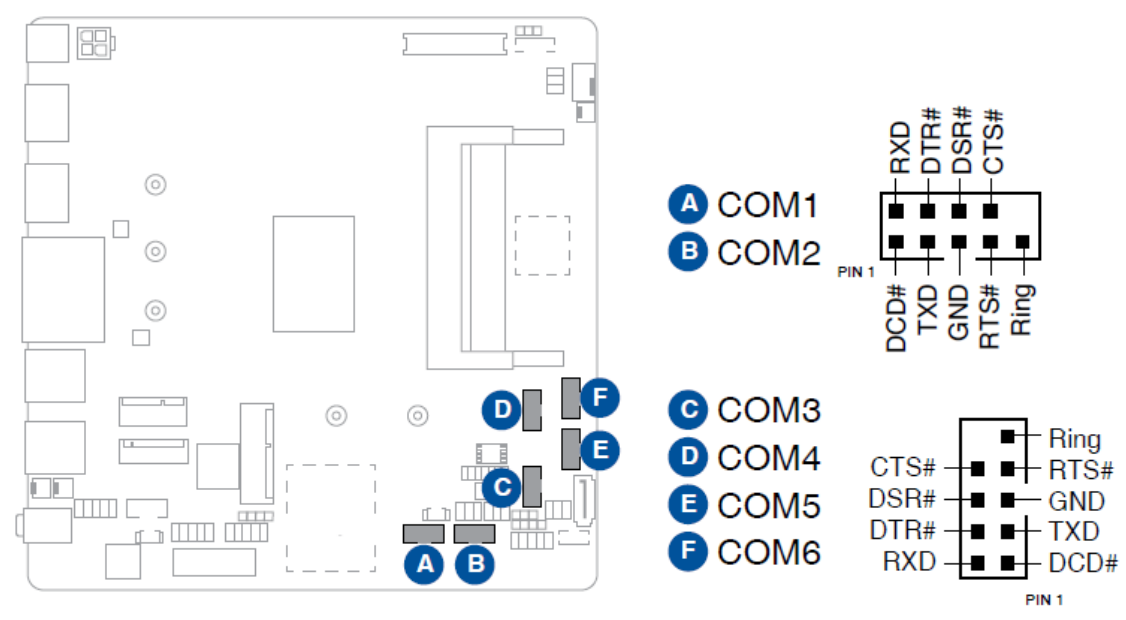

### **13 :SATA 6.0 Gb/s port (7-pin SATA6G)**

This port connects to a SATA 6.0 Gb/s hard disk drive or an optical drive via a SATA 6.0 Gb/s signal cable.

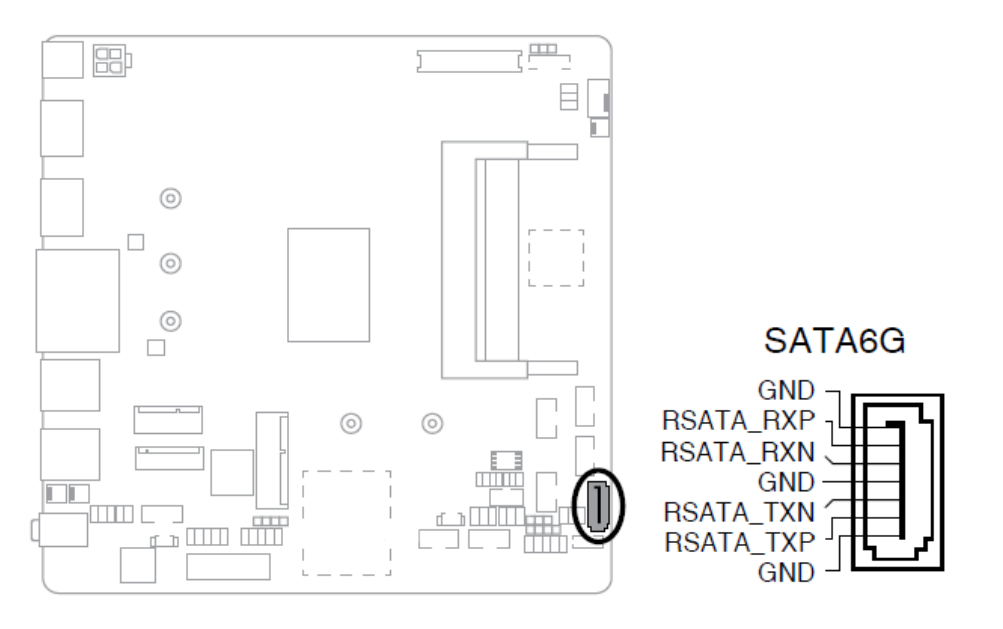

### WADE-8173-J6412

#### **14 :SATA Power connector (SATA\_PWR)**

This connector is for the SATA power cable. The power cable plug is designed to fit this connector in only one orientation. Find the proper orientation and push down firmly until the connector completely fits.

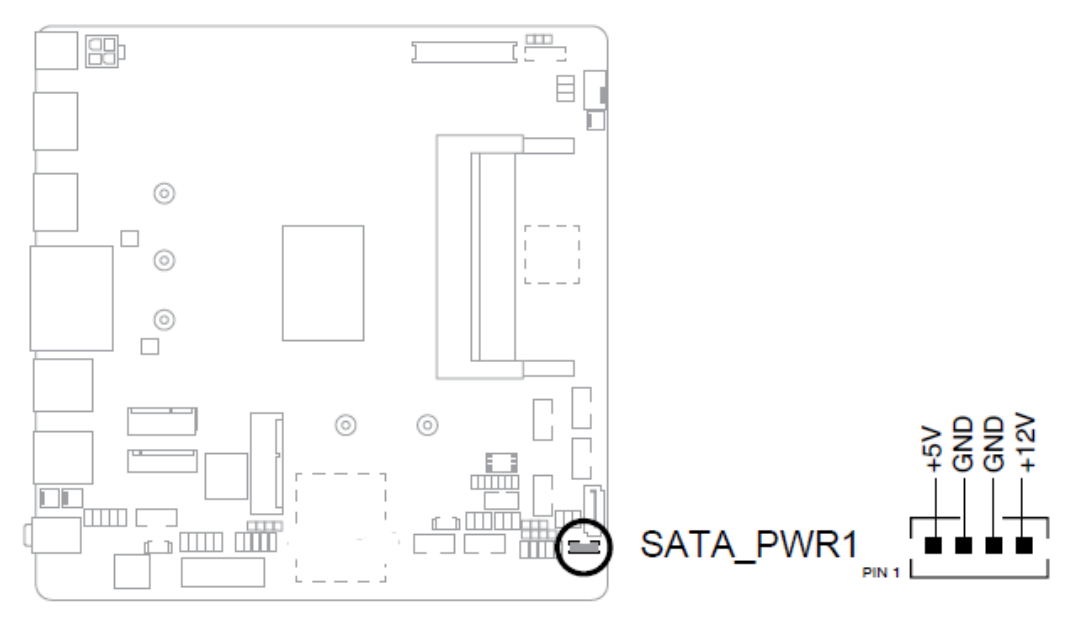

The SATA power connector supports 1A current to the maximum.

### **15 :Speaker header (4-1 pin SPEAKER)**

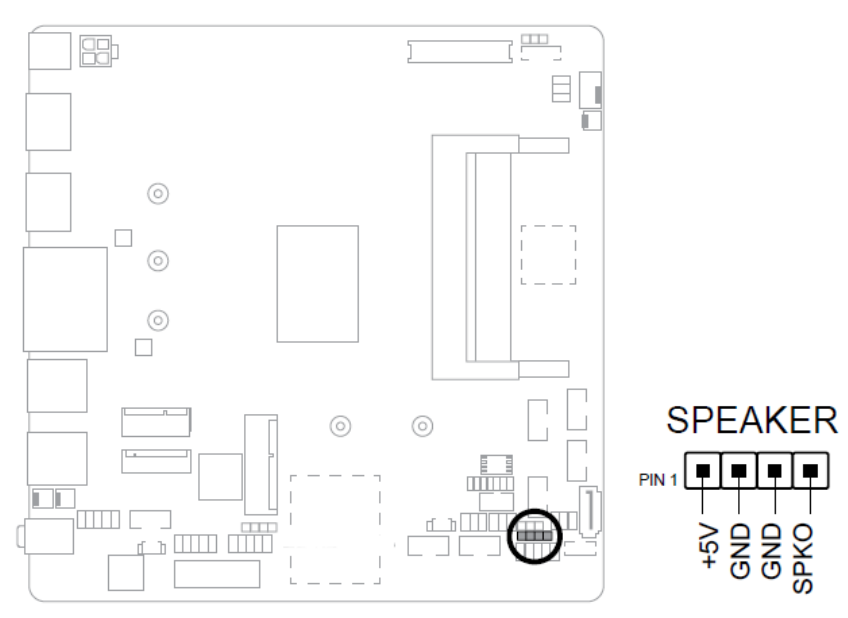

**16 :System Panel header (10-1 pin F\_PANEL)** 

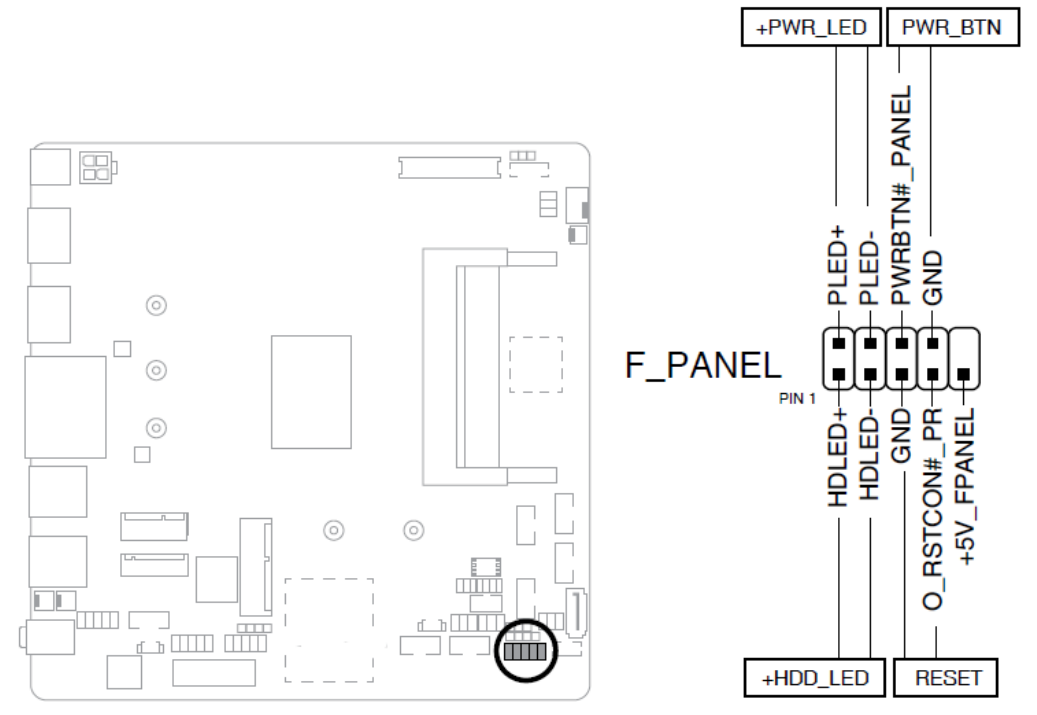

### **17 :COM RING/+5V/+12V selection jumpers (6-pin COM1\_SEL, COM2\_SEL)**

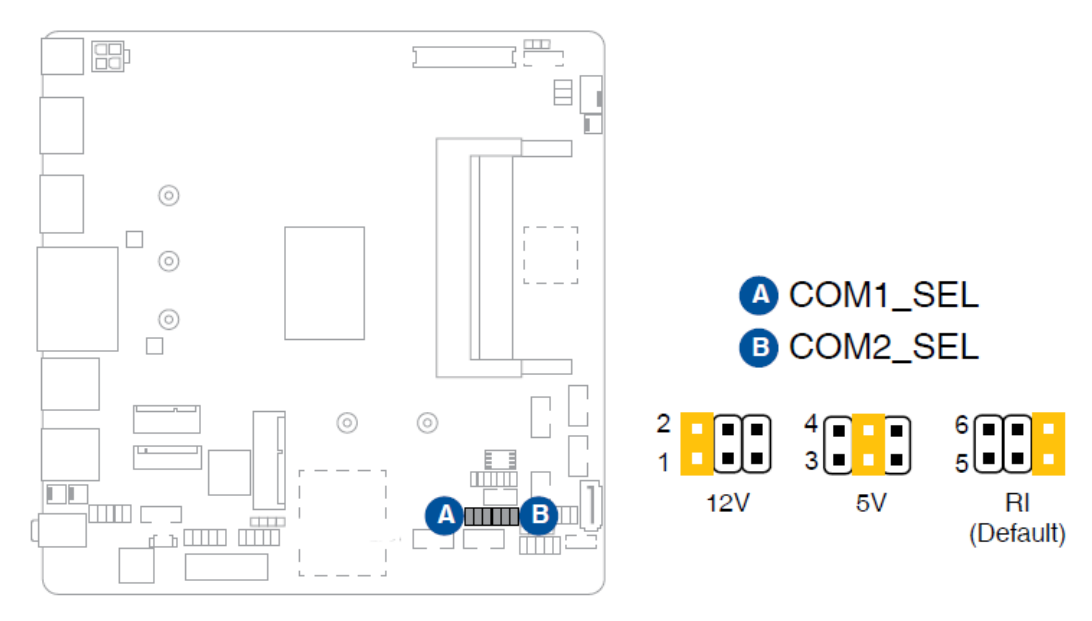

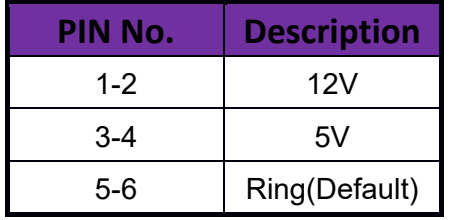

**18 :RTC Battery header (2-pin BATT\_CON)**  This header is for the lithium CMOS battery.

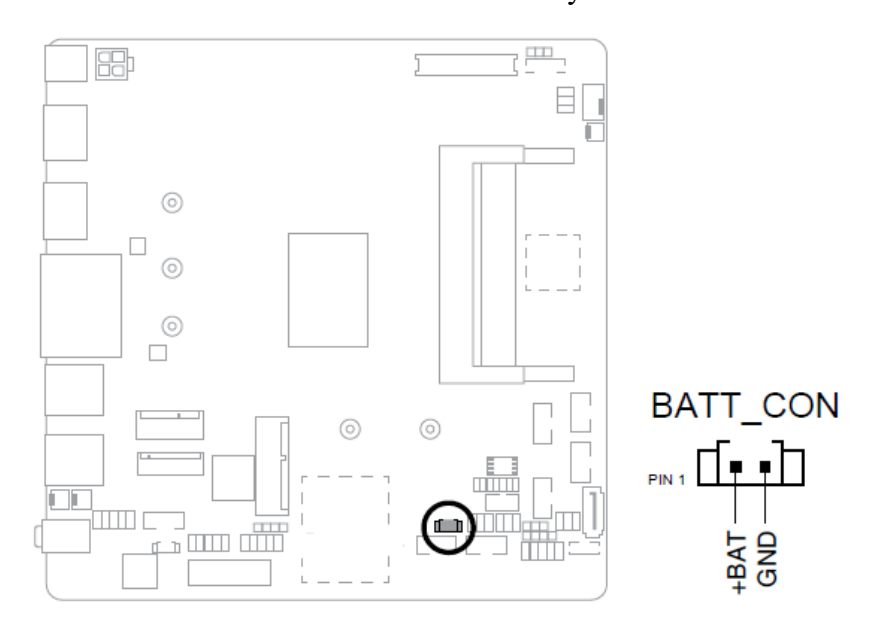

**19 :PS/2 Keyboard and Mouse header (8-pin KBMS\_CON)** 

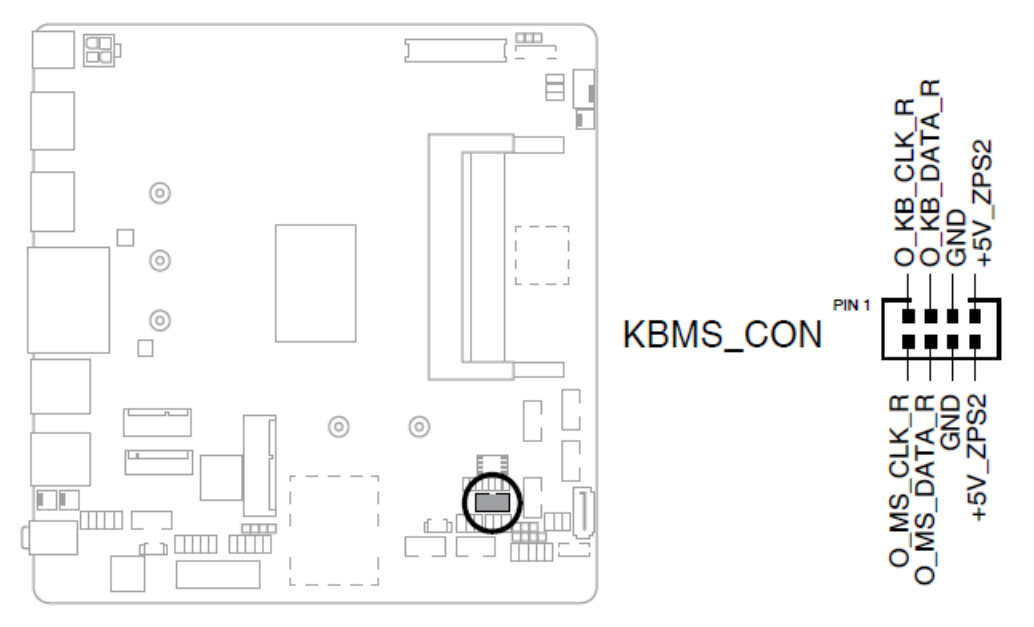

### **20 :SD Card slot (SD\_CARD)**

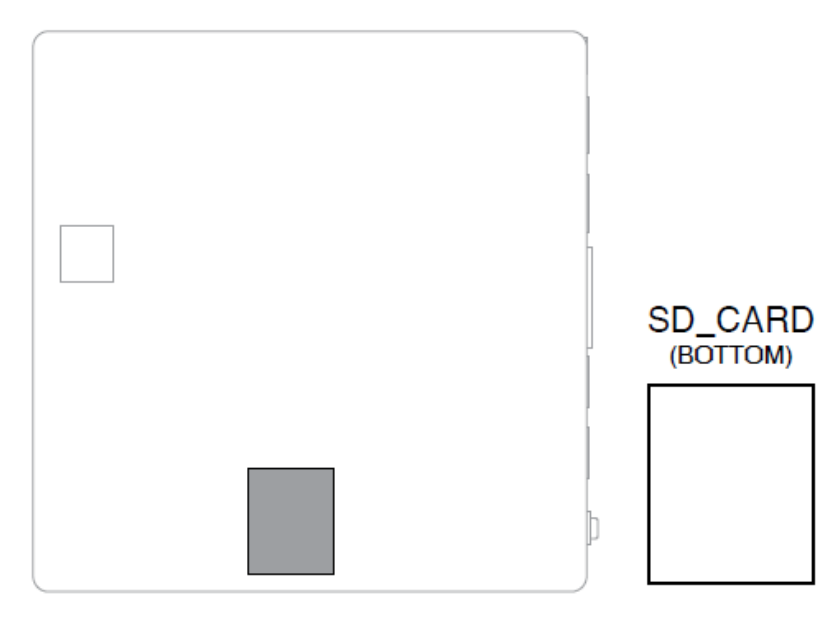

#### **21 :Chassis Intrusion header (4-pin CHASSIS)**

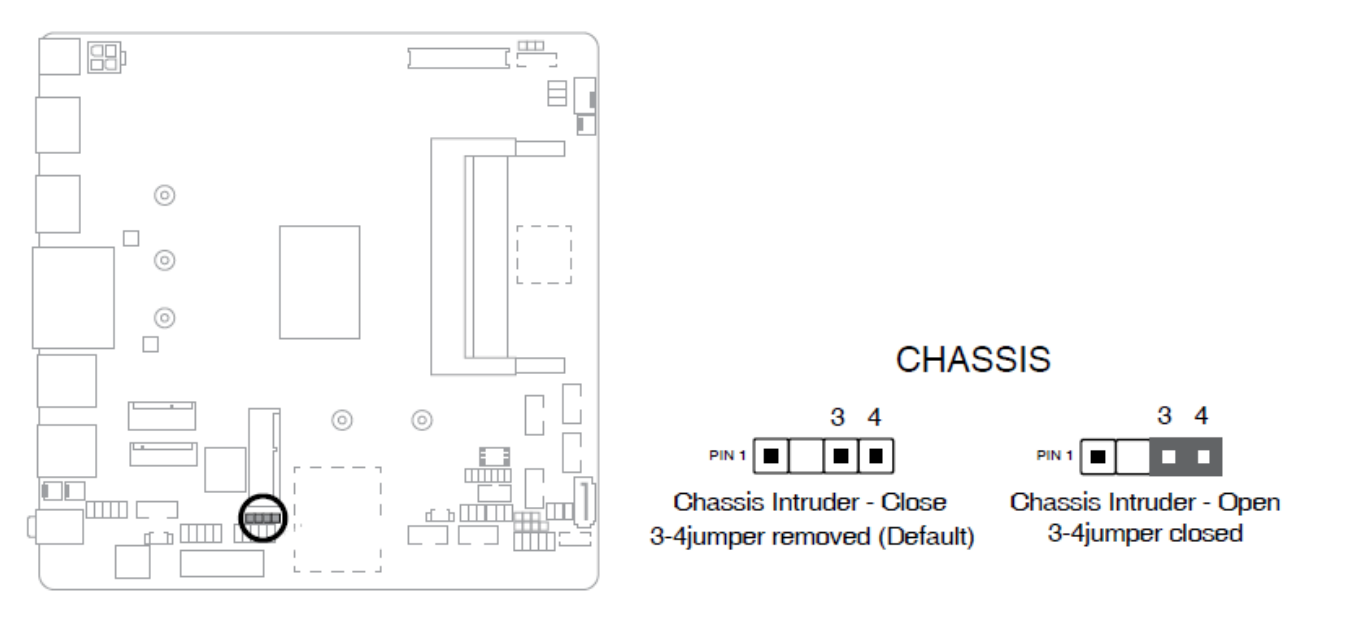
**22 :USB 2.0 headers (10-1pin USB\_12, USB\_34)** 

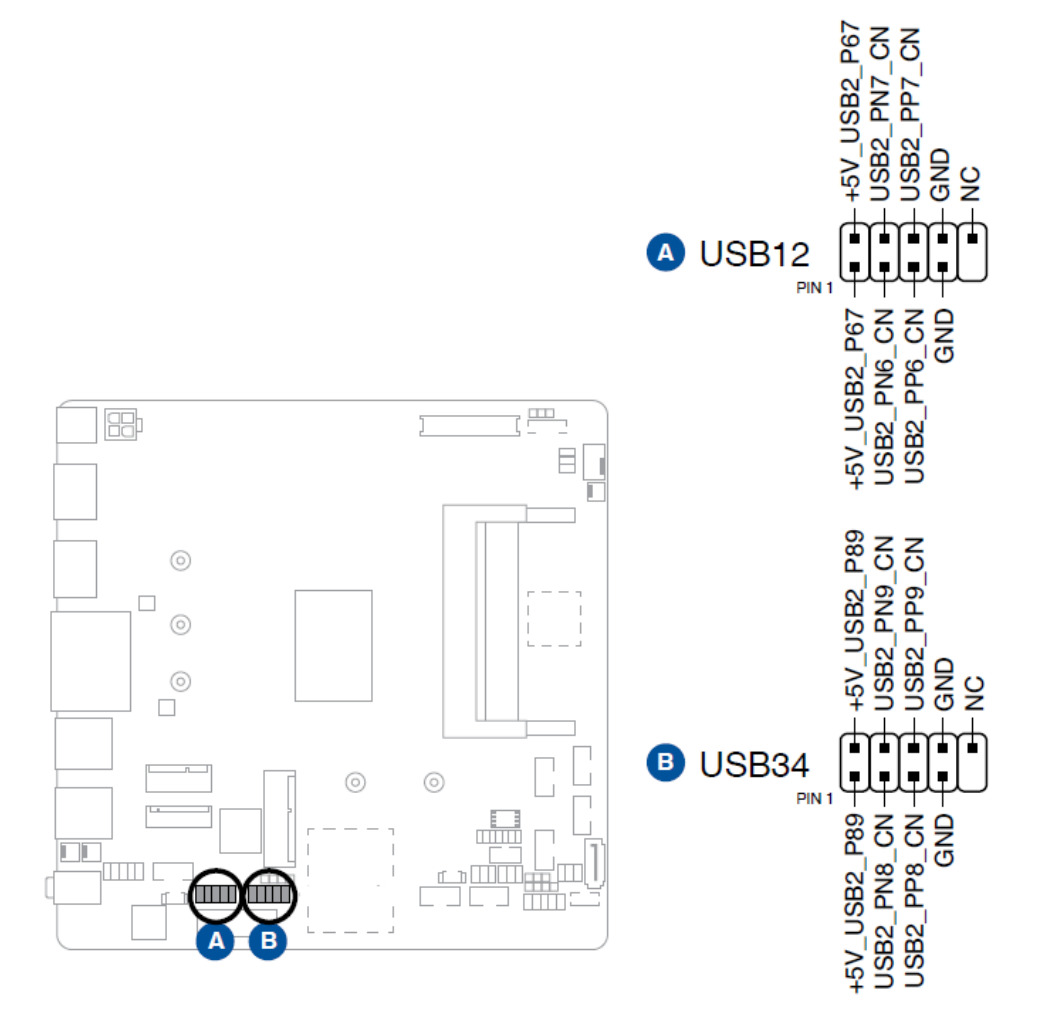

\*Connector Type: 2.54mm pitch

**23 :PCIe 3.0/2.0 x1 slot (PCIEX1)** 

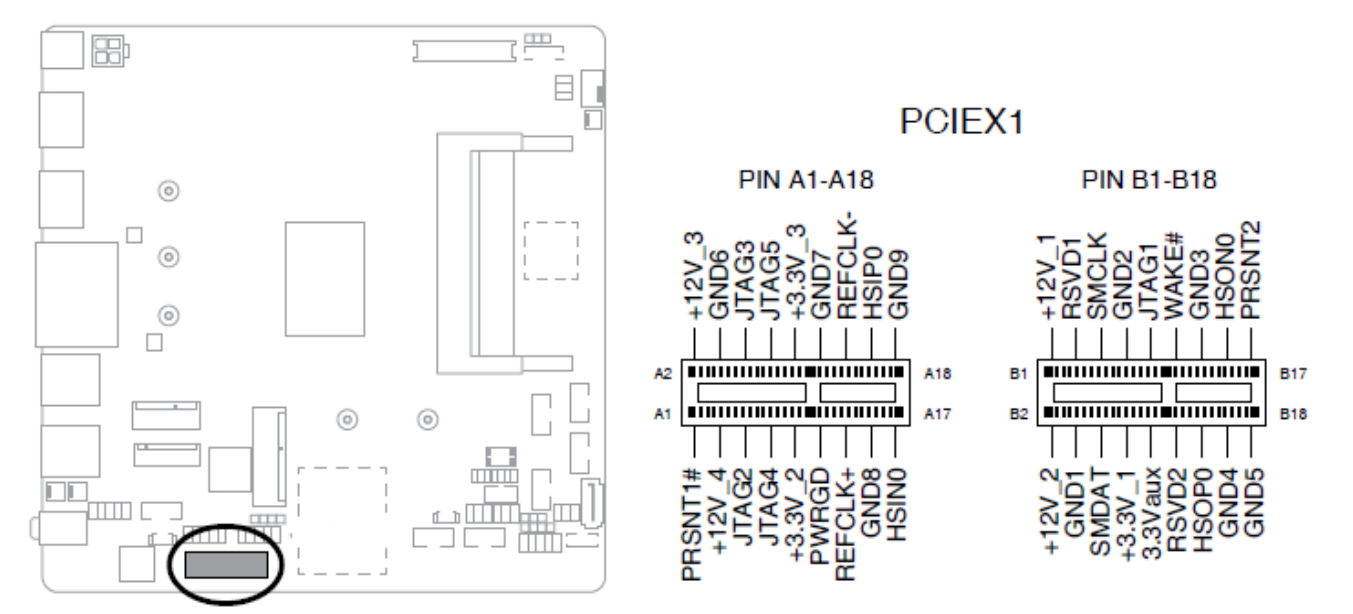

### **24 :Clear RTC RAM (2-pin CLRTC)**

This header allows you to clear the CMOS RTC RAM data of the system setup information such as date, time, and system passwords.

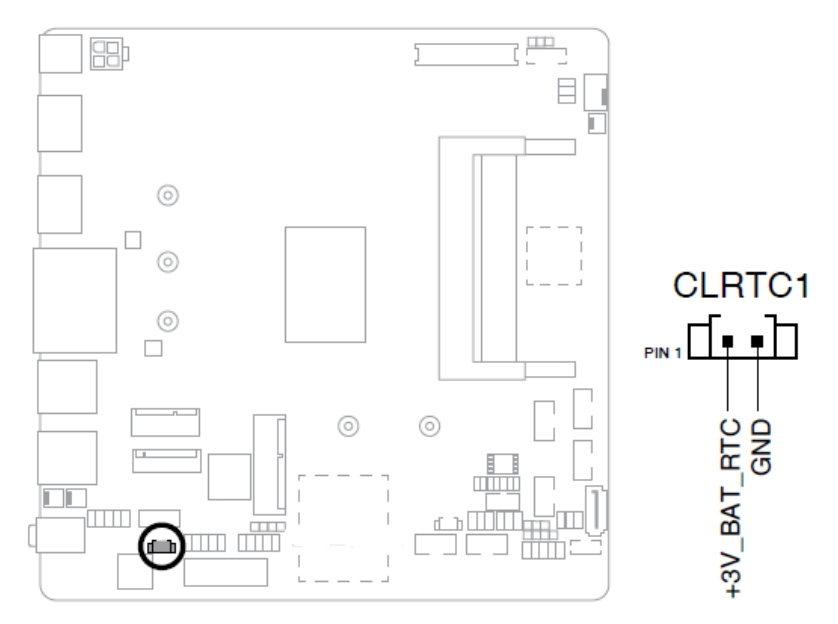

\*Connector Type: 2.54mm pitch

### **To erase the RTC RAM:**

- 1. Turn OFF the computer and unplug the power cord.
- 2. Use a metal object such as a screwdriver to short the two pins.
- 3. Plug the power cord and turn ON the computer.
- 4. Hold down the **<Del>** key during the boot process and enter BIOS setup to re-enter data.

**25 :General Purpose Input/output header (GPIO\_CON)** 

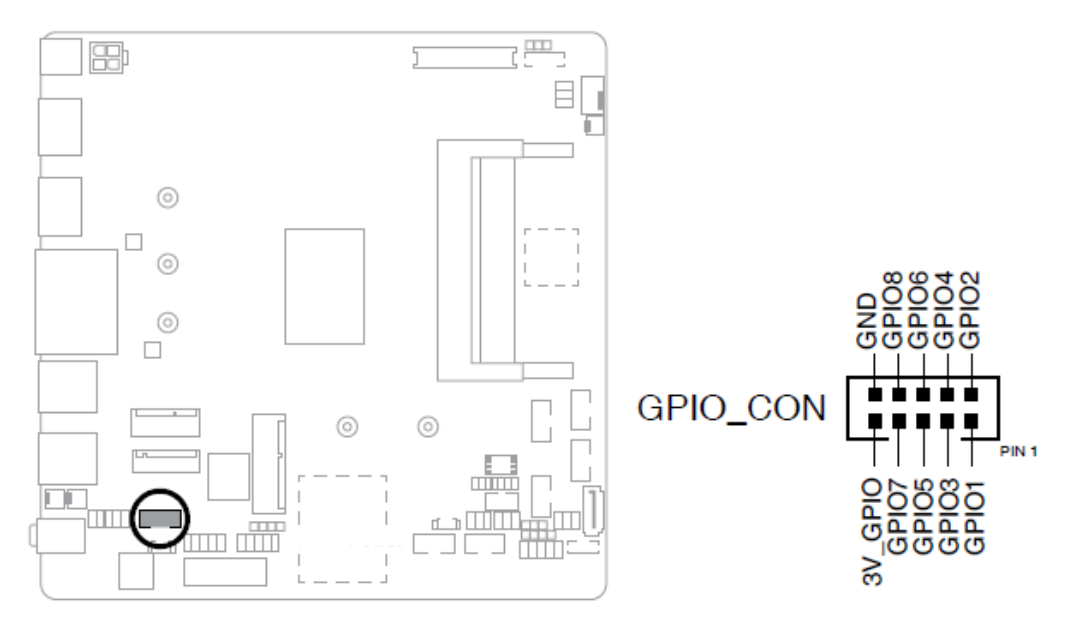

\*Connector Type: 2.00mm pitch

**26 :Front Panel Audio header (10-1 pin AAFP)** 

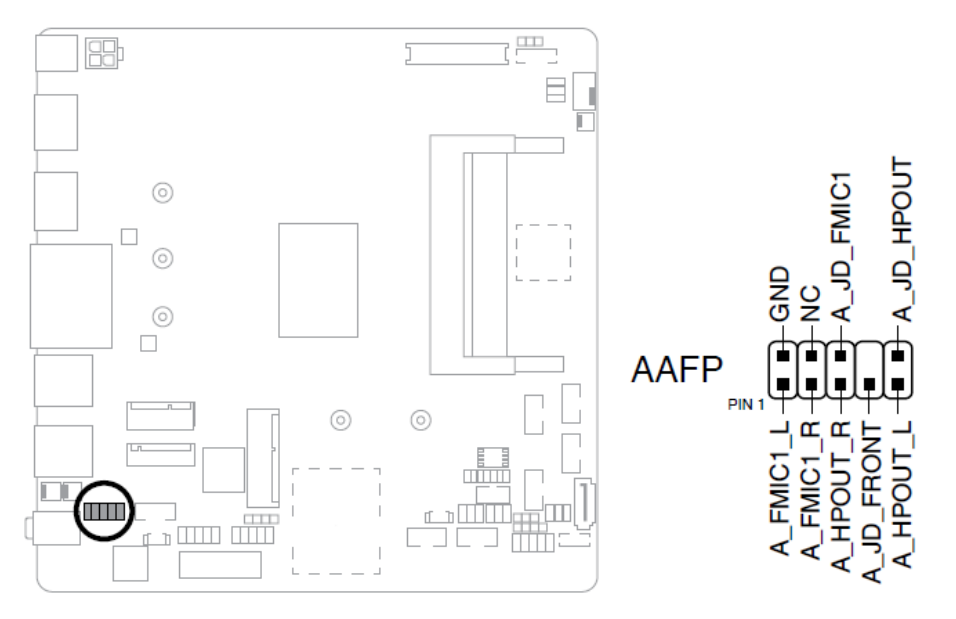

\*Connector Type: 2.54mm pitch

## **27 :Internal Stereo Speaker header (2-pin STEREO\_OUT\_L, STEREO\_OUT\_R)**

The internal mono speaker header allows connection to an internal, low-power speaker for basic system sound capability. The subsystem is capable of driving a speaker load of 4 Ohms at 3 Watts (rms).

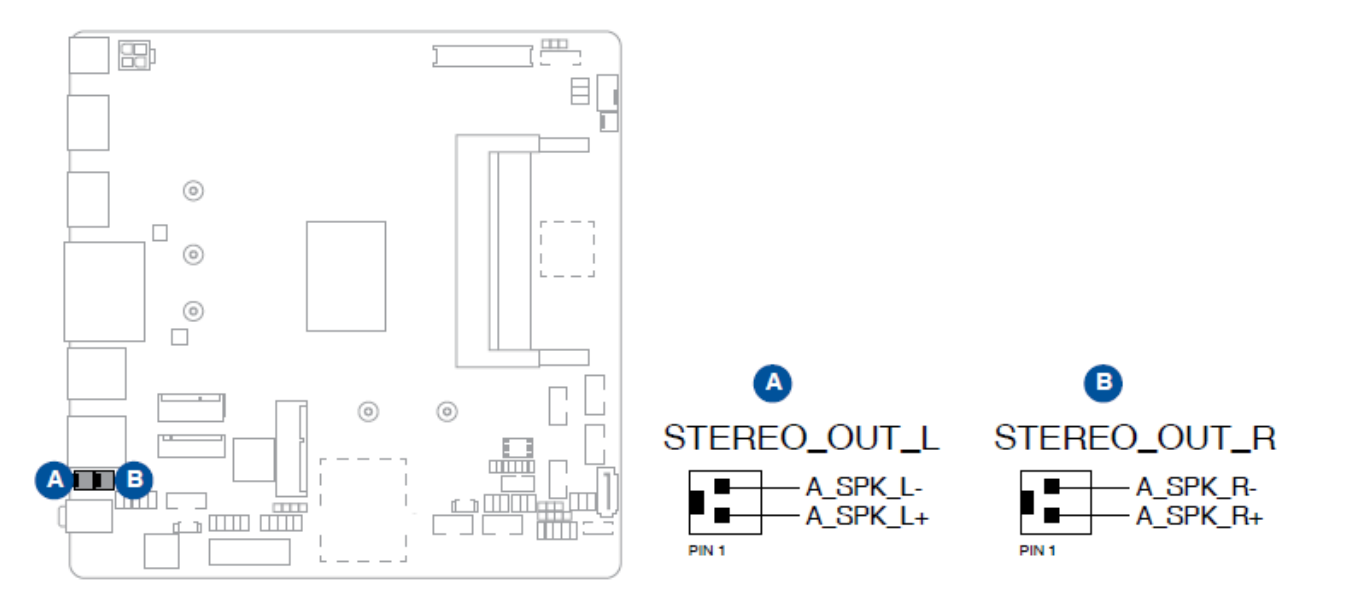

## **28 :M.2 socket 3 (M.2\_SOCKET3)**

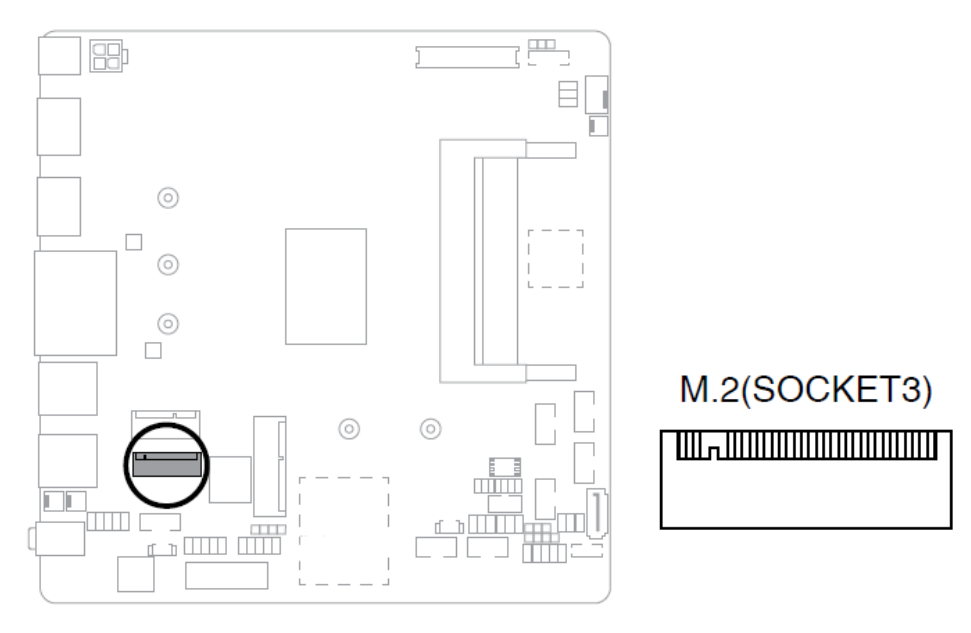

## WADE-8173-J6412

**29 :M.2 Wi-Fi slot** 

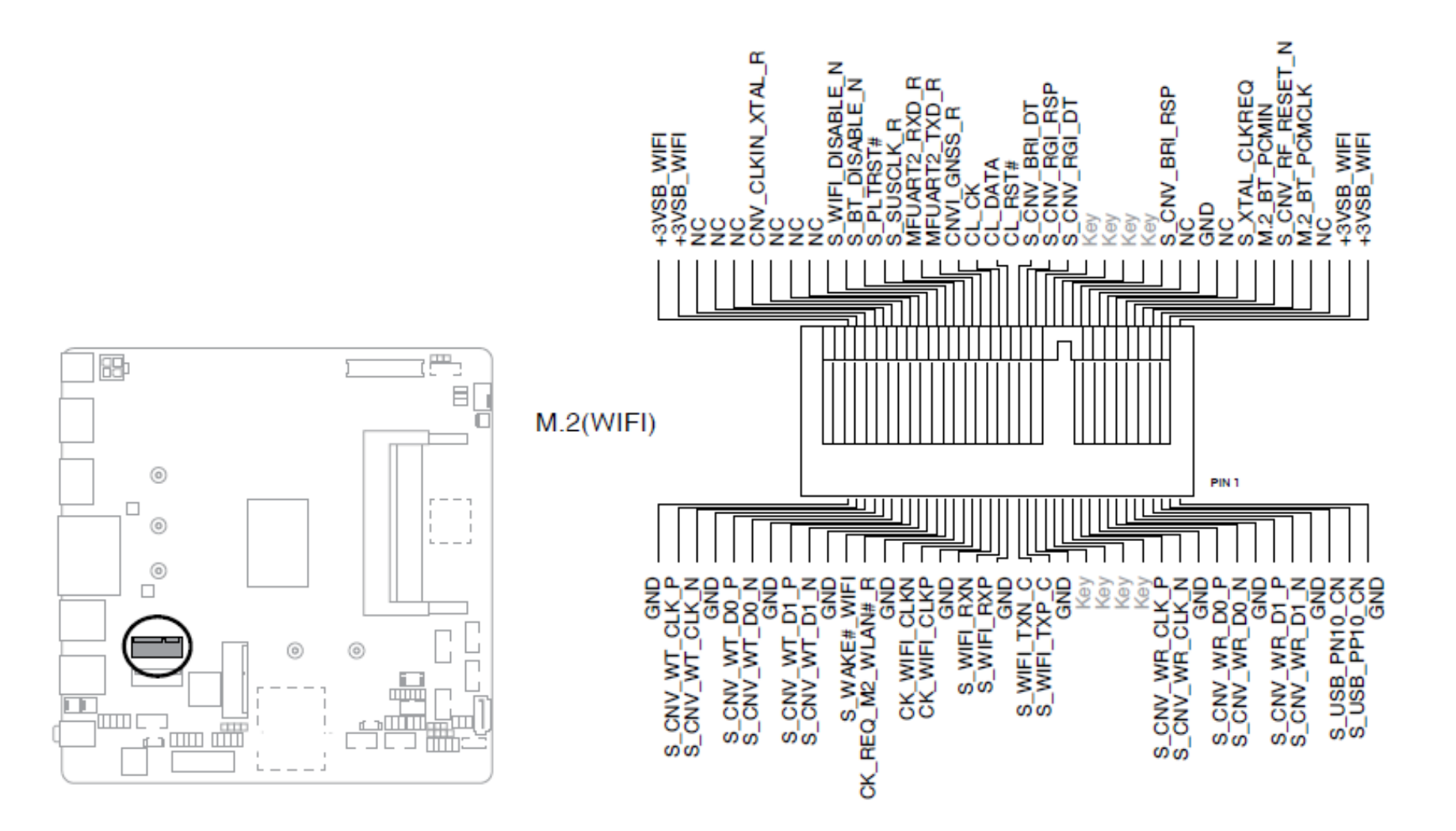

Copyright © Portwell 2022 WADE-8173-J6412 User's Guide 44

### **30 :Nano SIM Card slot**

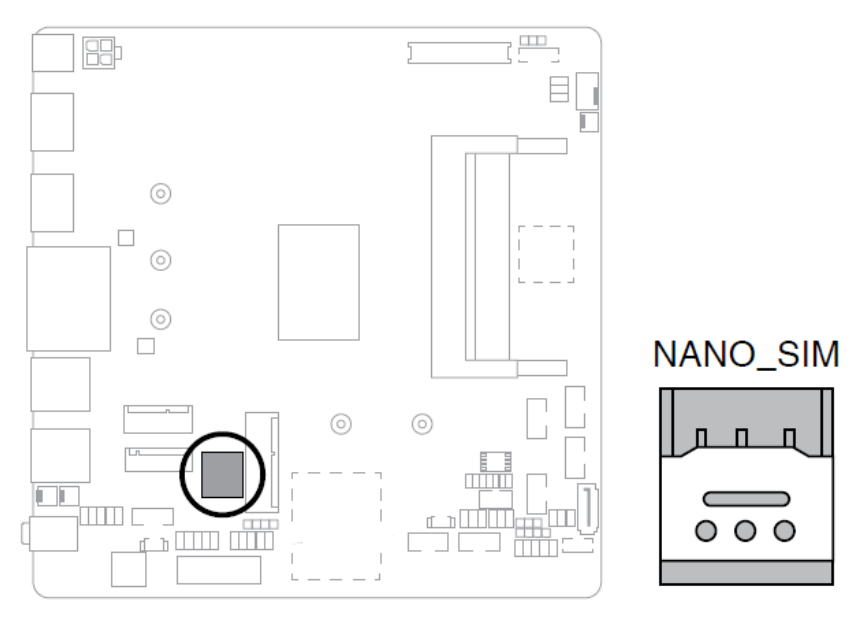

**31 :MPCIe combo slot (MPCIE)** 

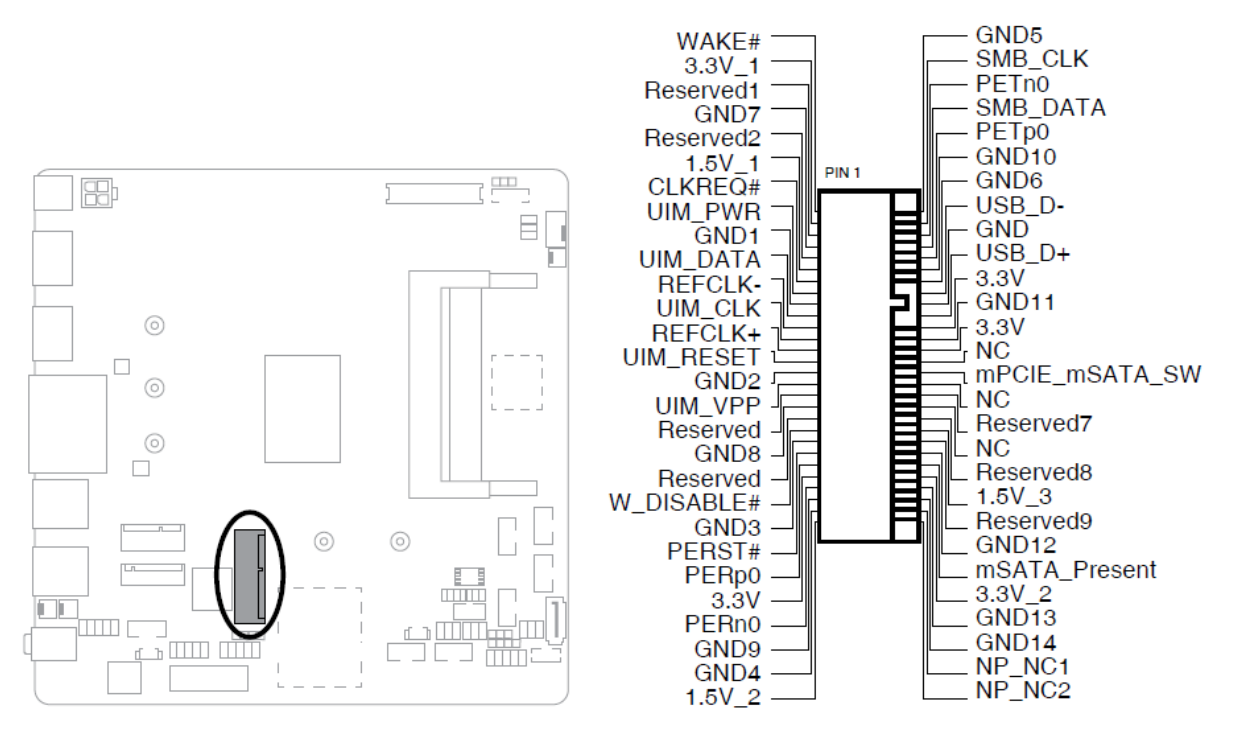

**MPCIE** 

Copyright © Portwell 2022 WADE-8173-J6412 User's Guide 46

# **5 Signal Descriptions**

**5.1Watch Dog Signal**  WDT setting

SIO\_INDEX\_PORT is 0x2E SIO\_DATA\_PORT is 0x2F

1. Set WDT Time Unit Outportb(SIO\_INDEX\_PORT, 0x87); // Unlock SIO Outportb(SIO\_INDEX\_PORT, 0x87); // Unlock SIO

Outportb(SIO\_INDEX\_PORT, 0x07); Outportb(SIO\_DATA\_PORT, 0x08); Outportb(SIO\_INDEX\_PORT, 0xF0); //select WDT setting val = Inportb(SIO\_DATA\_PORT) // Read current WDT setting

val = val  $\vert$  0x08; // minute mode, val = val& 0xF7 if second mode Outportb(SIO\_INDEX\_PORT, 0xF0); //select WDT setting Outportb(SIO\_DATA\_PORT, val); // Write back WDT setting

Outportb(SIO\_INDEX\_PORT, 0xAA); // Lock SIO

2. Set WDT Time Outportb(SIO\_INDEX\_PORT, 0x87); // Unlock SIO Outportb(SIO\_INDEX\_PORT, 0x87); // Unlock SIO

Outportb(SIO\_INDEX\_PORT, 0x07); Outportb(SIO\_DATA\_PORT, 0x08); Outportb(SIO\_INDEX\_PORT, 0xF1); //select time value Outportb(SIO\_DATA\_PORT, Time); // Write WDT time, value 1 to 255

Outportb(SIO\_INDEX\_PORT, 0xAA); // Lock SIO

3. Enable WDT Outportb(SIO\_INDEX\_PORT, 0x87); // Unlock SIO Outportb(SIO\_INDEX\_PORT, 0x87); // Unlock SIO

Outportb(SIO\_INDEX\_PORT, 0x07); // select device Outportb(SIO\_DATA\_PORT, 0x08); // device 8 Outportb(SIO\_INDEX\_PORT, 0x30); //select WDT status port val = Inportb(SIO\_DATA\_PORT) // Read current WDT status

val = val | 0x01; // Enable WDT Timer Outportb(SIO\_INDEX\_PORT, 0x30); //select WDT status port

Outportb(SIO\_DATA\_PORT, val); // Write back WDT status

Outportb(SIO\_INDEX\_PORT, 0xAA); // Lock SIO

4. Disable WDT Outportb(SIO\_INDEX\_PORT, 0x87); // Unlock SIO Outportb(SIO\_INDEX\_PORT, 0x87); // Unlock SIO

Outportb(SIO\_INDEX\_PORT, 0x07); Outportb(SIO\_DATA\_PORT, 0x08); Outportb(SIO\_INDEX\_PORT, 0xF1); //select time value Outportb(SIO\_DATA\_PORT, 0x00); // Clear WDT time, it means WDT Time-Out disable Outportb(SIO\_INDEX\_PORT, 0x30); //select WDT status port

val = Inportb(SIO\_DATA\_PORT) // Read current WDT status val = val& 0xFE; // Disable WDT Timer Outportb(SIO\_INDEX\_PORT, 0x30); //select WDT status port Outportb(SIO\_DATA\_PORT, val); // Write back WDT status

Outportb(SIO\_INDEX\_PORT, 0xAA); // Lock SIO

5. WADE-8173-J6412 SIO not support WDT Reset Flag judgement.

## WADE-8173-J6412

# **5.2GPIO Signal**

GPIO Setting

1. Get SMBUS\_BASE address val = 0x8000FC20; Outportd(0xCF8, val);  $val = Inportd(0xCFC);$ SMBUS\_BASE = val&0x0000FFE0;

2. Set GPIOn to GPI or GPO Status = Inportb(SMBUS\_BASE + 0x00); Outportb(SMBUS\_BASE + 0x00, Status); // SMBus Clear Status

Outportb(SMBUS\_BASE + 0x02, 0x08); // Set SMBus CMD to Byte Data Outportb(SMBUS\_BASE + 0x04, 0x41); // Set SMBus Slave Address to 0x40 and excute Read flow Outportb(SMBUS\_BASE + 0x03, 0x00); // Set SMBus Reg val = Inportb(SMBUS\_BASE + 0x02); val = val  $\vert$  0x40; Outportb(SMBUS\_BASE + 0x02, val); // ExcuteSMBus Command

 Status = Inportb(SMBUS\_BASE + 0x00); // Get SMBus Status while (!(Status & 0x8E)) { // Wait for SMBus finished command MicroSecondDelay(10);

Status = Inportb(SMBUS\_BASE + 0x00);

}

val = Inportb(SMBUS\_BASE + 0x05); // Get SMBus Data val = val  $|$  (0x01 <<GPIOn); // GPI, val = val  $|$  ~(0x01 <<GPIOn) if GPO, GPIOn is value 0 to 7

Status = Inportb(SMBUS\_BASE + 0x00); Outportb(SMBUS\_BASE + 0x00, Status); // SMBus Clear Status

Outportb(SMBUS\_BASE + 0x02, 0x08); // Set SMBus CMD to Byte Data Outportb(SMBUS\_BASE + 0x04, 0x40); // Set SMBus Slave Address to 0x40 and excute Write flow Outportb(SMBUS\_BASE + 0x03, 0x00); // Set SMBus Reg Outportb(SMBUS\_BASE + 0x05, val); // Set SMBus Data val =  $Inportb(SMBUS<sub>BASE</sub> + 0x02);$ val = val  $\vert$  0x40; Outportb(SMBUS\_BASE + 0x02, val); // ExcuteSMBus Command

 Status = Inportb(SMBUS\_BASE + 0x00); // Get SMBus Status while (!(Status & 0x8E)) { // Wait for SMBus finished command MicroSecondDelay(10);

```
Status = Inportb(SMBUS_BASE + 0x00);
```
}

3. Get GPIOn GPI value Status = Inportb(SMBUS\_BASE + 0x00); Outportb(SMBUS\_BASE + 0x00, Status); // SMBus Clear Status

```
Outportb(SMBUS_BASE + 0x02, 0x08); // Set SMBus CMD to Byte Data 
Outportb(SMBUS_BASE + 0x04, 0x41); // Set SMBus Slave Address to 0x40 and excute Read flow 
Outportb(SMBUS_BASE + 0x03, 0x09); // Set SMBus Reg 
val = Inportb(SMBUS_BASE + 0x02); 
val = val \vert 0x40;
Outportb(SMBUS_BASE + 0x02, val); // ExcuteSMBus Command
```

```
 Status = Inportb(SMBUS_BASE + 0x00); // Get SMBus Status 
    while (!(Status & 0x8E)) { // Wait for SMBus finished command 
MicroSecondDelay(10);
```

```
 Status = Inportb(SMBUS_BASE + 0x00);
```

```
 }
```

```
val = Inportb(SMBUS_BASE + 0x05); // Get SMBus Data
```

```
 if (val& (0x01 <<GPIOn)) // Determine if GPIOn is High or Low, GPIOn is value 0 to 7 
     return HIGH; //GPI High
```
else

return LOW; //GPI Low

4. Set GPIOn GPO value Status = Inportb(SMBUS\_BASE + 0x00); Outportb(SMBUS\_BASE + 0x00, Status); // SMBus Clear Status

Outportb(SMBUS\_BASE + 0x02, 0x08); // Set SMBus CMD to Byte Data Outportb(SMBUS\_BASE + 0x04, 0x41); // Set SMBus Slave Address to 0x40 and excute Read flow Outportb(SMBUS\_BASE + 0x03, 0x0A); // Set SMBus Reg val = Inportb(SMBUS\_BASE + 0x02); val = val  $\vert$  0x40; Outportb(SMBUS\_BASE + 0x02, val); // ExcuteSMBus Command

 Status = Inportb(SMBUS\_BASE + 0x00); // Get SMBus Status while (!(Status & 0x8E)) { // Wait for SMBus finished command MicroSecondDelay(10);

```
 Status = Inportb(SMBUS_BASE + 0x00);
```

```
 }
```
val = Inportb(SMBUS\_BASE + 0x05); // Get SMBus Data val = val | (0x01 <<GPIOn); // GPO High, val = val | ~(0x01 <<GPIOn) if GPO Low, GPIOn is value 0 to 7

Status = Inportb(SMBUS\_BASE + 0x00);

Outportb(SMBUS\_BASE + 0x00, Status); // SMBus Clear Status

Outportb(SMBUS\_BASE + 0x02, 0x08); // Set SMBus CMD to Byte Data Outportb(SMBUS\_BASE + 0x04, 0x40); // Set SMBus Slave Address to 0x40 and excute Write flow Outportb(SMBUS\_BASE + 0x03, 0x0A); // Set SMBus Reg Outportb(SMBUS\_BASE + 0x05, val); // Set SMBus Data val = Inportb(SMBUS\_BASE + 0x02); val = val  $\vert$  0x40; Outportb(SMBUS\_BASE + 0x02, val); // ExcuteSMBus Command

 Status = Inportb(SMBUS\_BASE + 0x00); // Get SMBus Status while (!(Status & 0x8E)) { // Wait for SMBus finished command MicroSecondDelay(10);

Status = Inportb(SMBUS\_BASE + 0x00);

}

# **6 System Resources**

## **6.1 Intel® Elkhart Lake SoC**

Intel®Celeron™ J6412 Processor(1.5M L2 Cache, up to 2.00 GHz)

## **6.2 Main Memory**

WADE-8173-J6412 provides 2x SO-DIMM sockets which supports DDR4 non-ECC memory. The maximum memory can be up to 32GB. Memory clock and related settings can be detected by BIOS via SPD interface.

Watch out the contact and lock integrity of memory module with socket, it will impact on the system reliability. Follow normal procedures to install memory module into memory socket. Before locking, make sure that all modules have been fully inserted into the card slots.

## **6.3 Installing the Single Board Computer**

To install your WADE-8173-J6412 into standard chassis or proprietary environment, please perform the following:

- Step 1 : Check all jumpers setting on proper position
- Step 2 : Install and configure memory module on right position
- Step 3 : Place WADE-8173-J6412 into the dedicated position in the system
- Step 4 : Attach cables to existing peripheral devices and secure it

### **WARNING**

Please ensure that motherboard is properly inserted and fixed by mechanism.

### **6.3.1 Chipset Component Driver**

The WADE-8173-J6412 build with Intel® Celeron™ processor J6412. It's a new chipset that some old operating systems might not be able to recognize. To overcome this compatibility issue, for Windows Operating Systems such as Windows 10, please install its INF before any of other Drivers are installed.

### **6.3.2 Intel® UHD Graphics**

WADE-8173-J6412has integrated Intel®UHD Graphics for 10th Gen Intel® Processors.

Processor Graphics indicates graphics processing circuitry integrated into the processor, providing the graphics, compute, media, and display capabilities. Intel® HD Graphics, Iris™ Graphics, Iris Plus Graphics, and Iris Pro Graphics deliver enhanced media conversion, fast frame rates, and 4K Ultra HD (UHD) video WADE-8173-J6412 supports DP, LVDS/eDP, HDMI display output. This combination makes WADE-8173-J6412 an excellent performance hardware.

### **6.3.3 RealtekRTL8111H Gigabit Ethernet Controller**

- RTL8111H Gigabit Ethernet controller and 2x RJ45 connectors on rear I/O

#### **7BIOS Setup Items**

#### **7.1Introduction**

The following section describes the BIOS setup program. The BIOS setup program can be used to view and change the BIOS settings for the module. Only experienced users should change the default BIOS settings.

#### **7.2BIOS Setup**

Power on the computer and the system will start POST (Power on Self Test) process. When the message below appears on the screen, press <Delete> or <ESC> key will enter BIOS setup screen.

### **Press<Delete> or <ESC> to enter SETUP**

If the message disappears before responding and still wish to enter Setup, please restart the system by turning it OFF and On or pressing the RESET button. It can be also restarted by pressing <Ctrl>, <Alt>, and <Delete> keys on keyboard simultaneously.

### **Press <F1> to Run General Help or Resume**

The BIOS setup program provides a General Help screen. The menu can be easily called up from any menu by pressing <F1>. The Help screen lists all the possible keys to use and the selections for the highlighted item. Press <Esc> to exit the Help Screen.

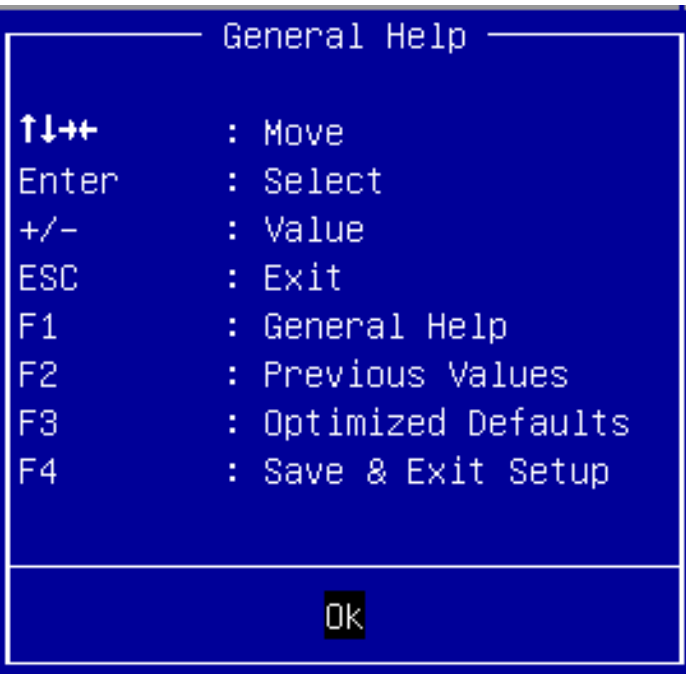

### **7.2.1 Main**

Use this menu for basic system configurations, such as time, date etc.

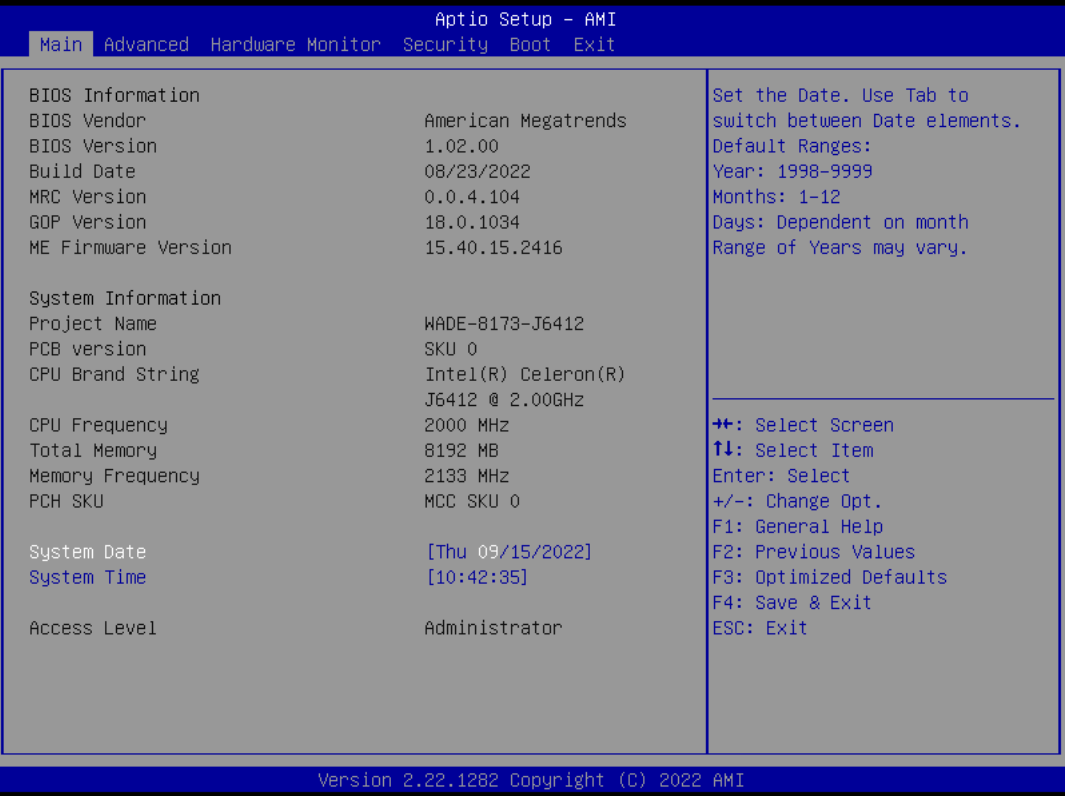

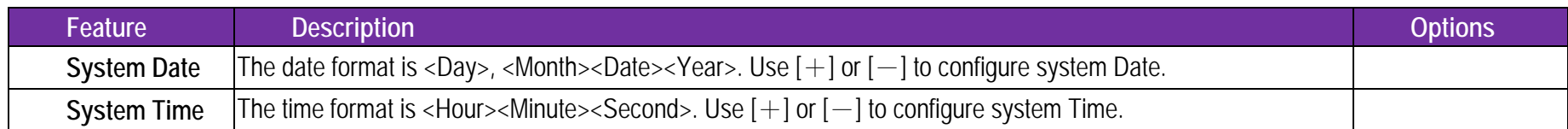

## WADE-8173-J6412

**7.2.2 Advanced** 

Use this menu to set up the items of special enhanced features

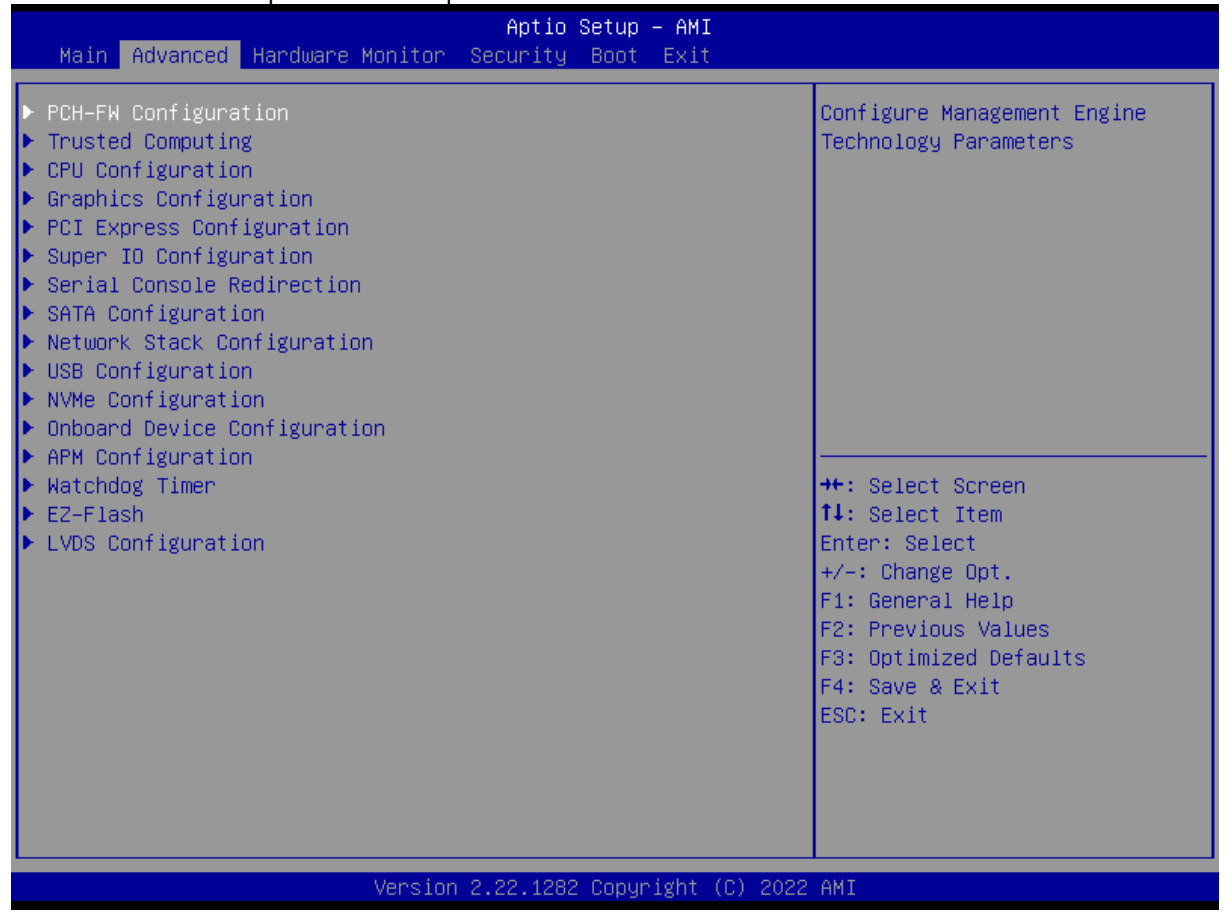

### **PCH-FW Configuration**

Configure Management Engine Technology Parameters

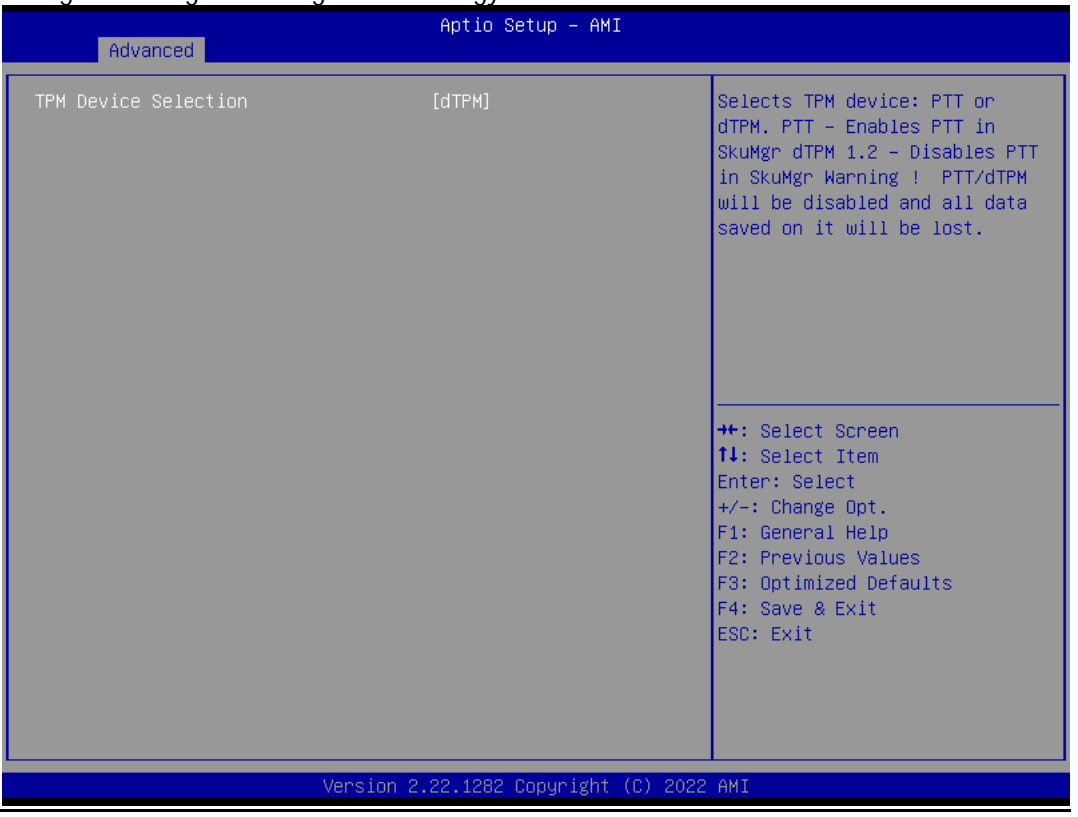

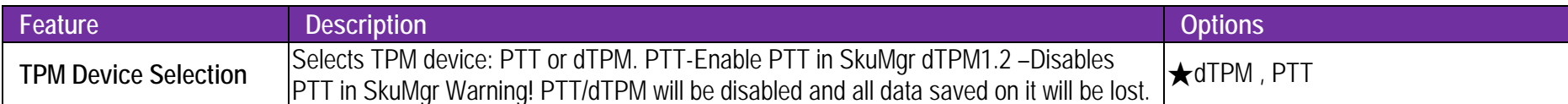

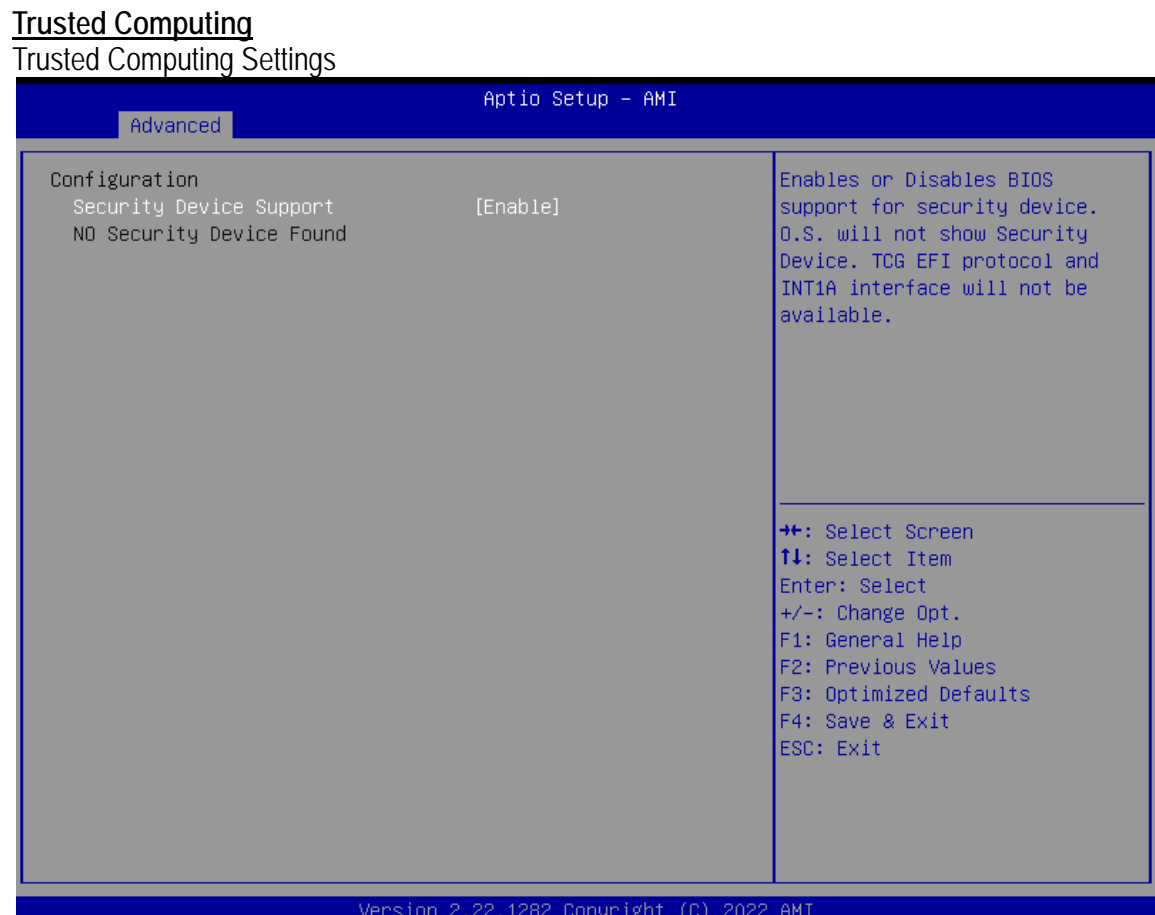

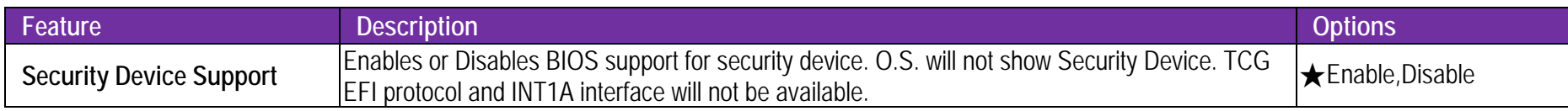

Copyright © Portwell 2022 **WADE-8173-J6412** User's Guide 62

### **CPU Configuration**

CPU Configuration Parameters

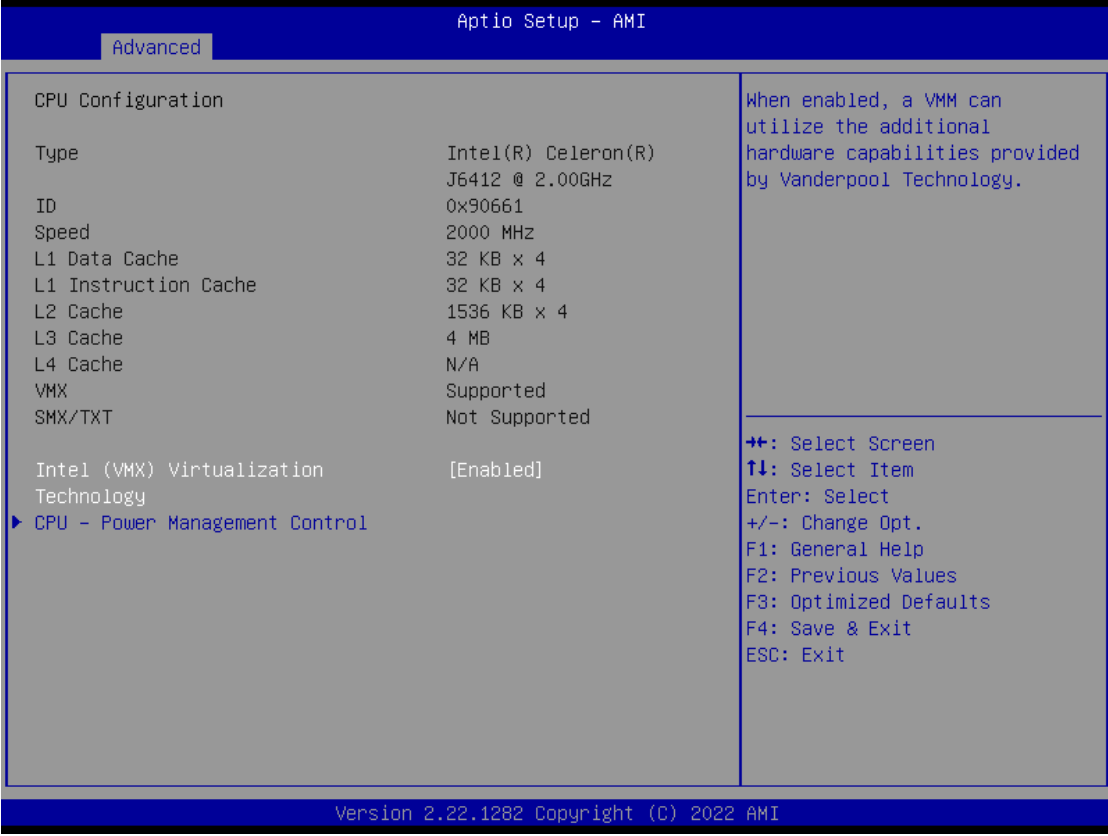

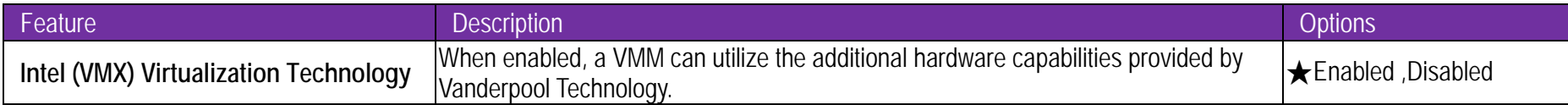

### **CPU- Power Management Control**

CPU-Power Management Control Options

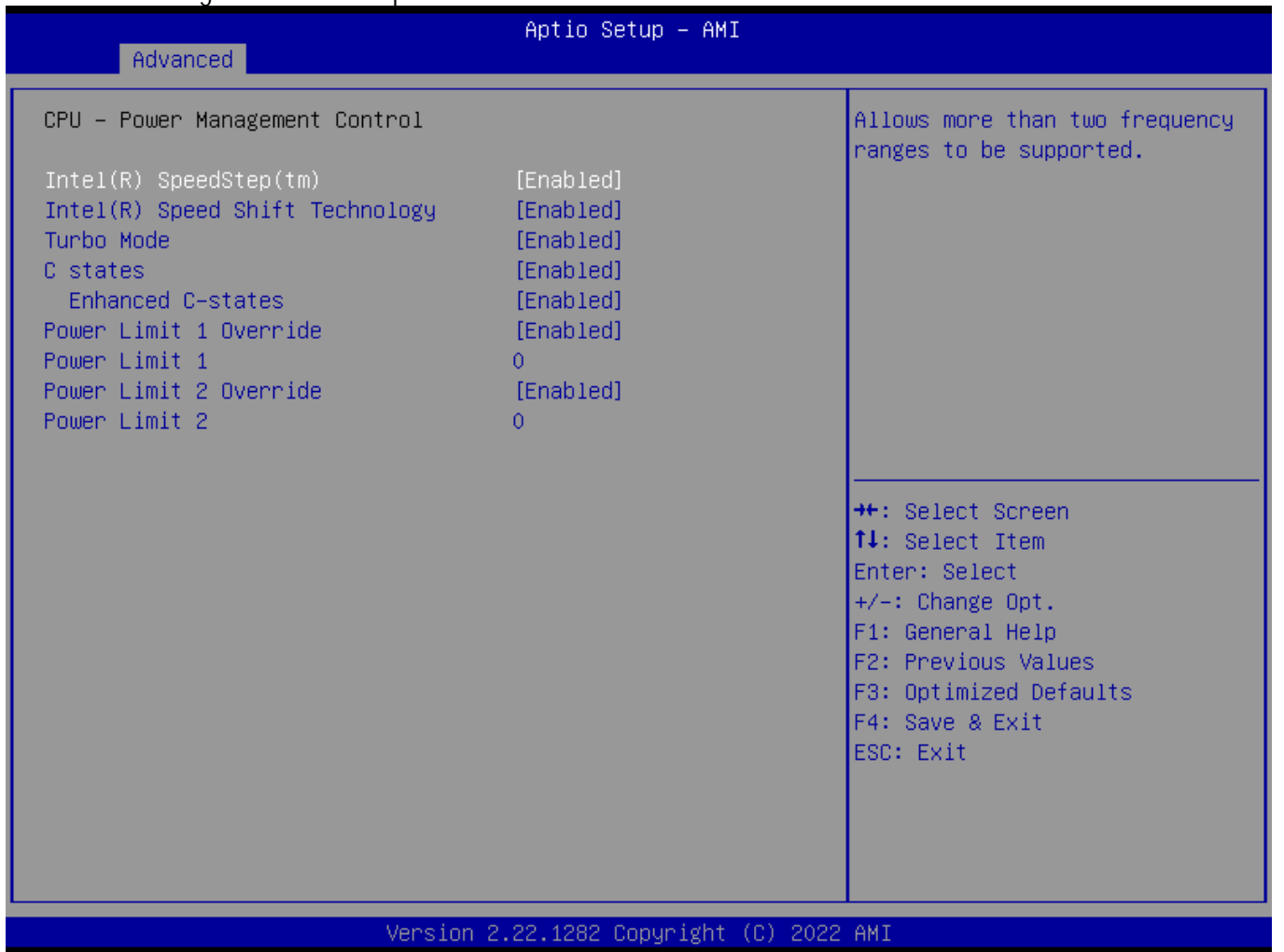

Copyright © Portwell 2022 WADE-8173-J6412 User's Guide 64

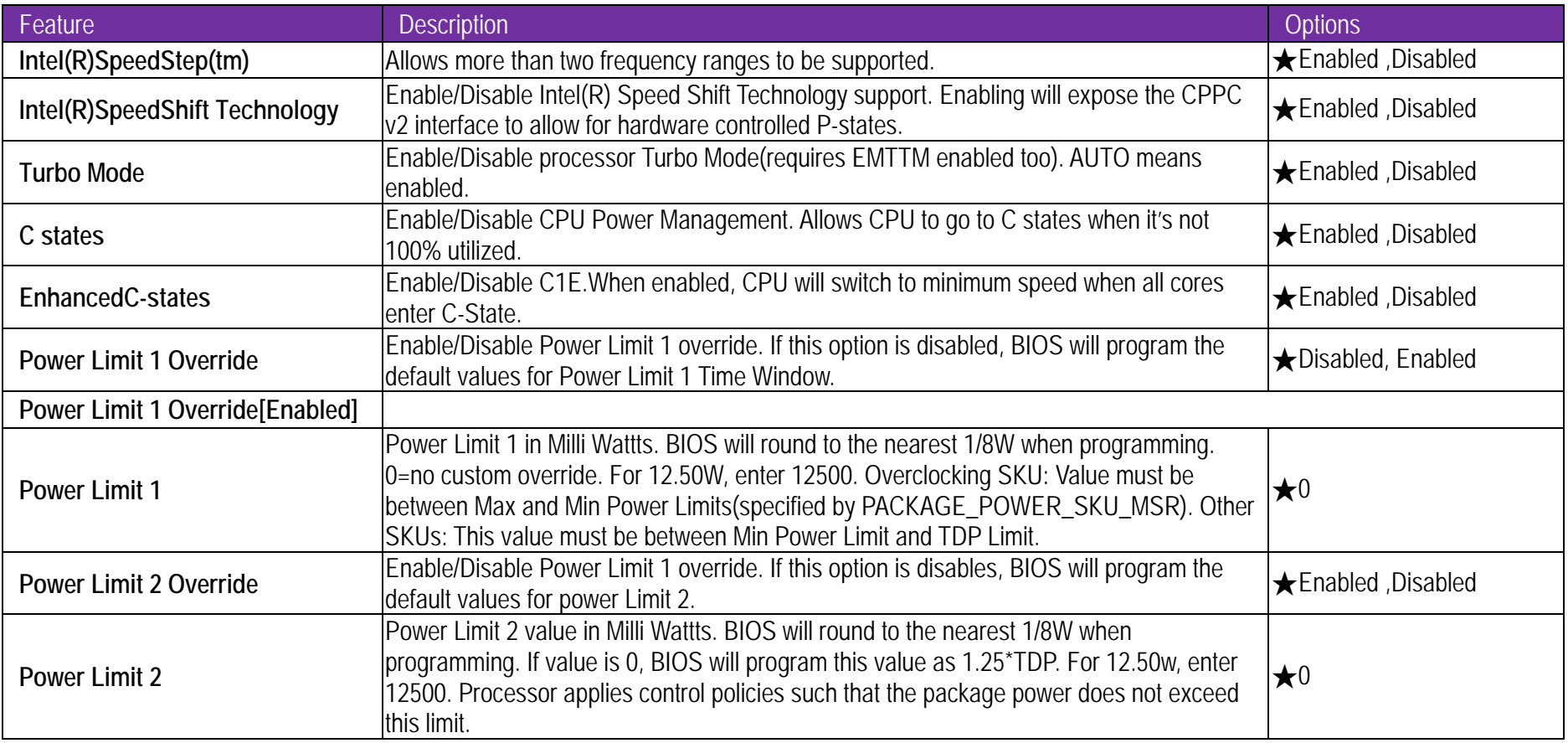

### **Graphics Configuration**

System Agent(SA)Parameters

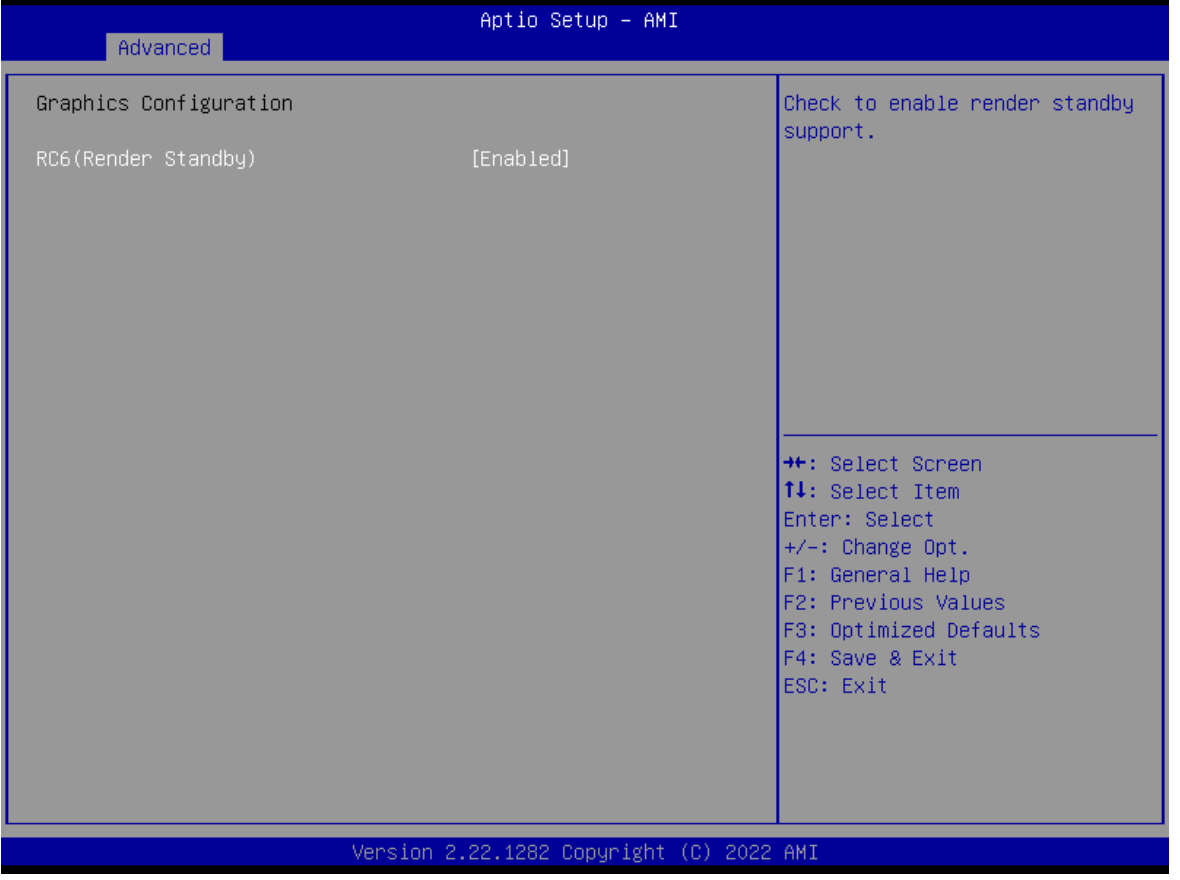

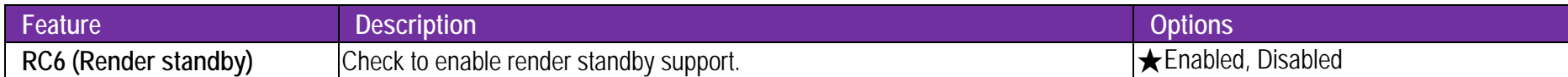

### **PCI Express Configuration**

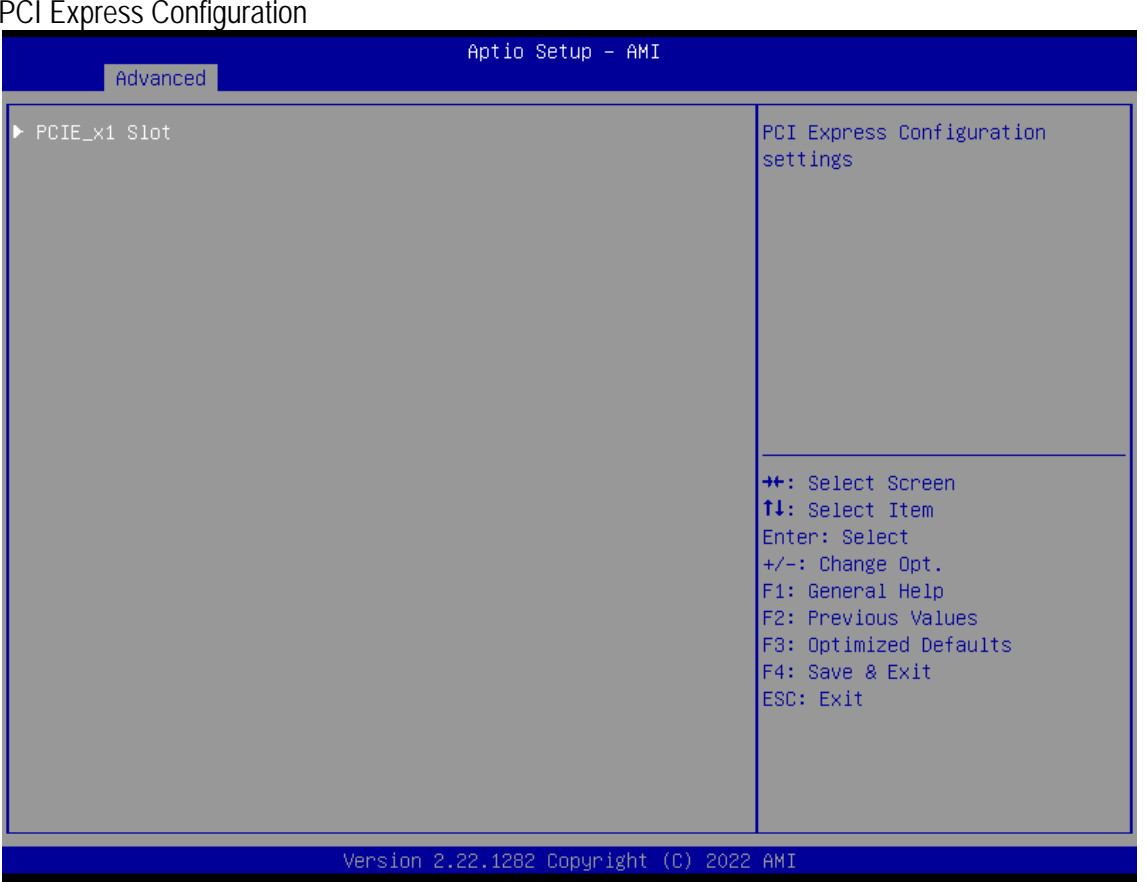

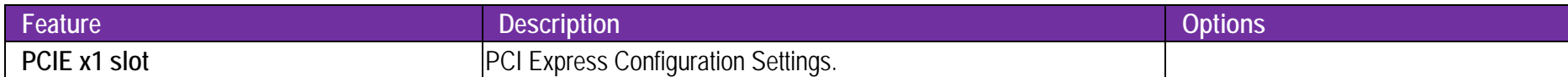

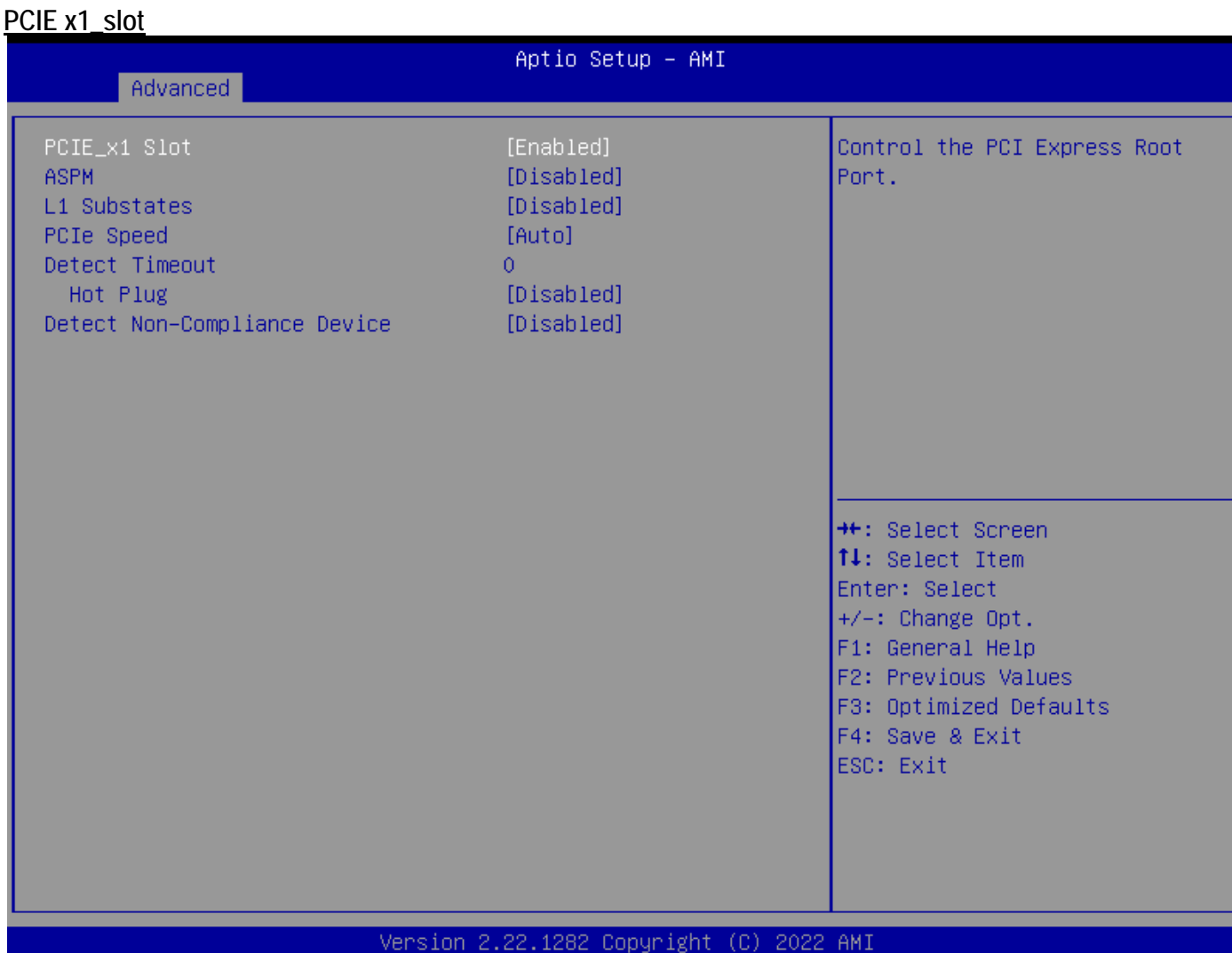

Copyright © Portwell 2022 **WADE-8173-J6412** User's Guide 68

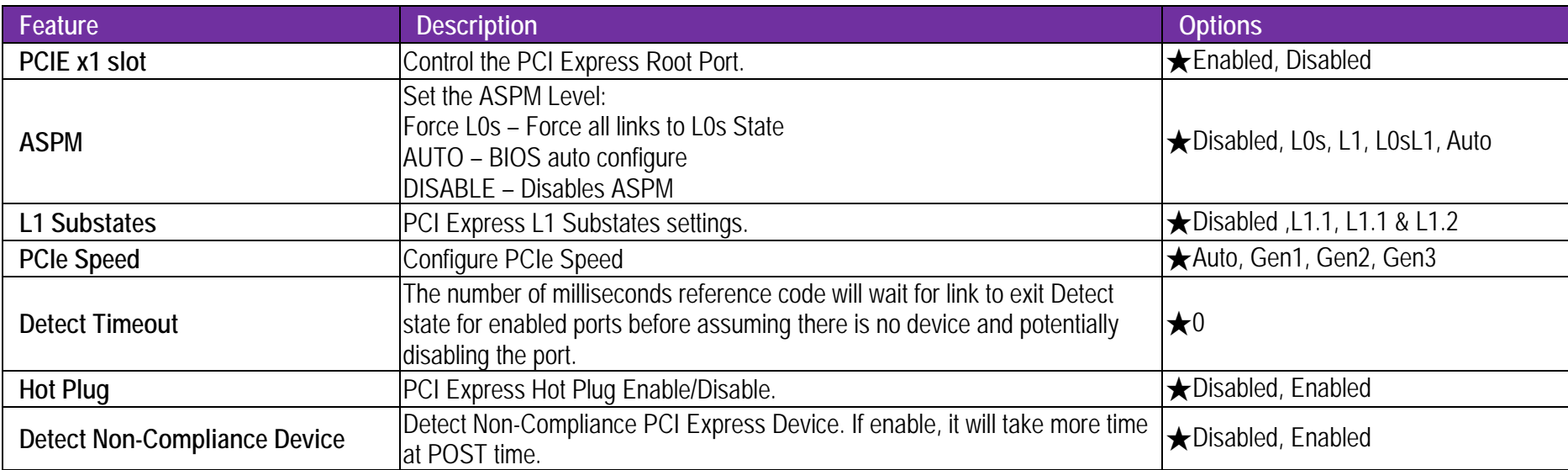

### **Super IO Configuration**

Super IO Configuration

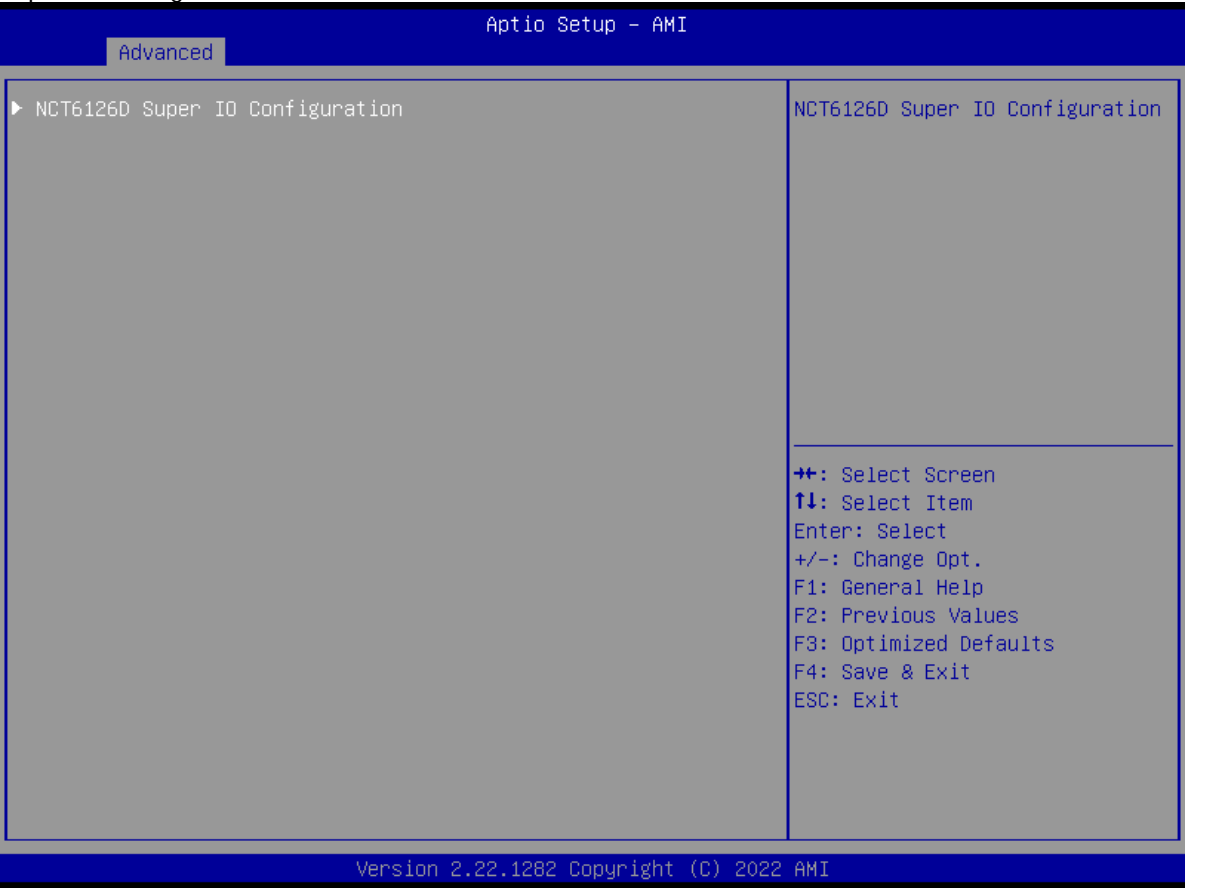

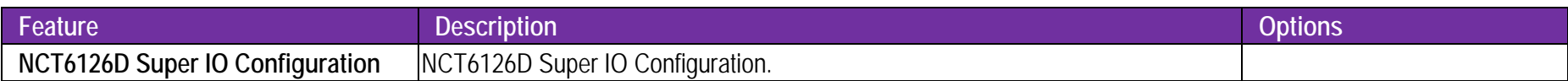

## WADE-8173-J6412

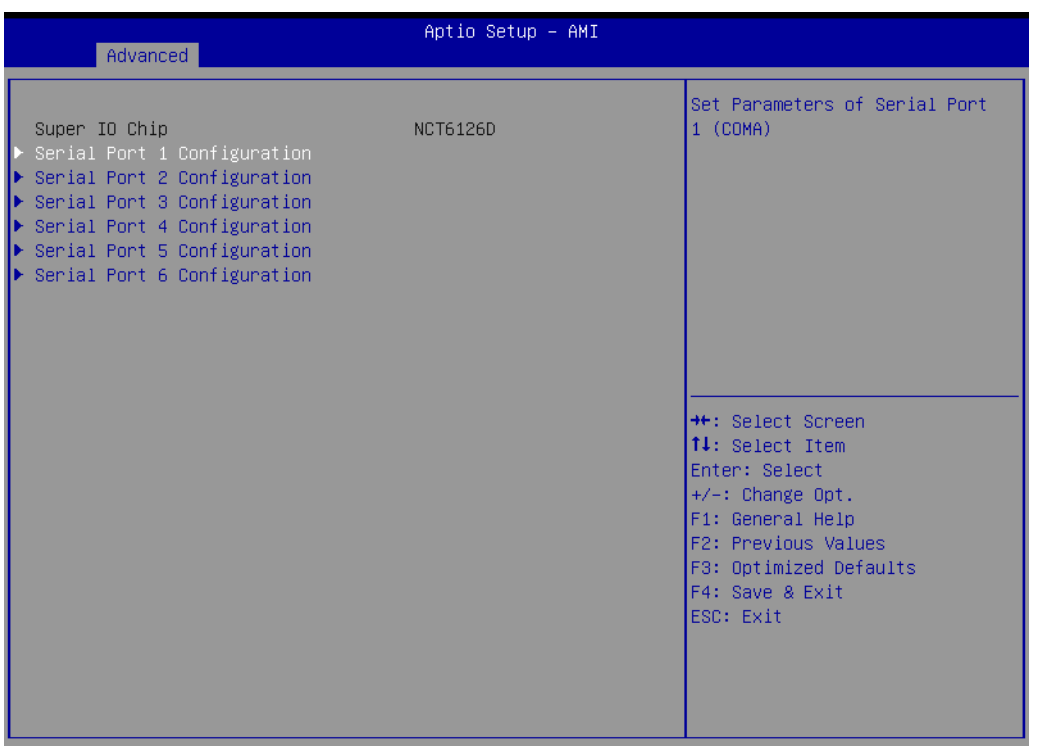

### Version 2.22.1282 Copyright (C) 2022 AMI

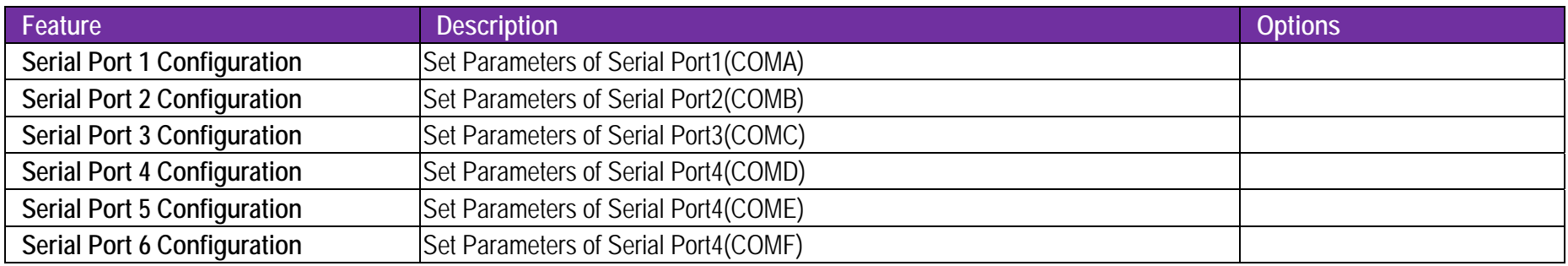

## **Serial Port 1 Configuration**

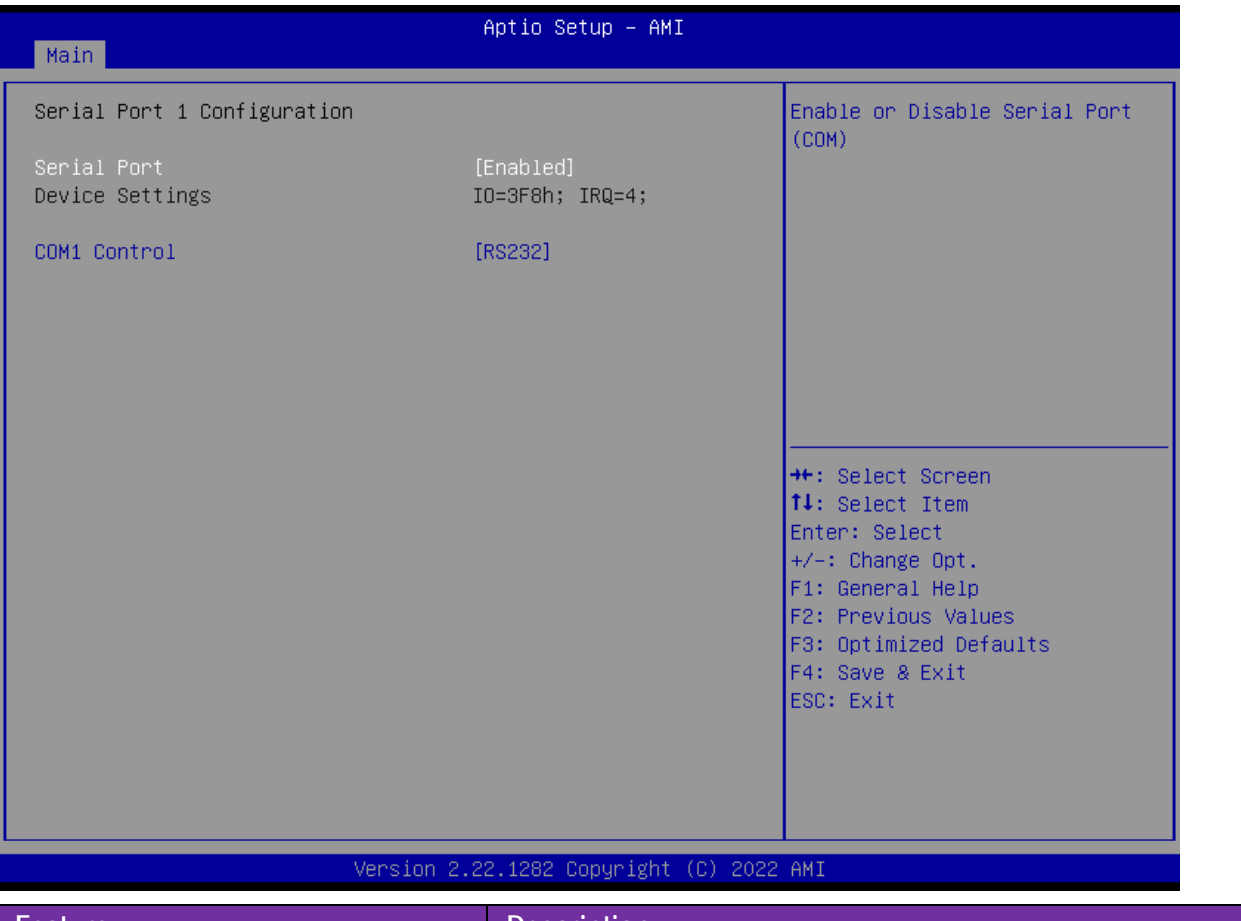

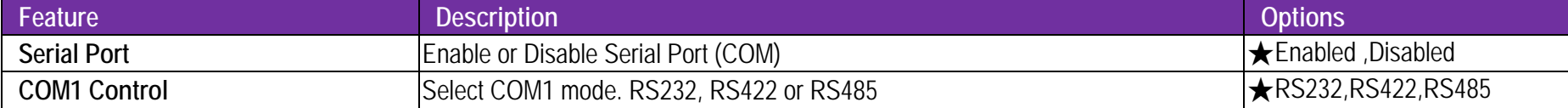
## **Serial Port 2 Configuration**

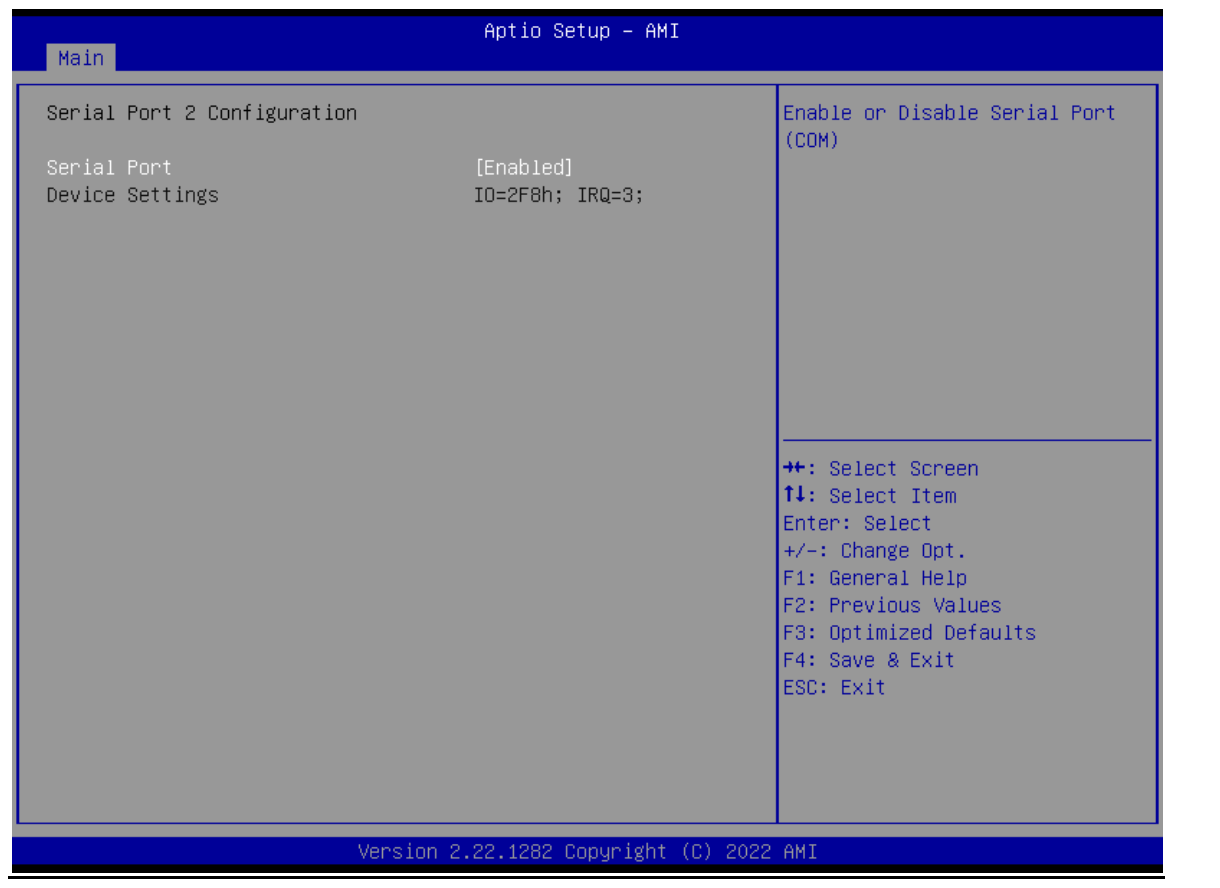

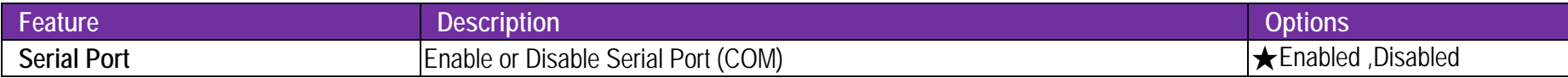

## **Serial Port 3 Configuration**

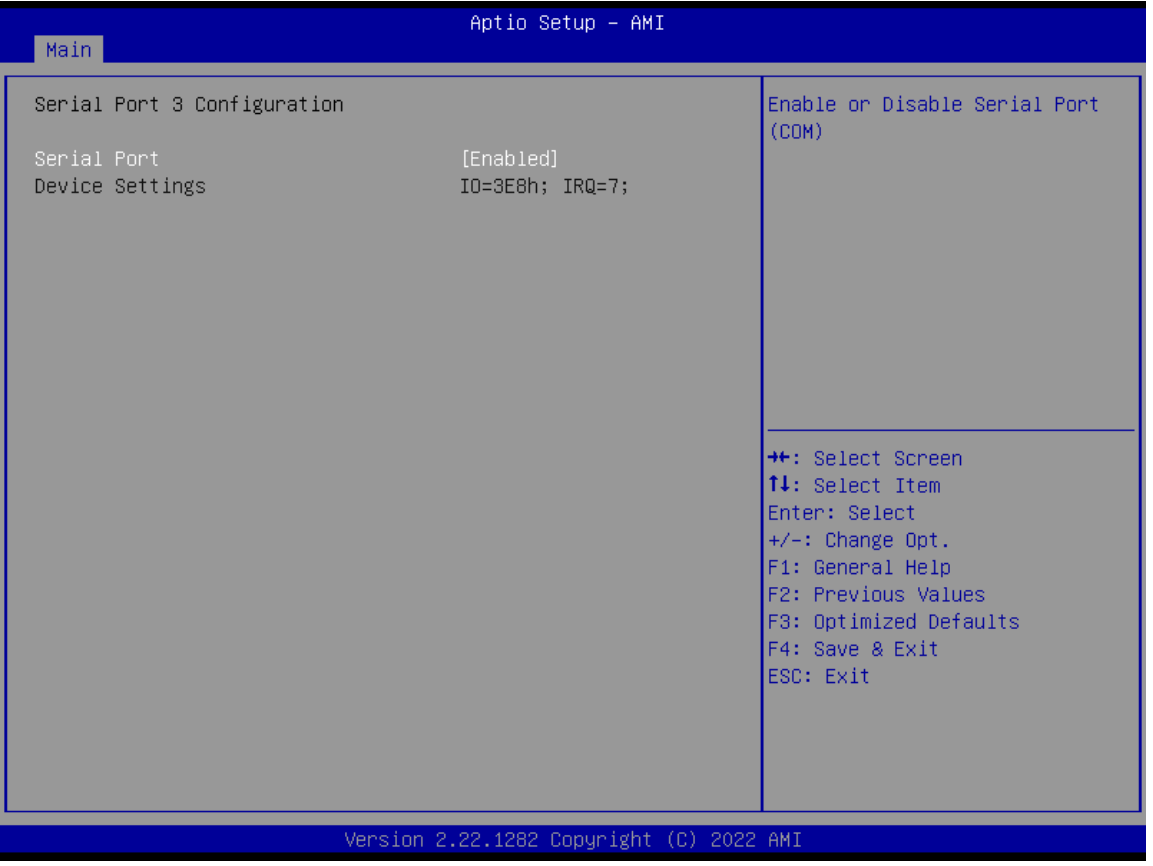

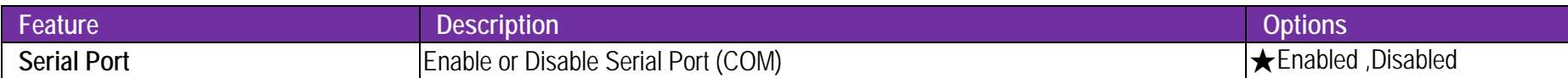

## **Serial Port 4 Configuration**

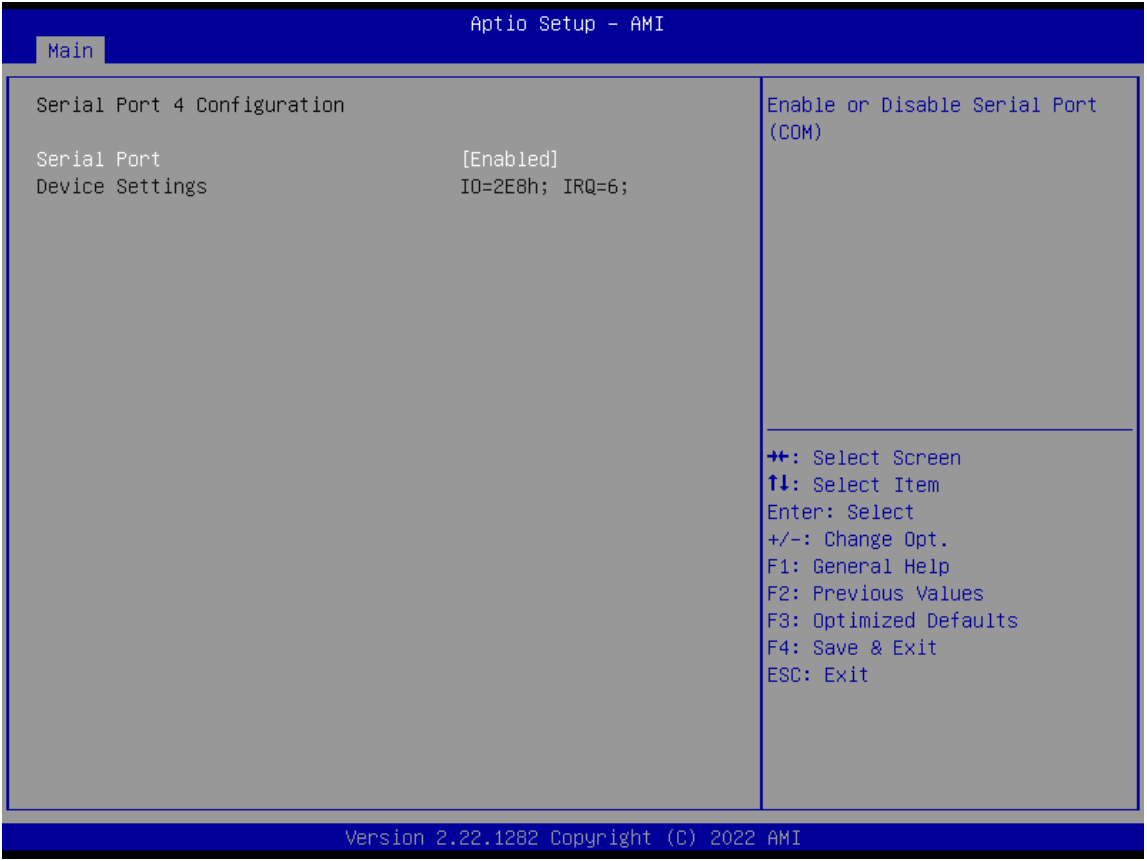

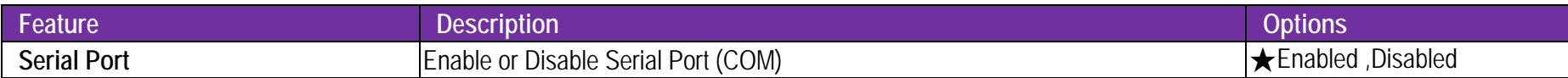

## **Serial Port 5 Configuration**

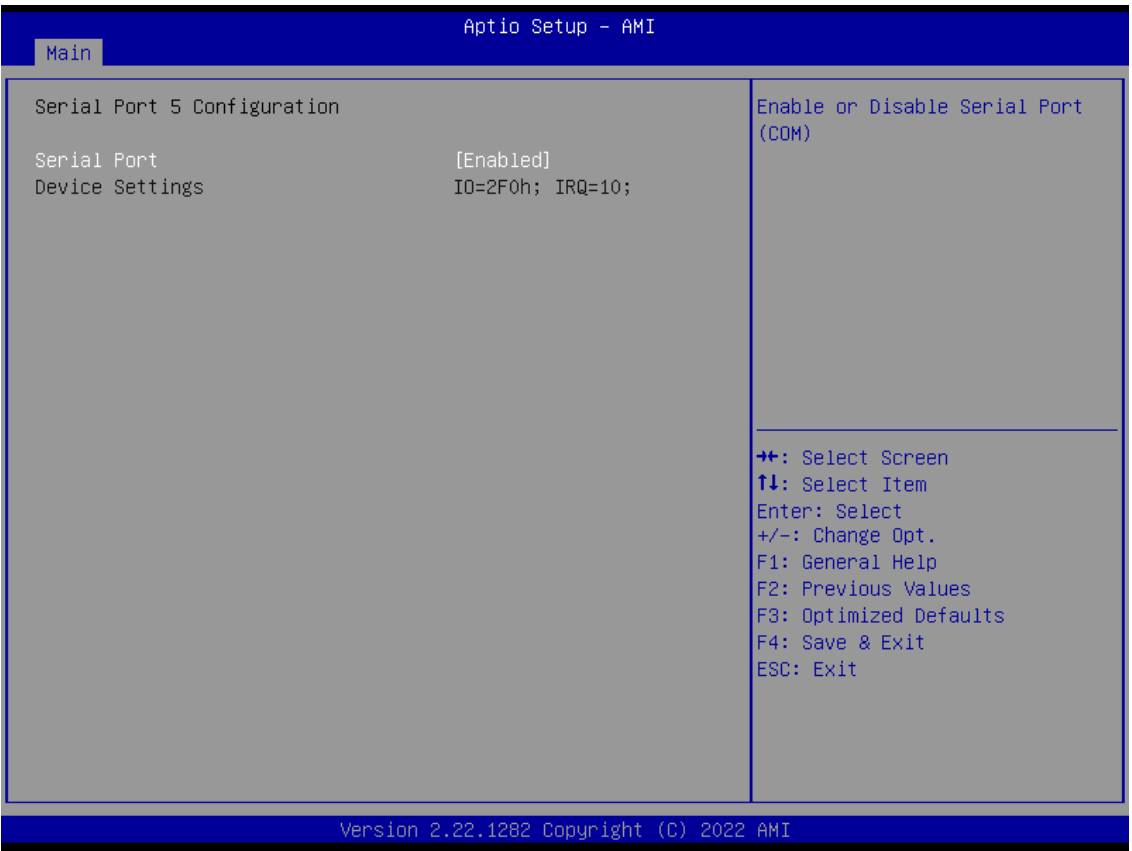

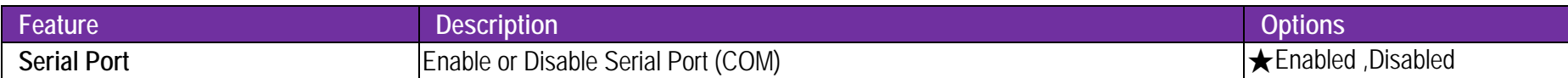

## **Serial Port 6 Configuration**

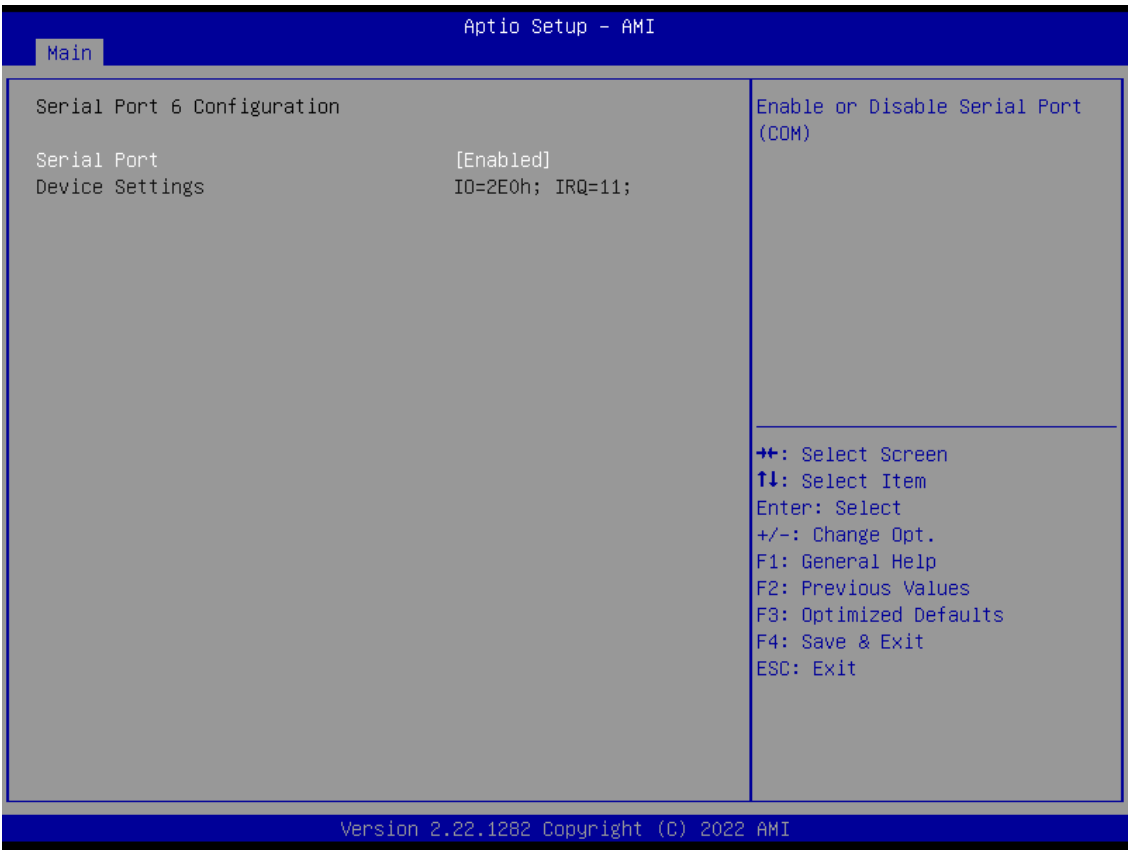

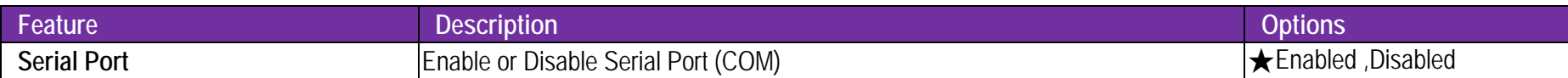

# **Serial Console Redirection** Serial Console Redirection

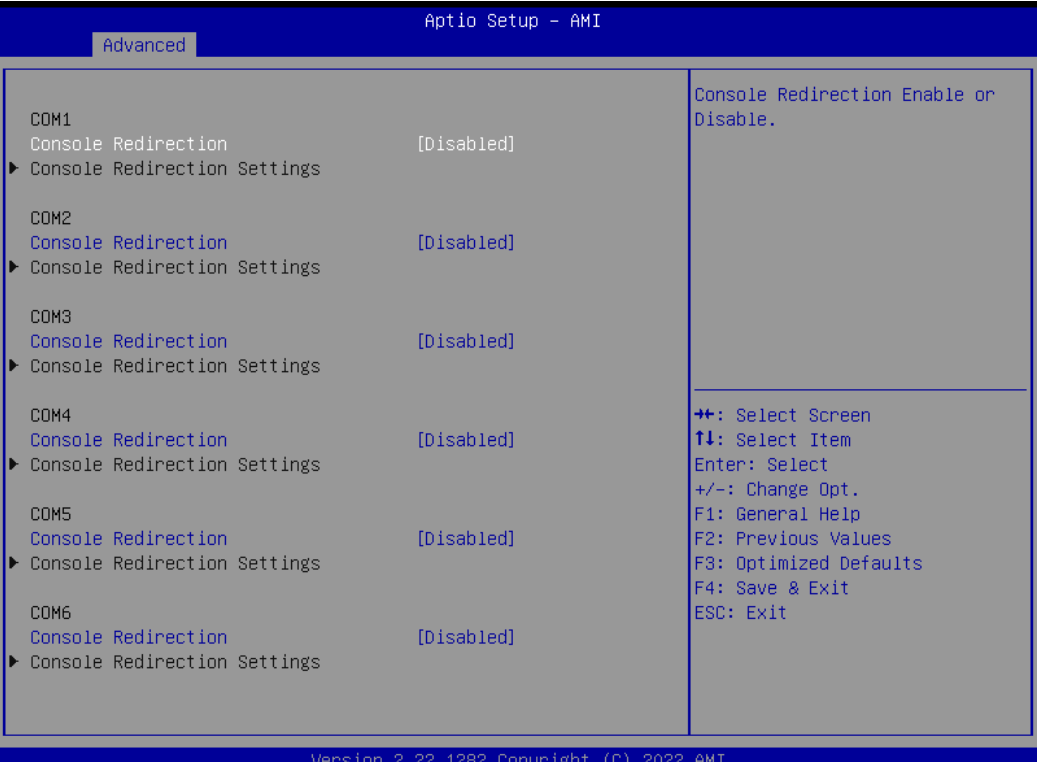

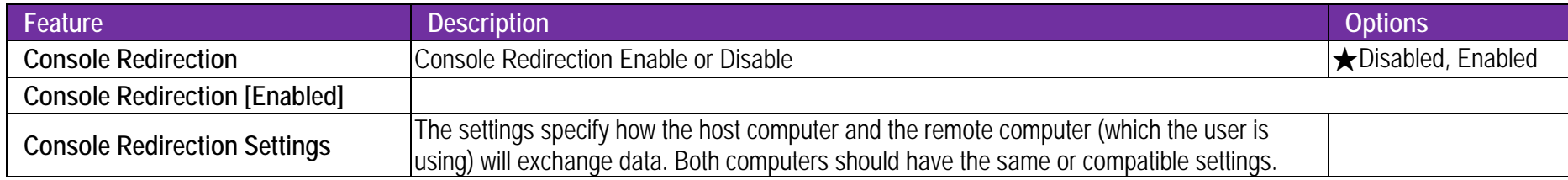

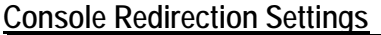

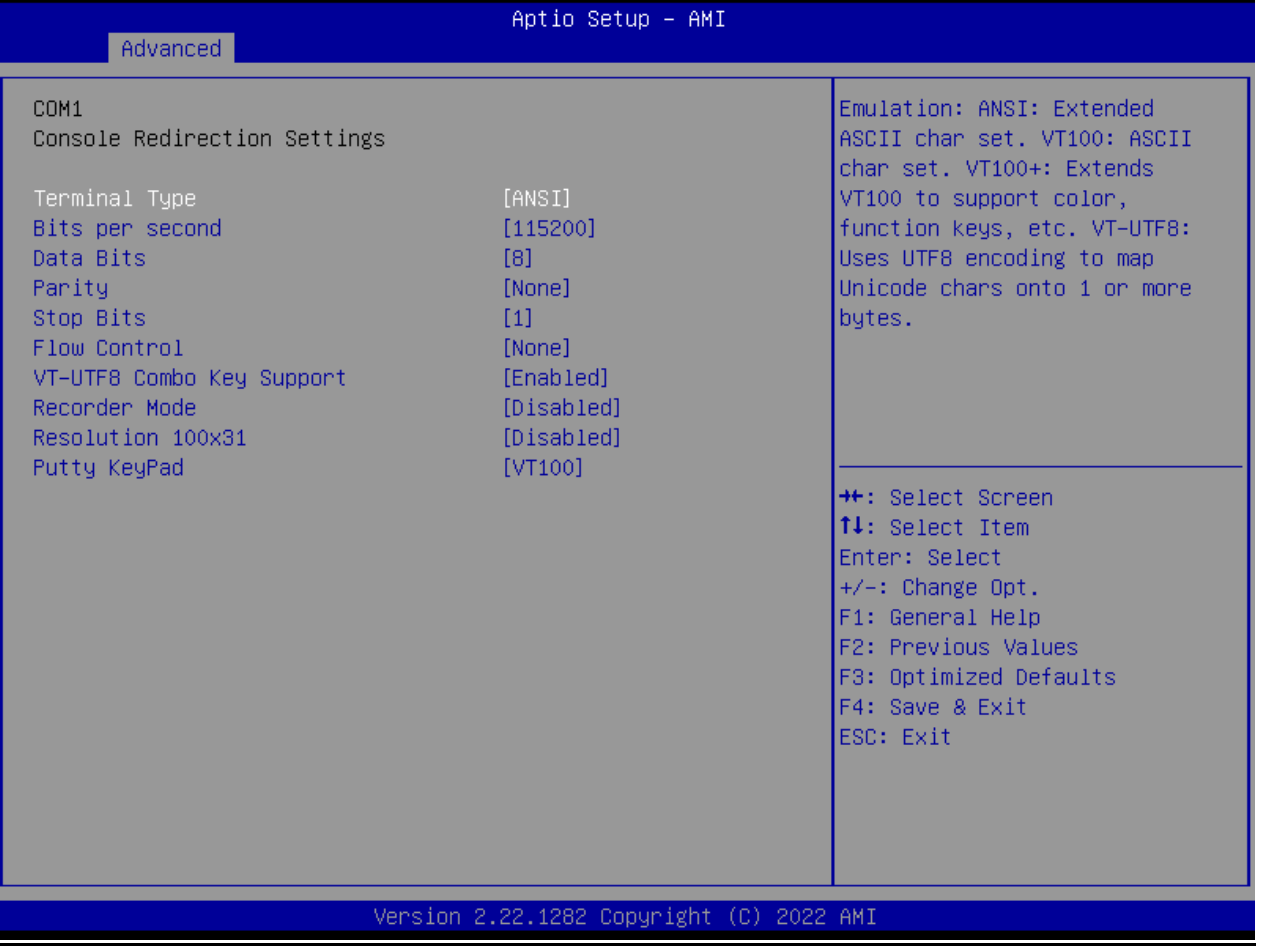

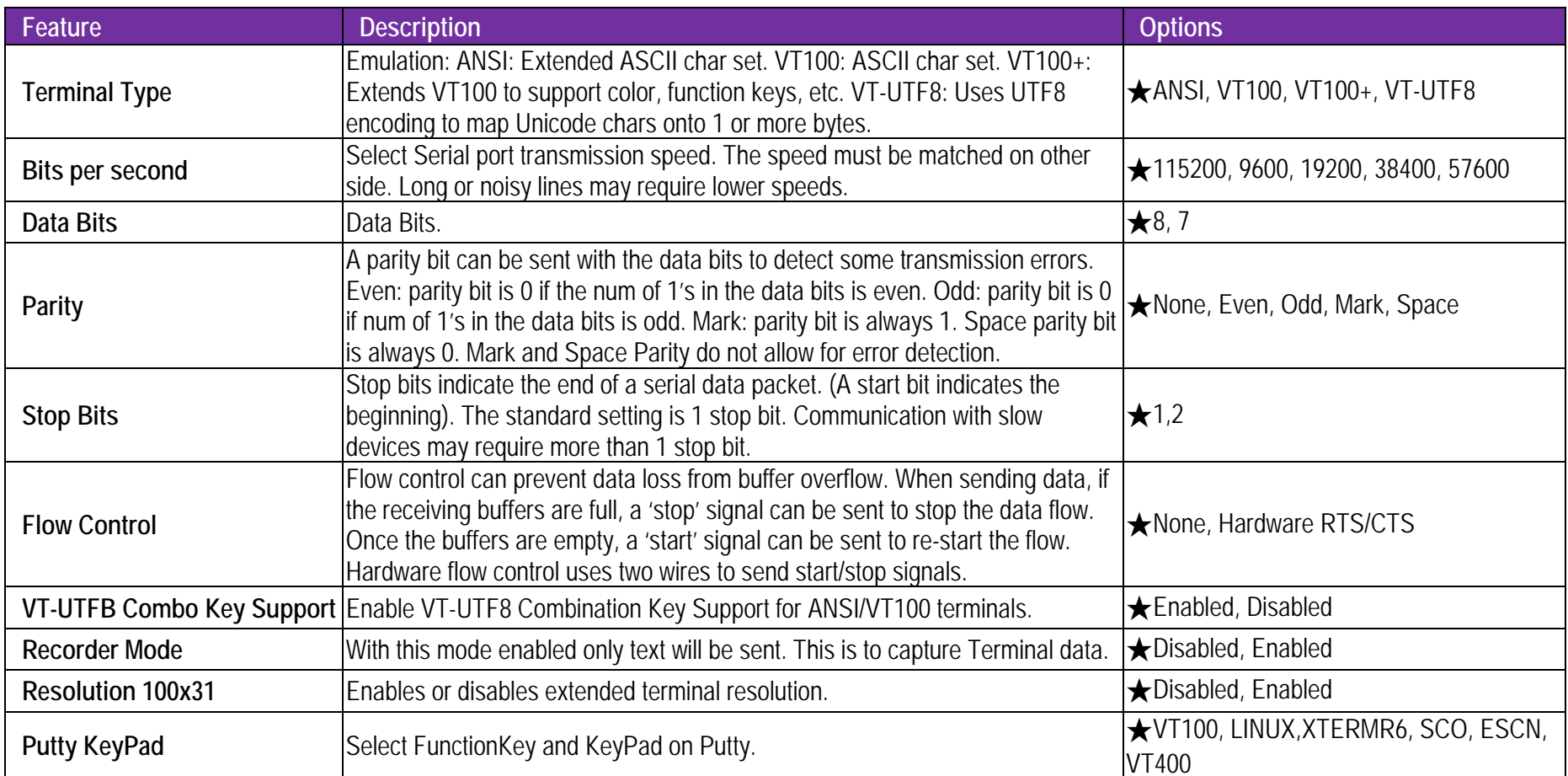

#### **SATA Configuration**

SATA Device Options Settings

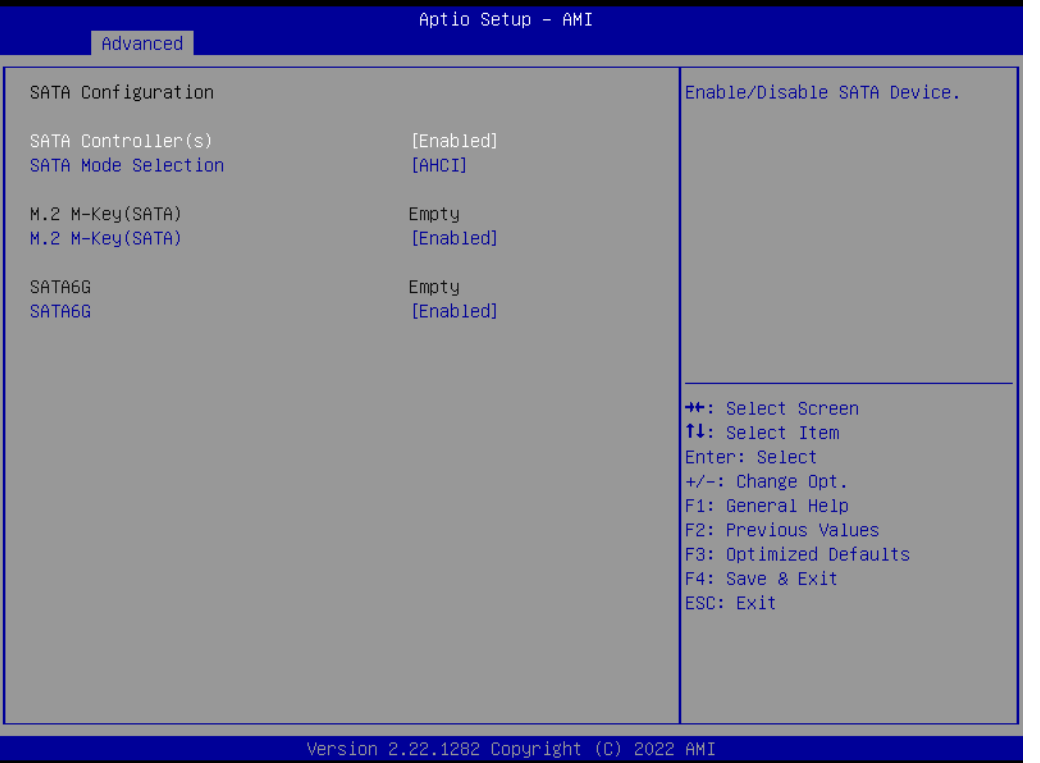

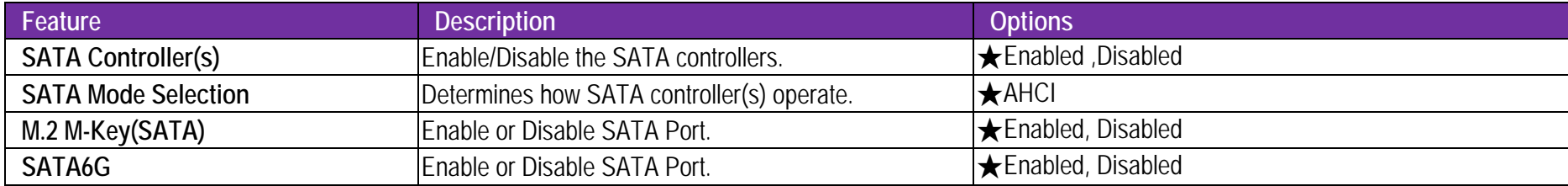

## **Network Stack Configuration**

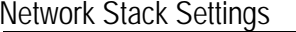

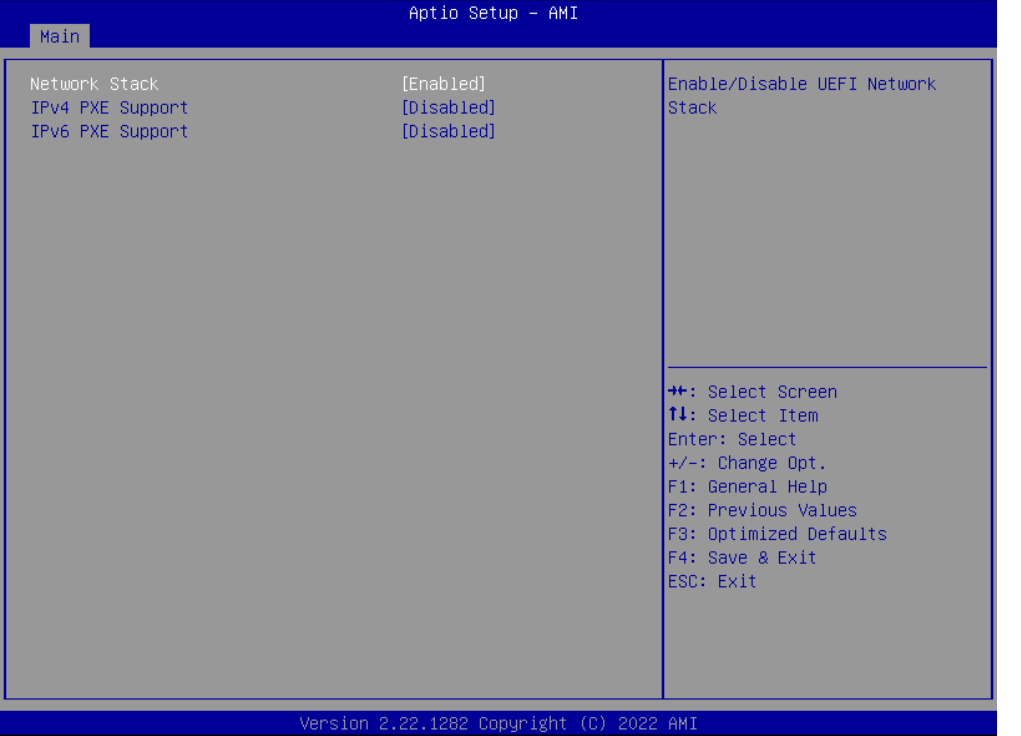

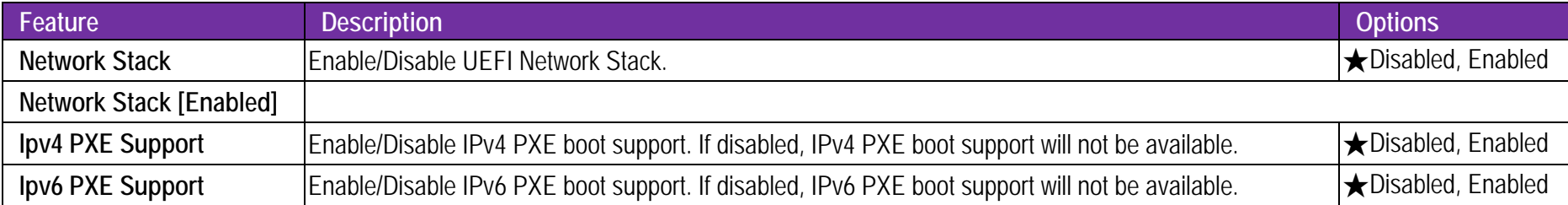

#### **USB Configuration**

USB Configurationsettings

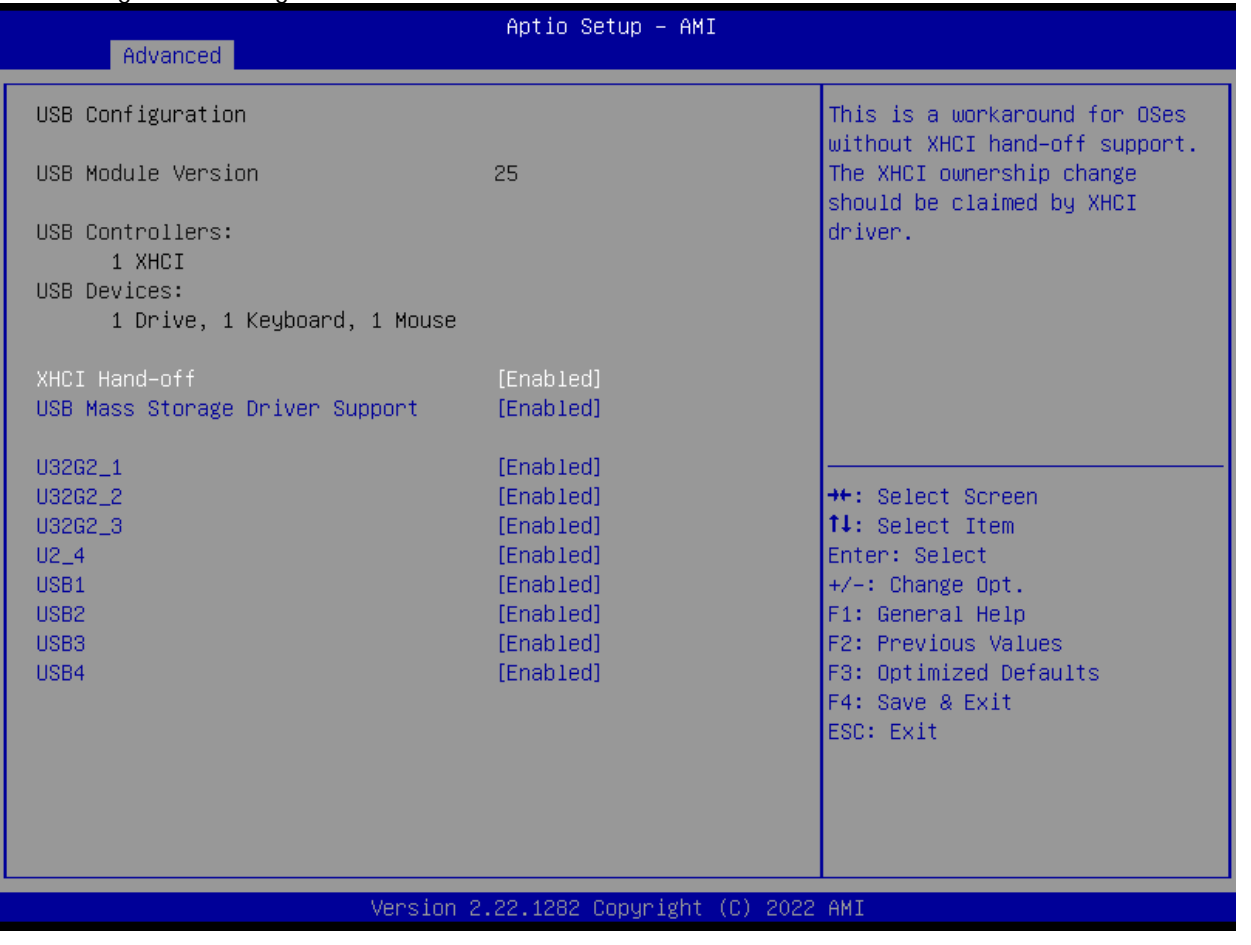

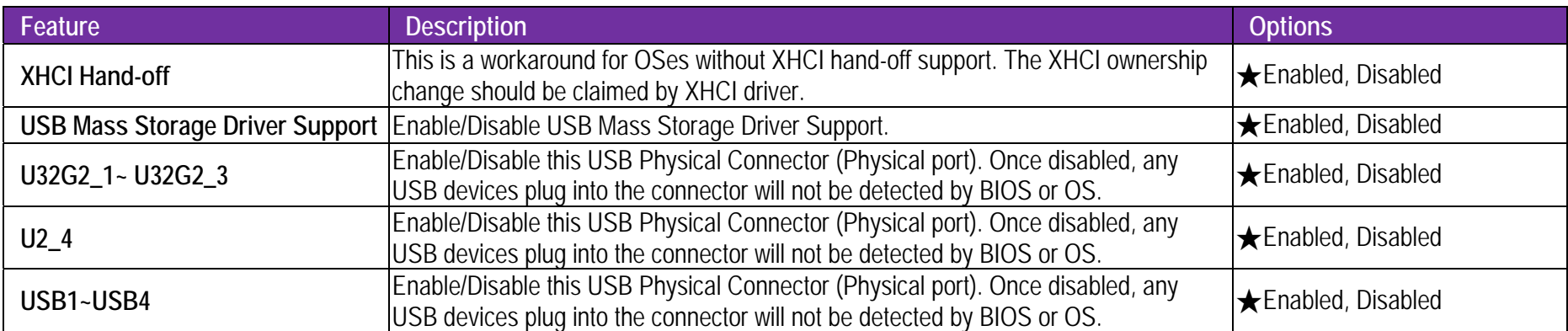

#### **NVMe Configuration**

NVMe Device Option Settings

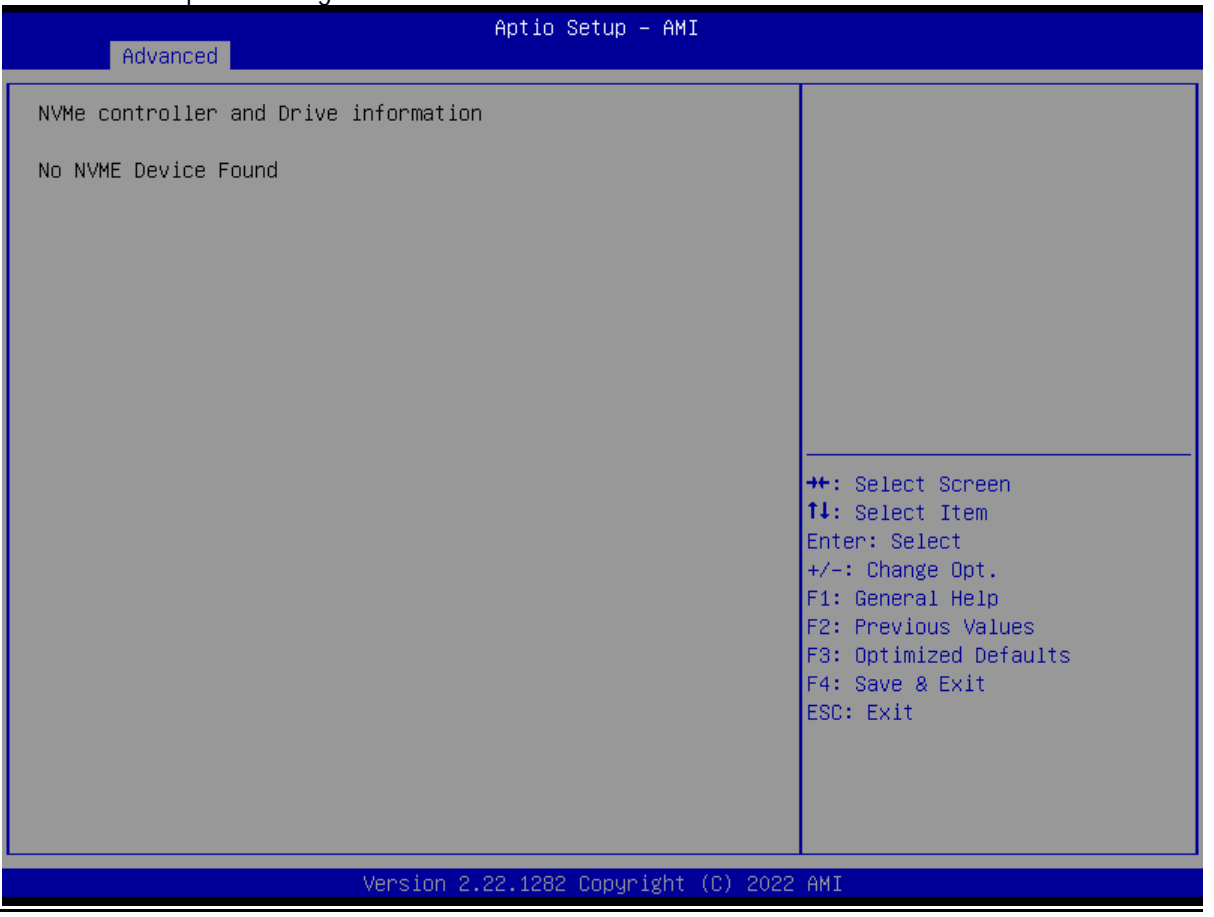

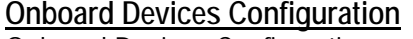

Onboard Devices Configuration

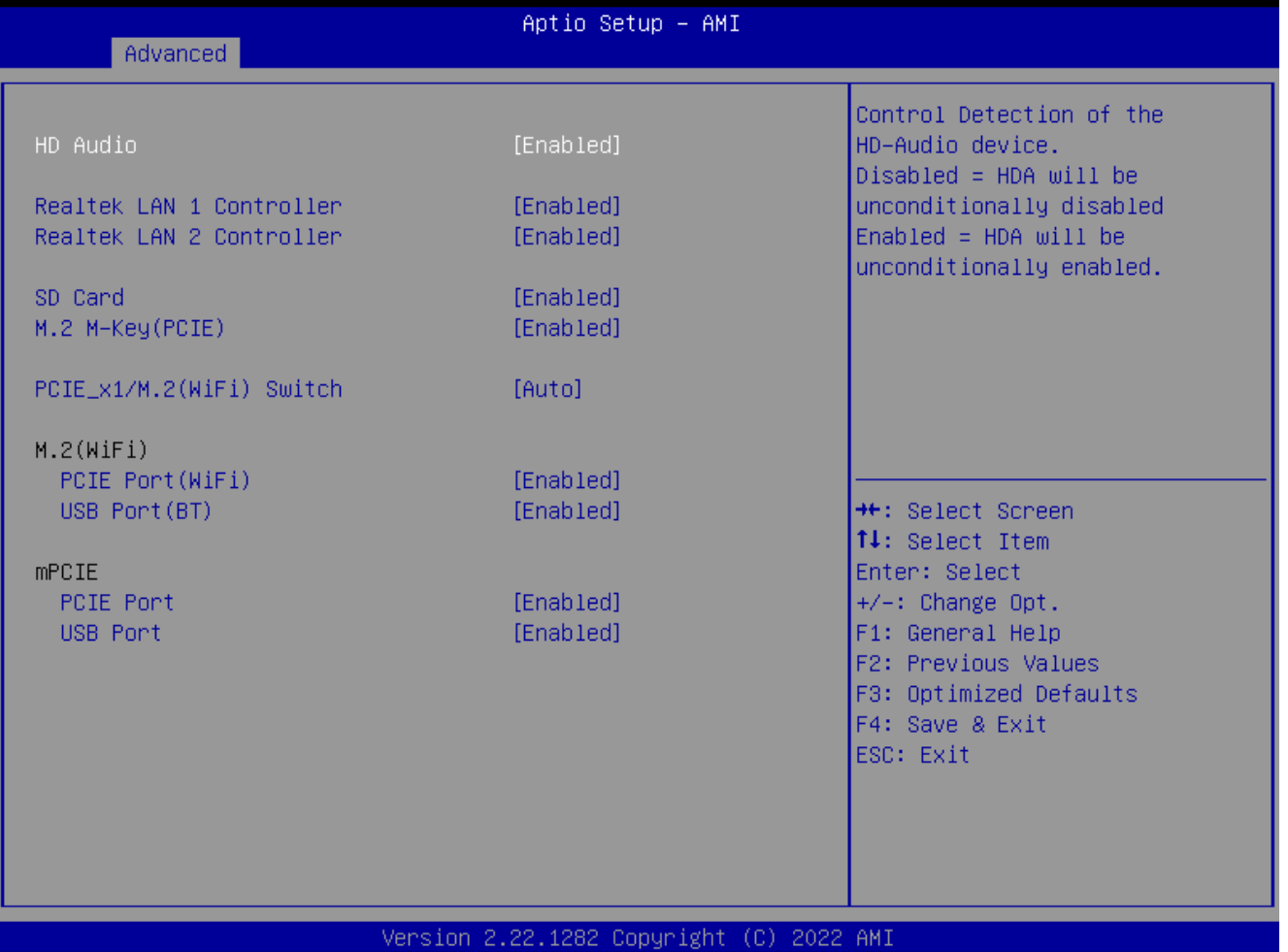

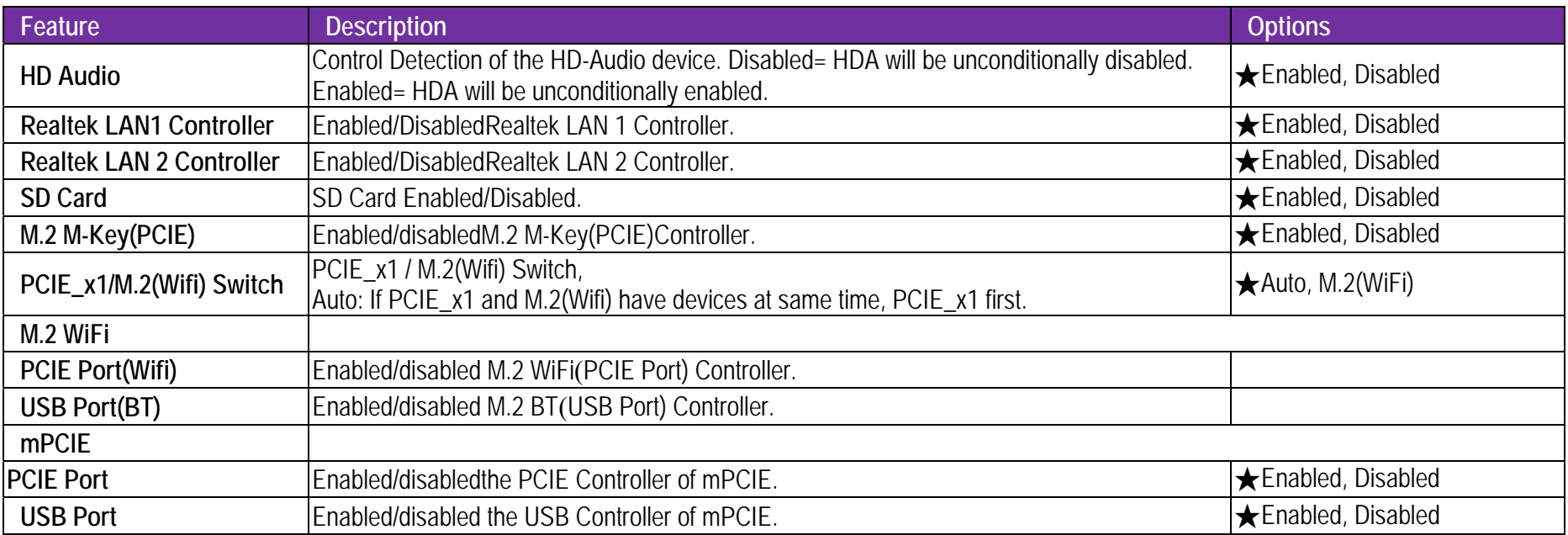

**APM Configuration**

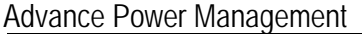

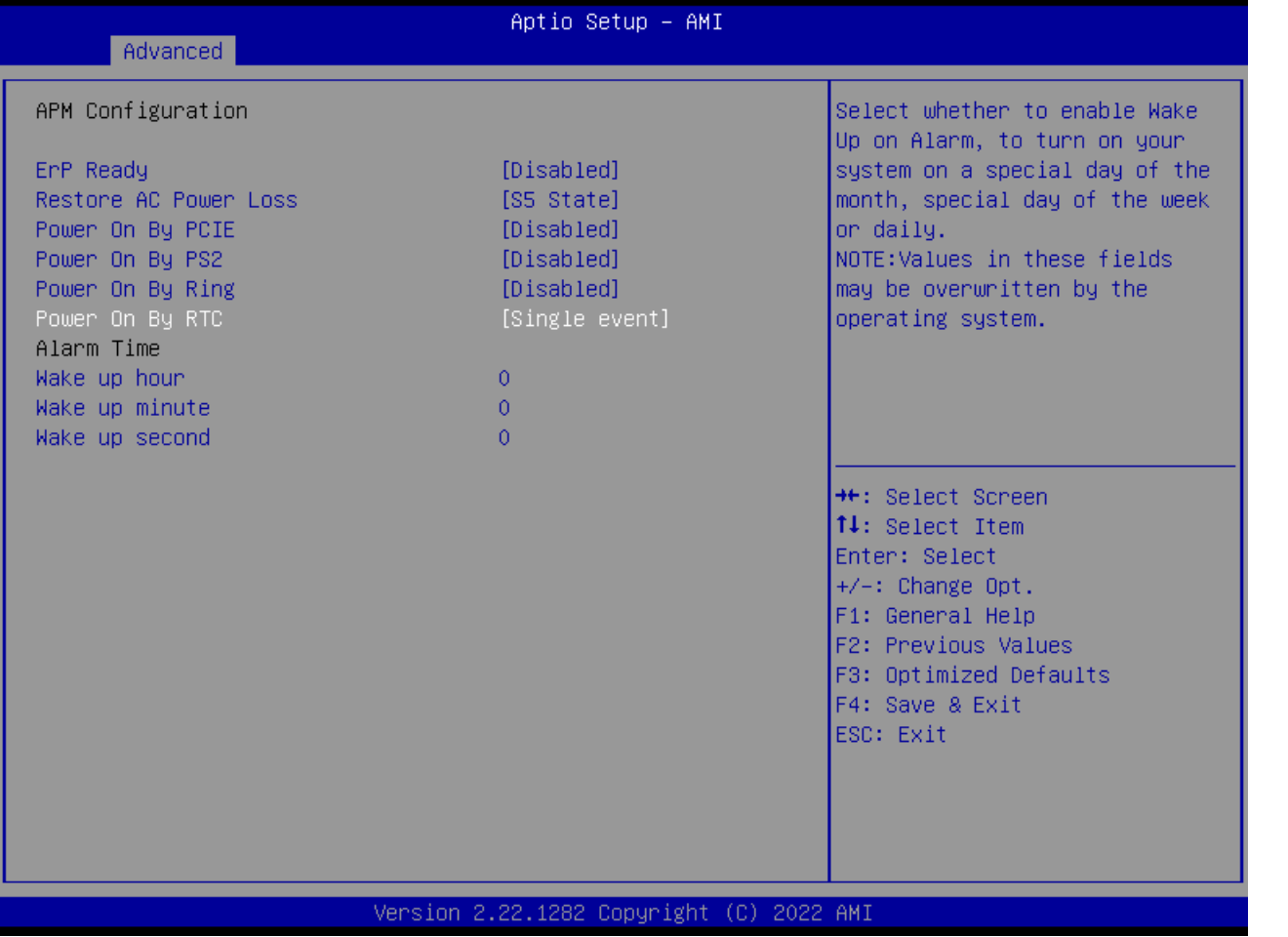

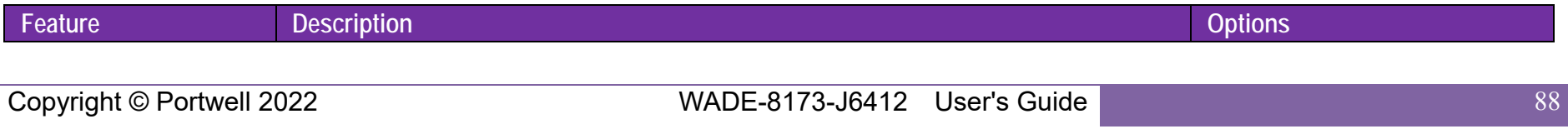

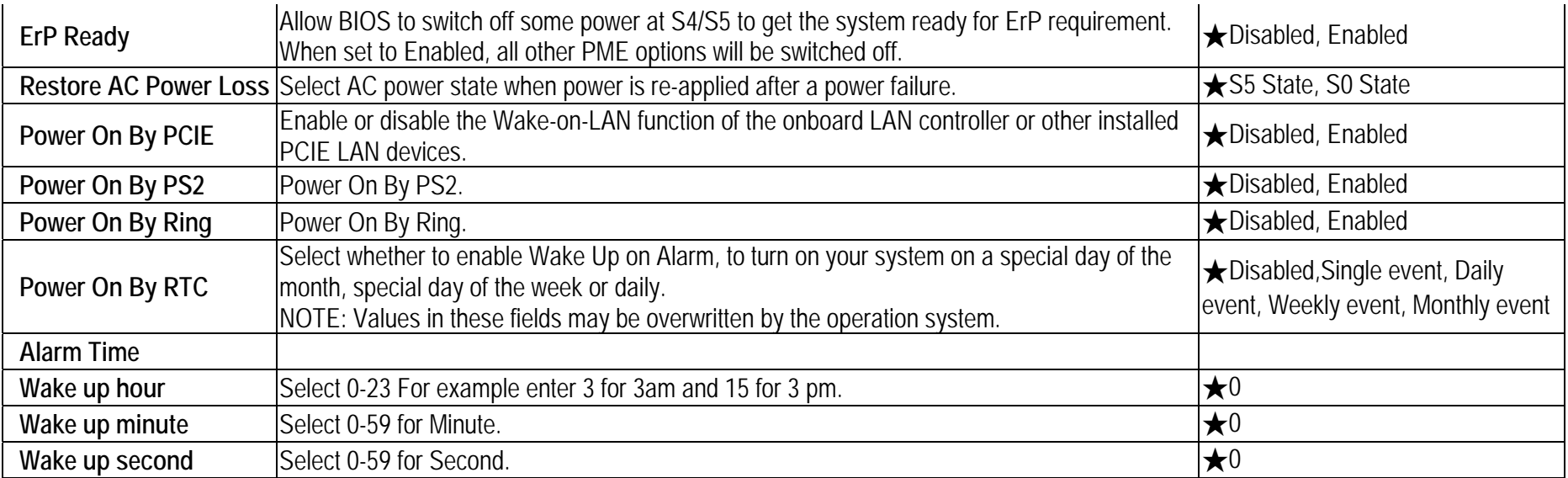

**Watchdog Timer**

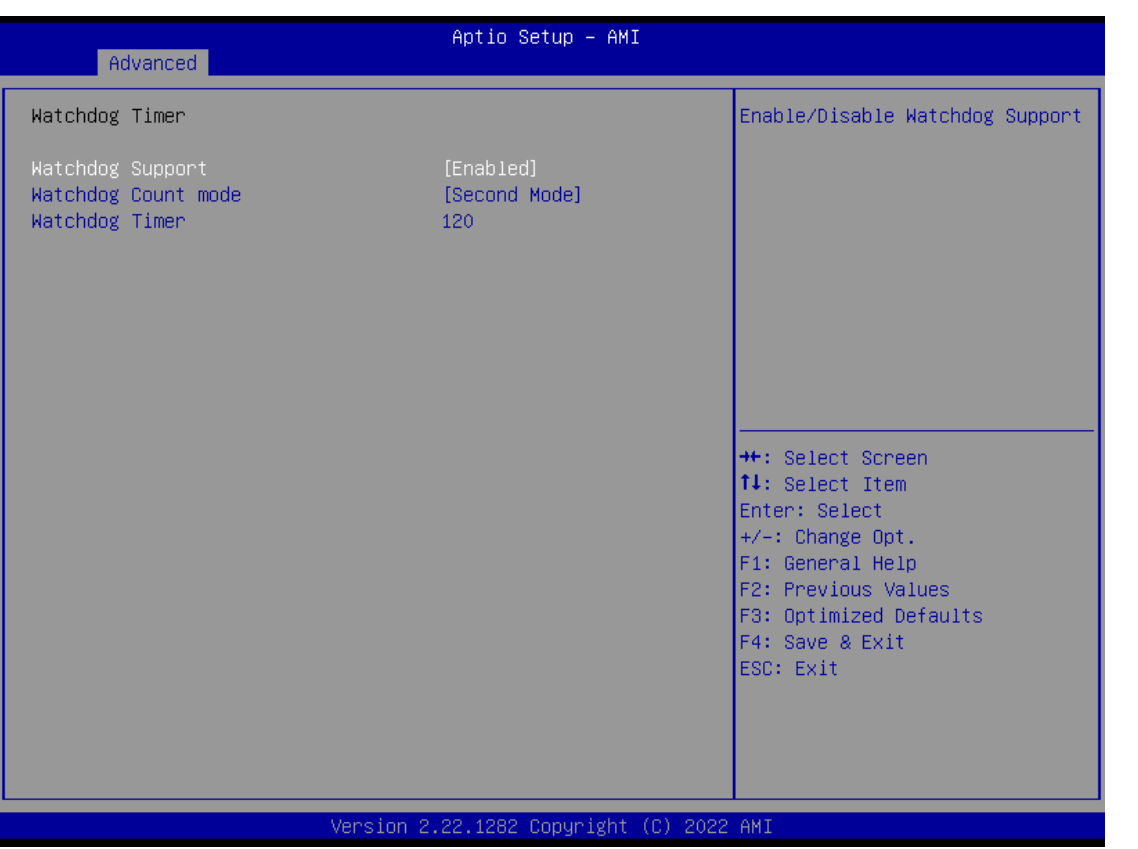

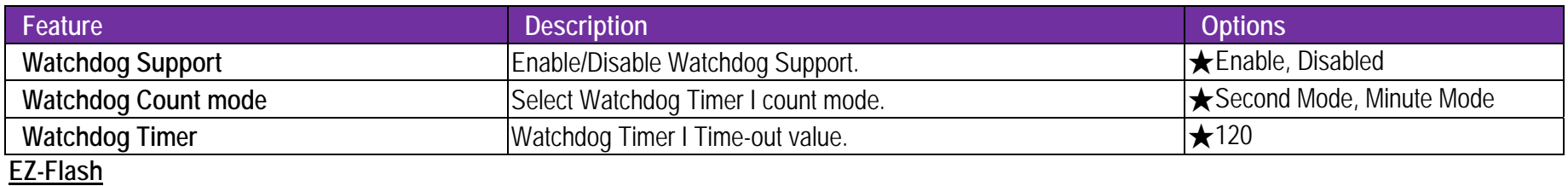

#### Enter EZ-Flash mode

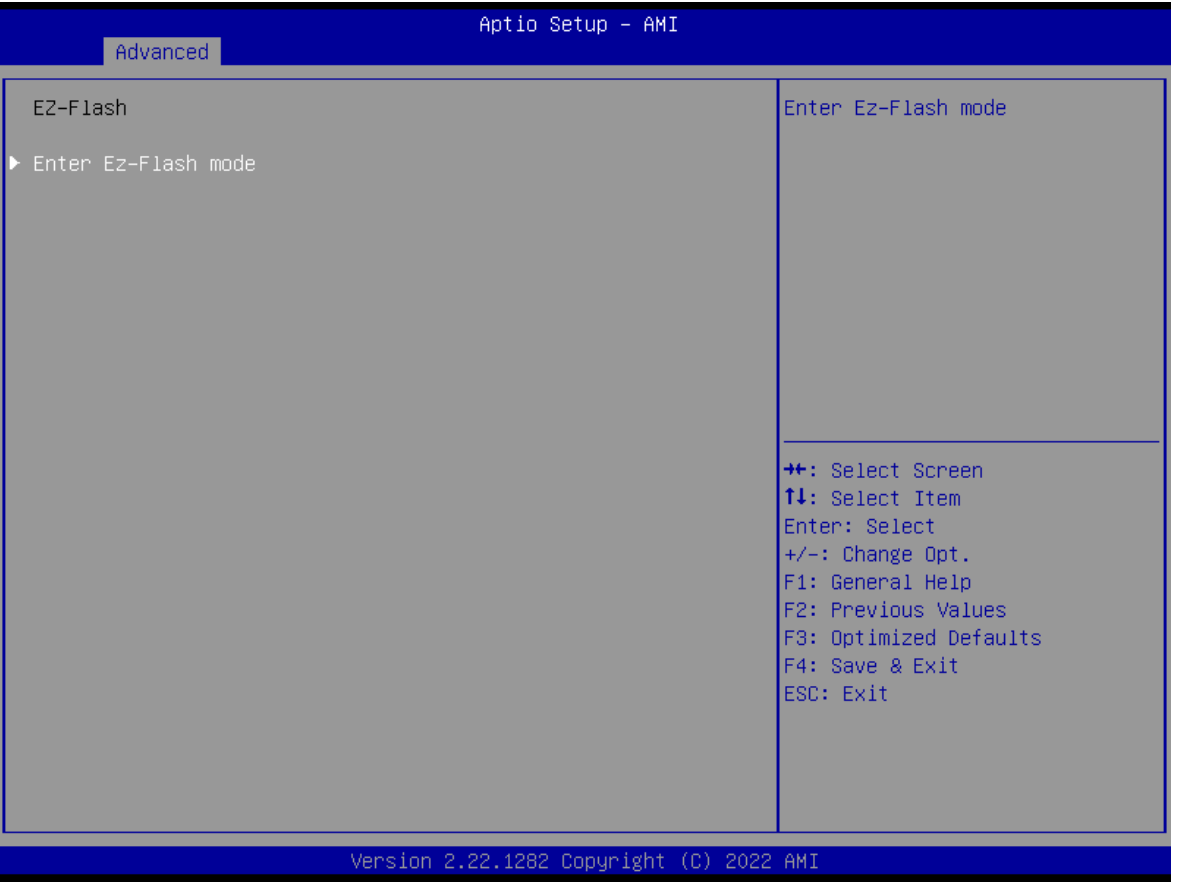

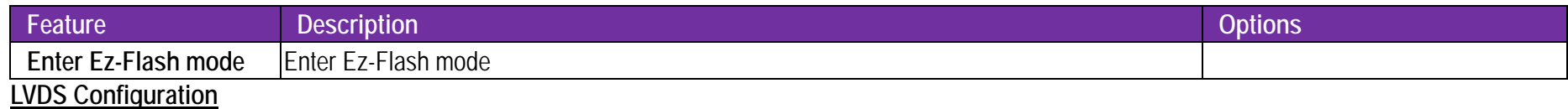

LVDS Configuration

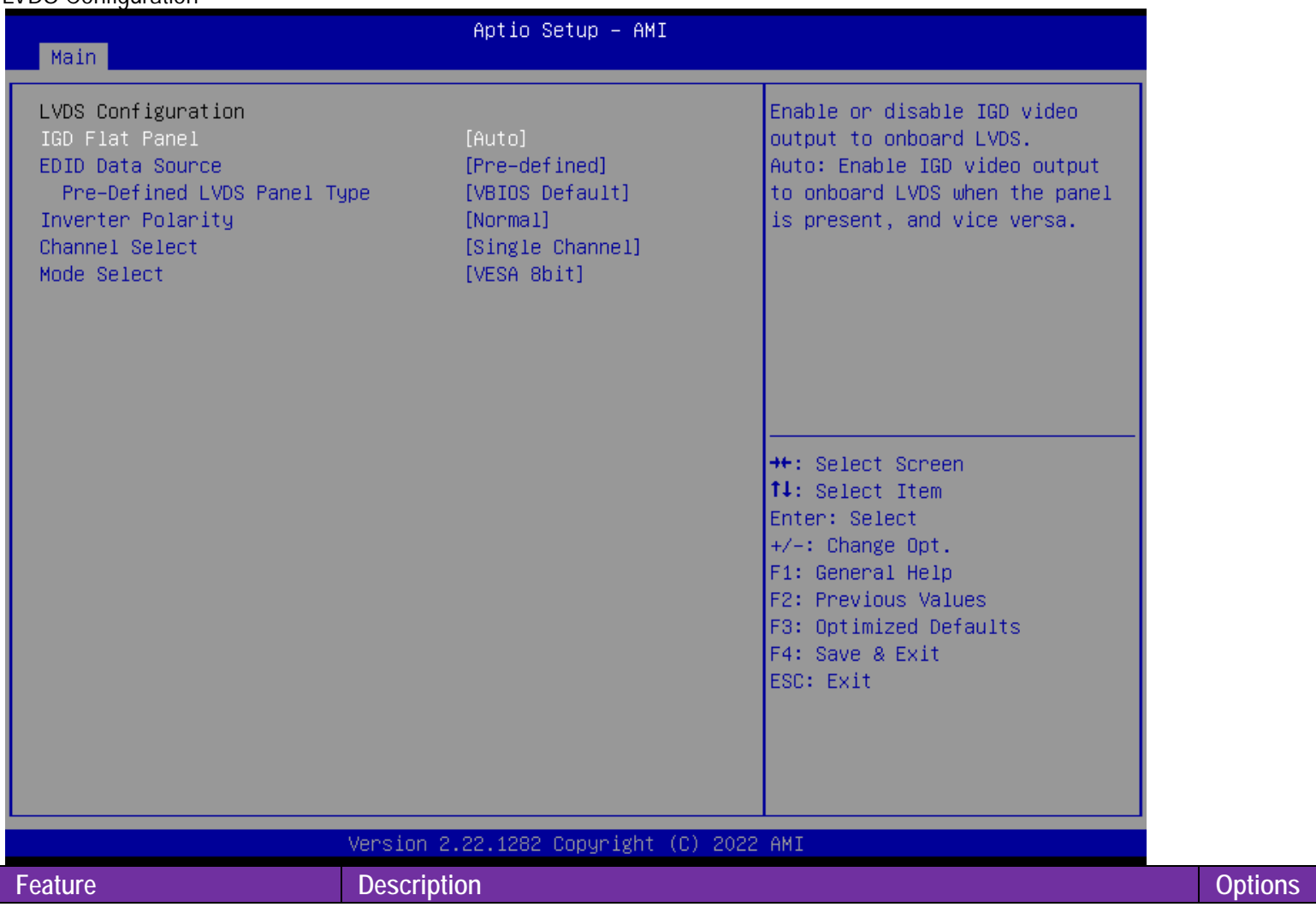

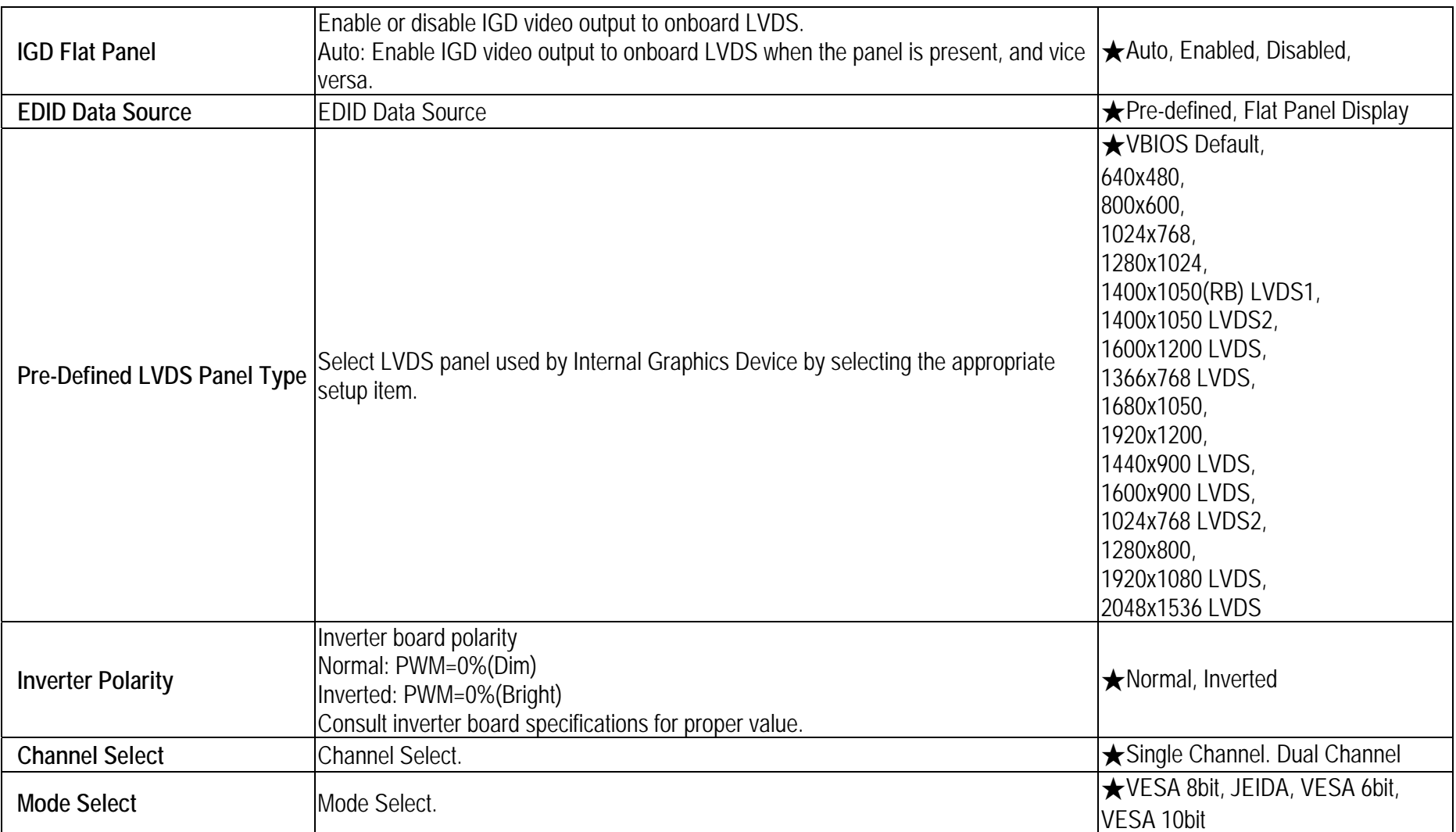

#### **7.2.3 H/W Monitor**

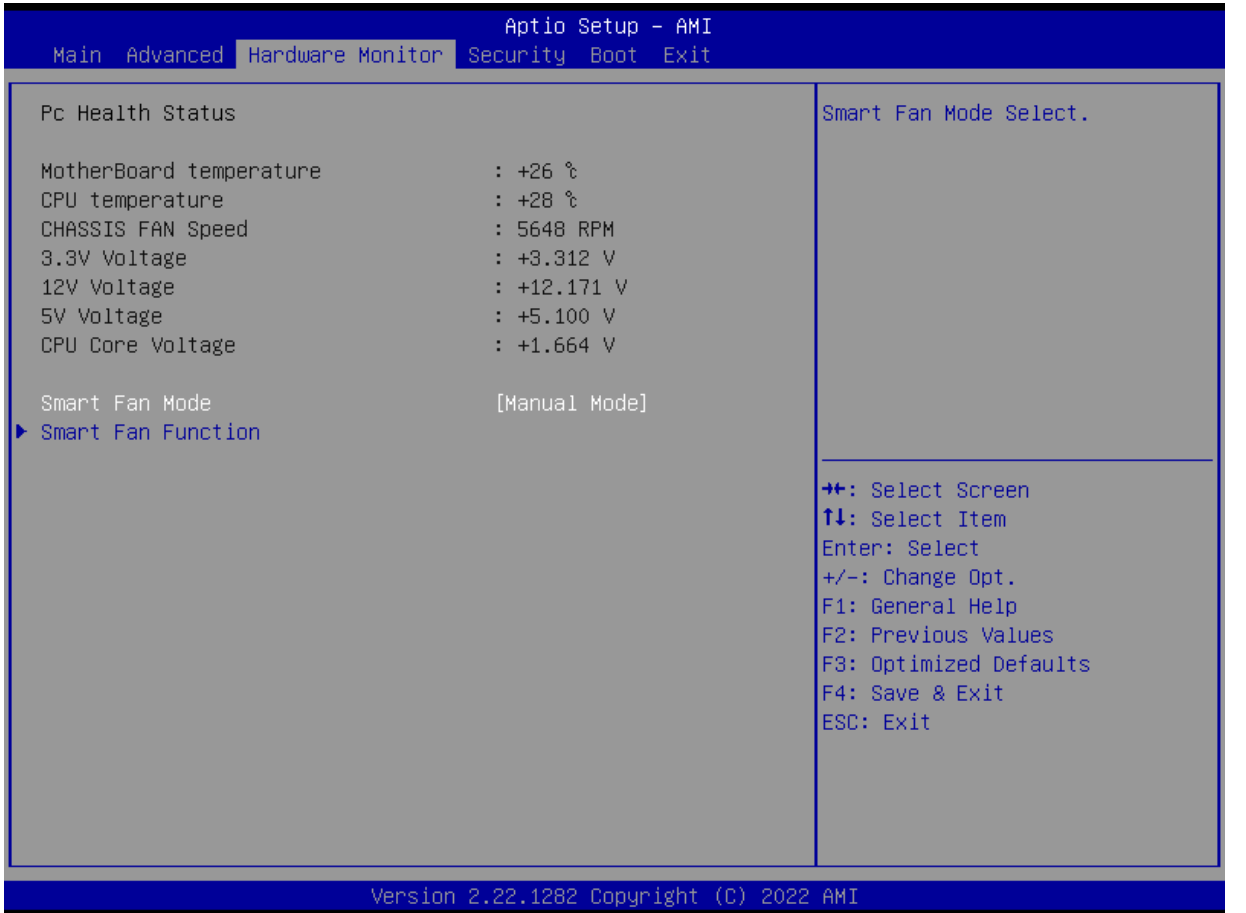

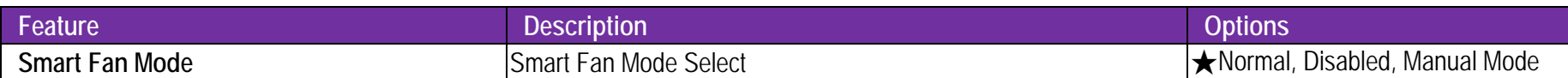

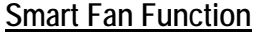

**Smart Fan Function setting** 

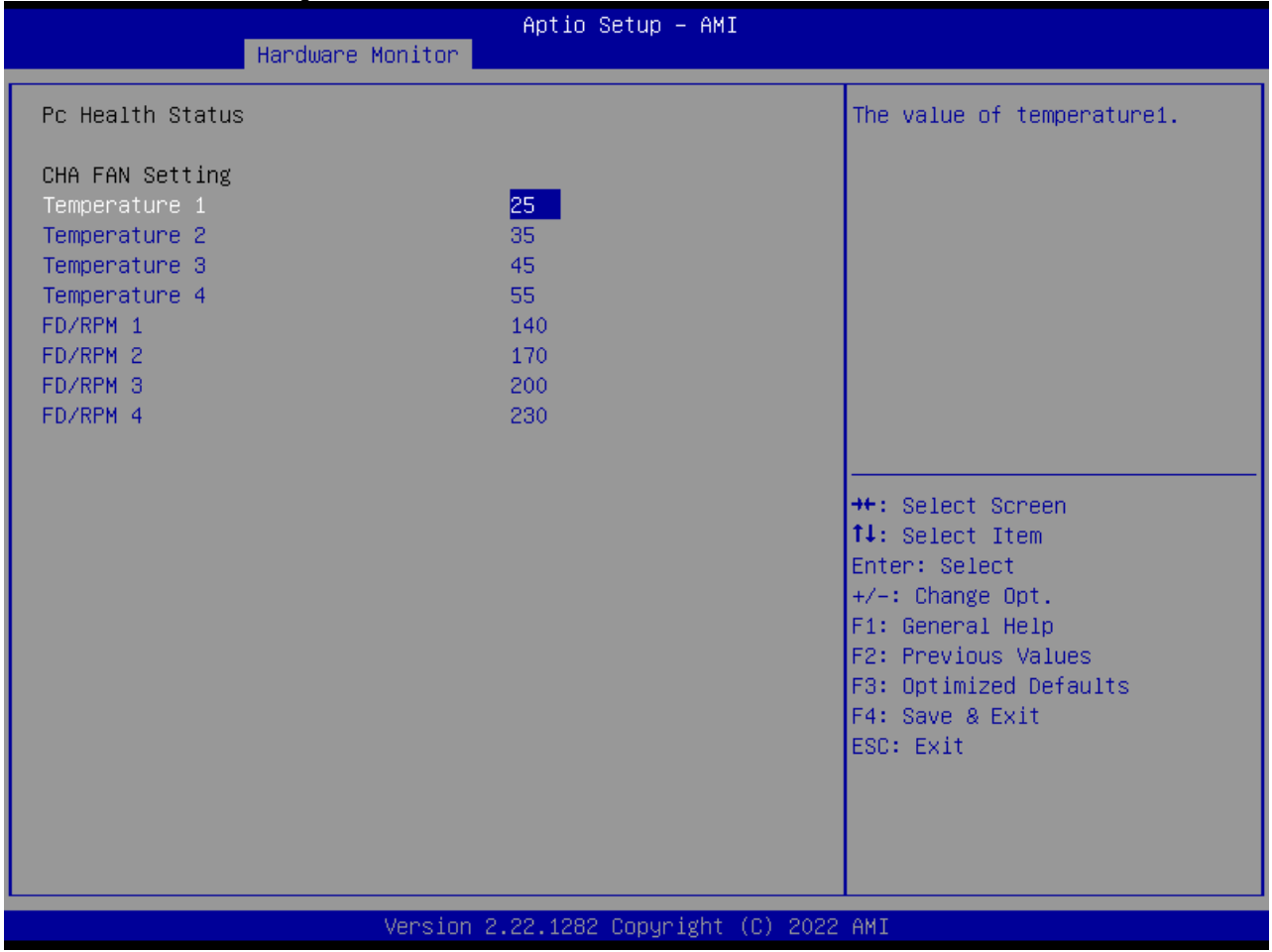

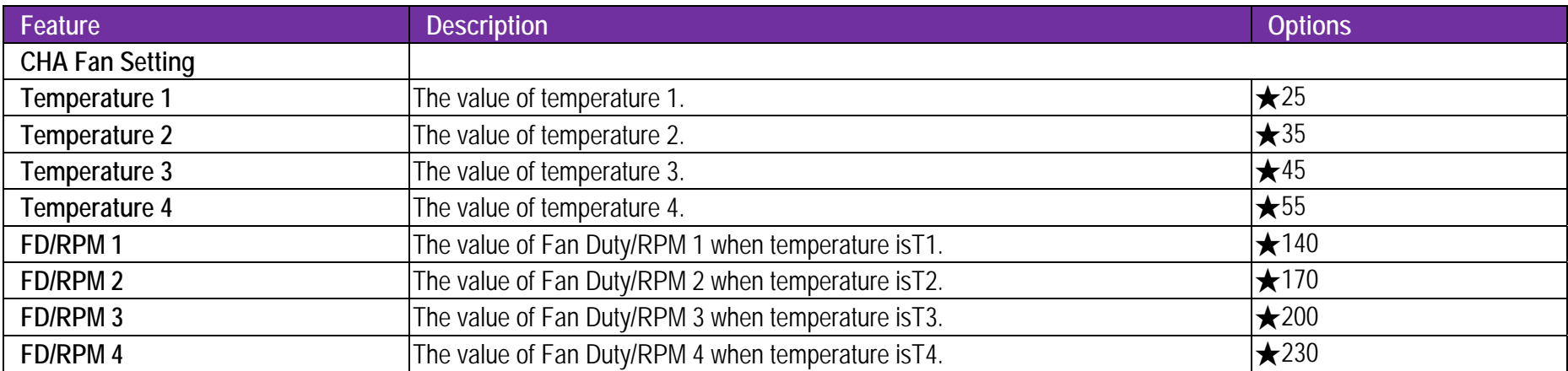

## WADE-8173-J6412

## **7.2.4 Security**

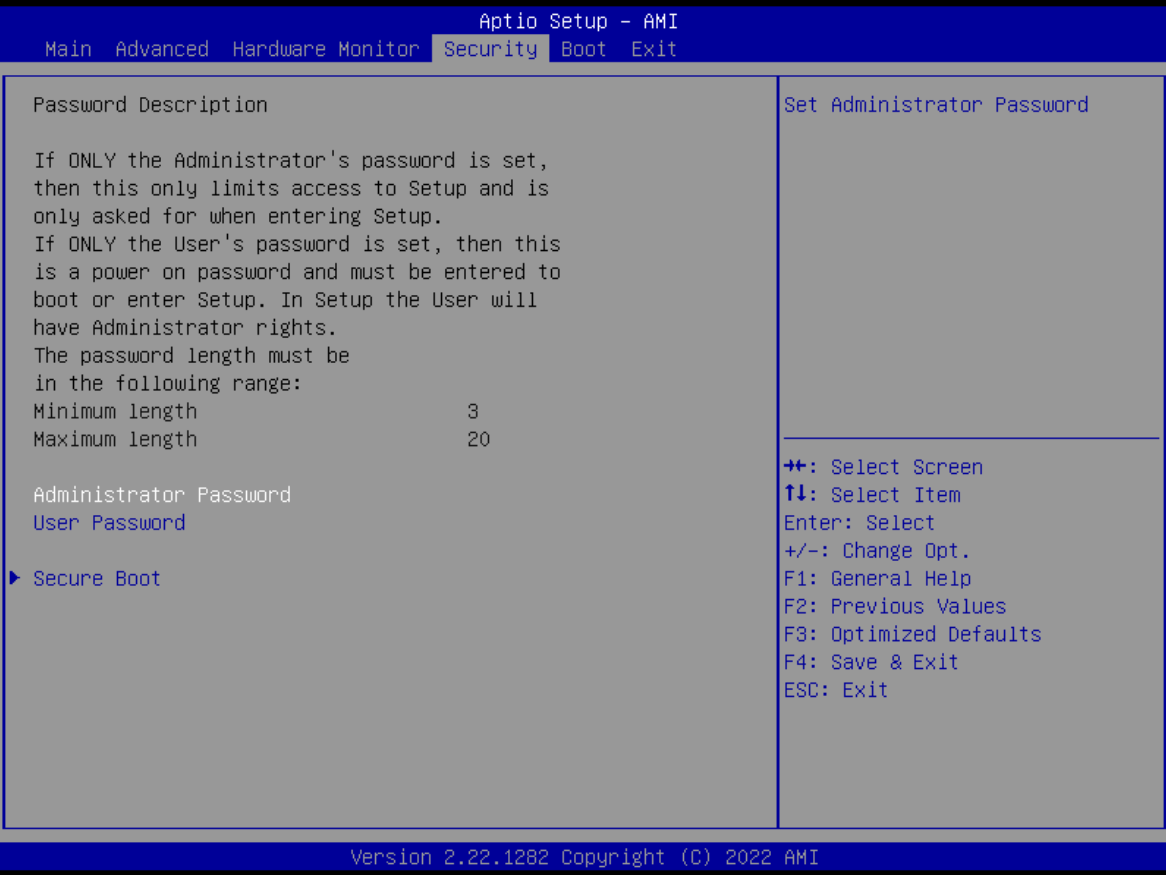

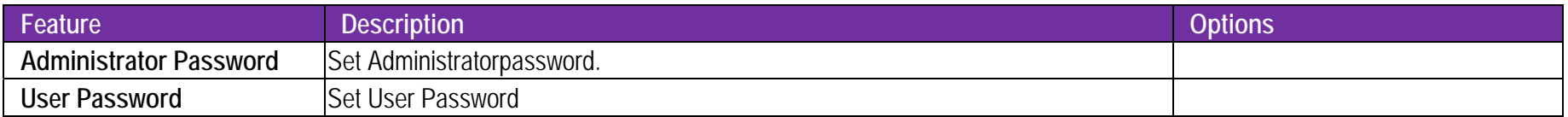

**Secure Boot** Secure Boot configuration

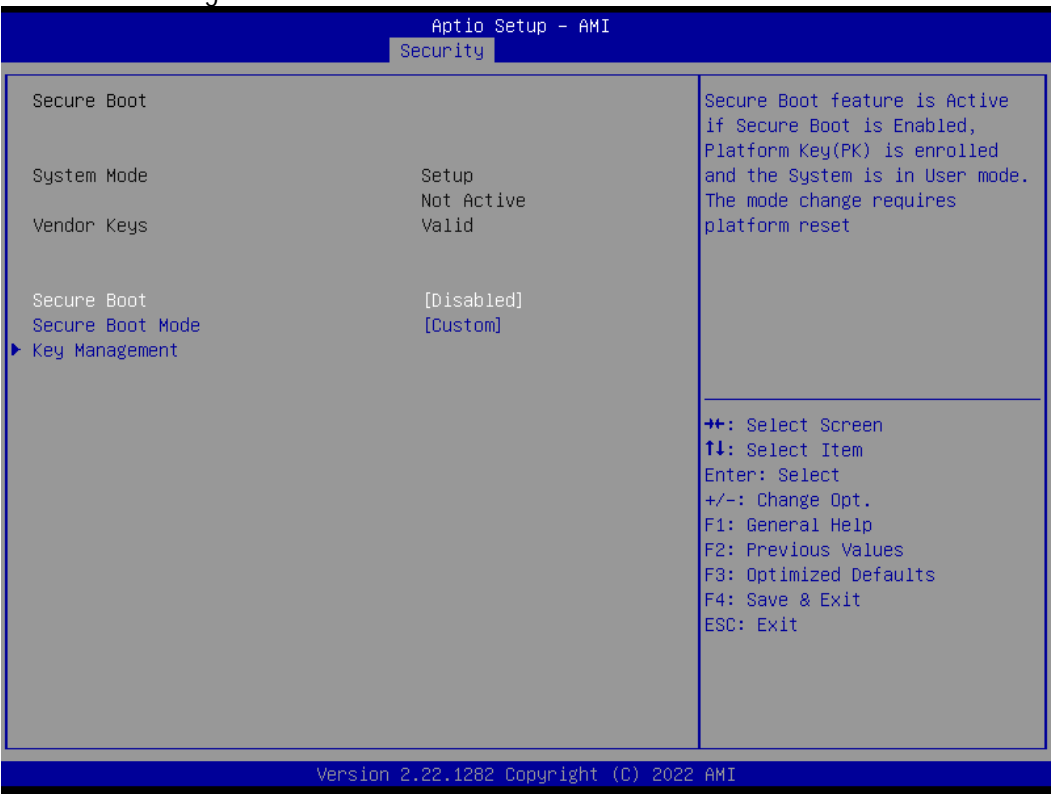

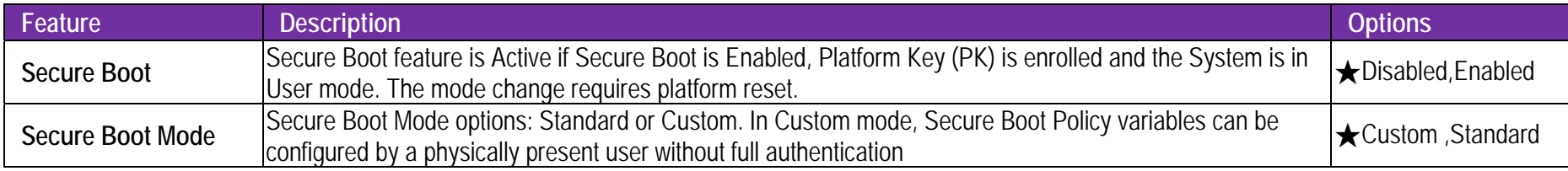

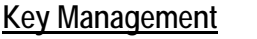

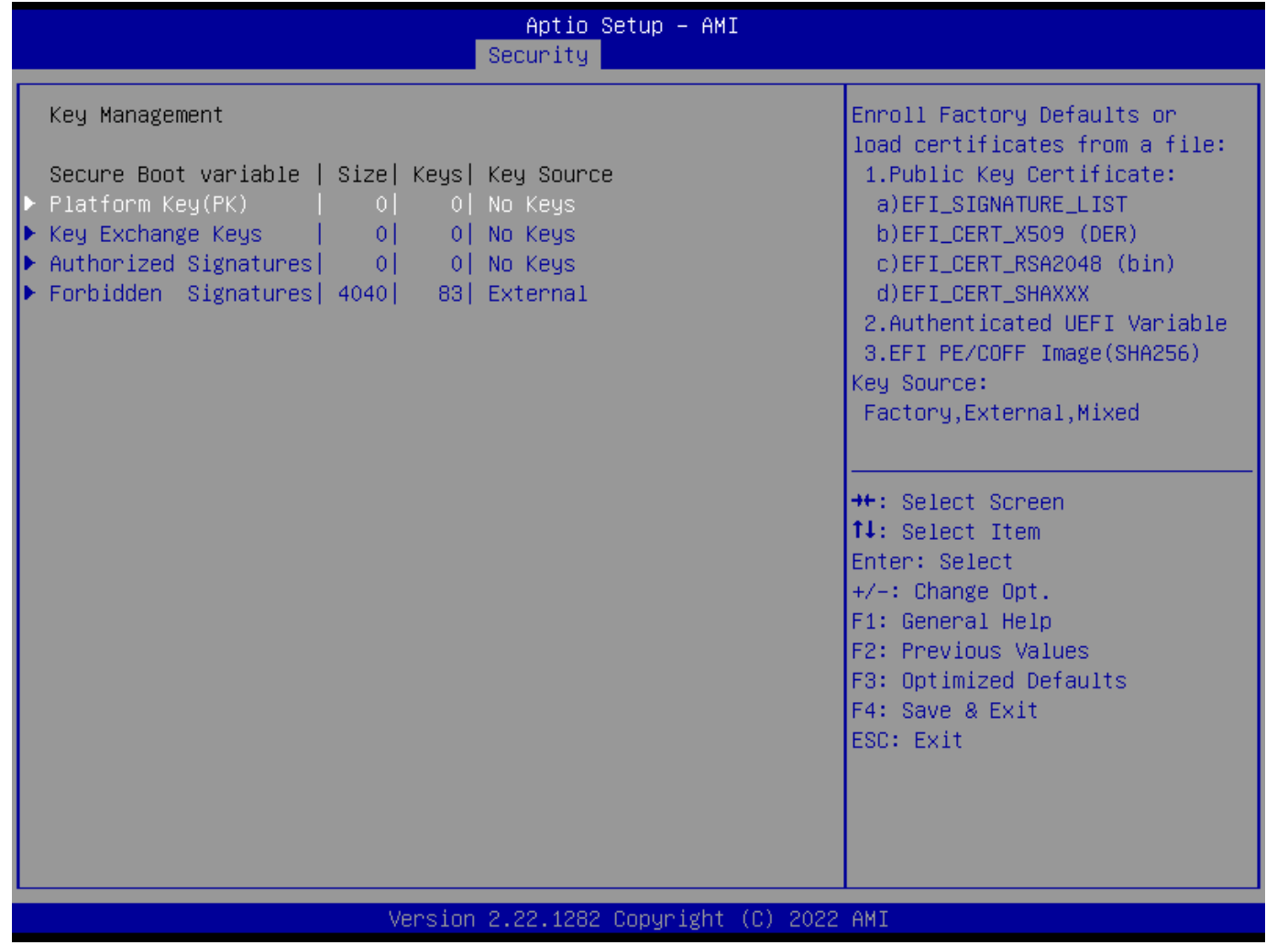

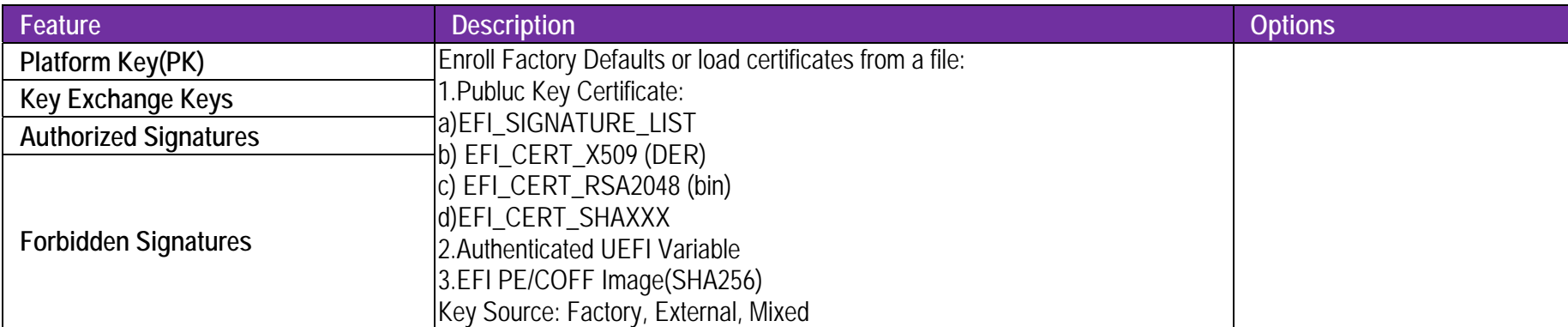

**7.2.5 Boot** 

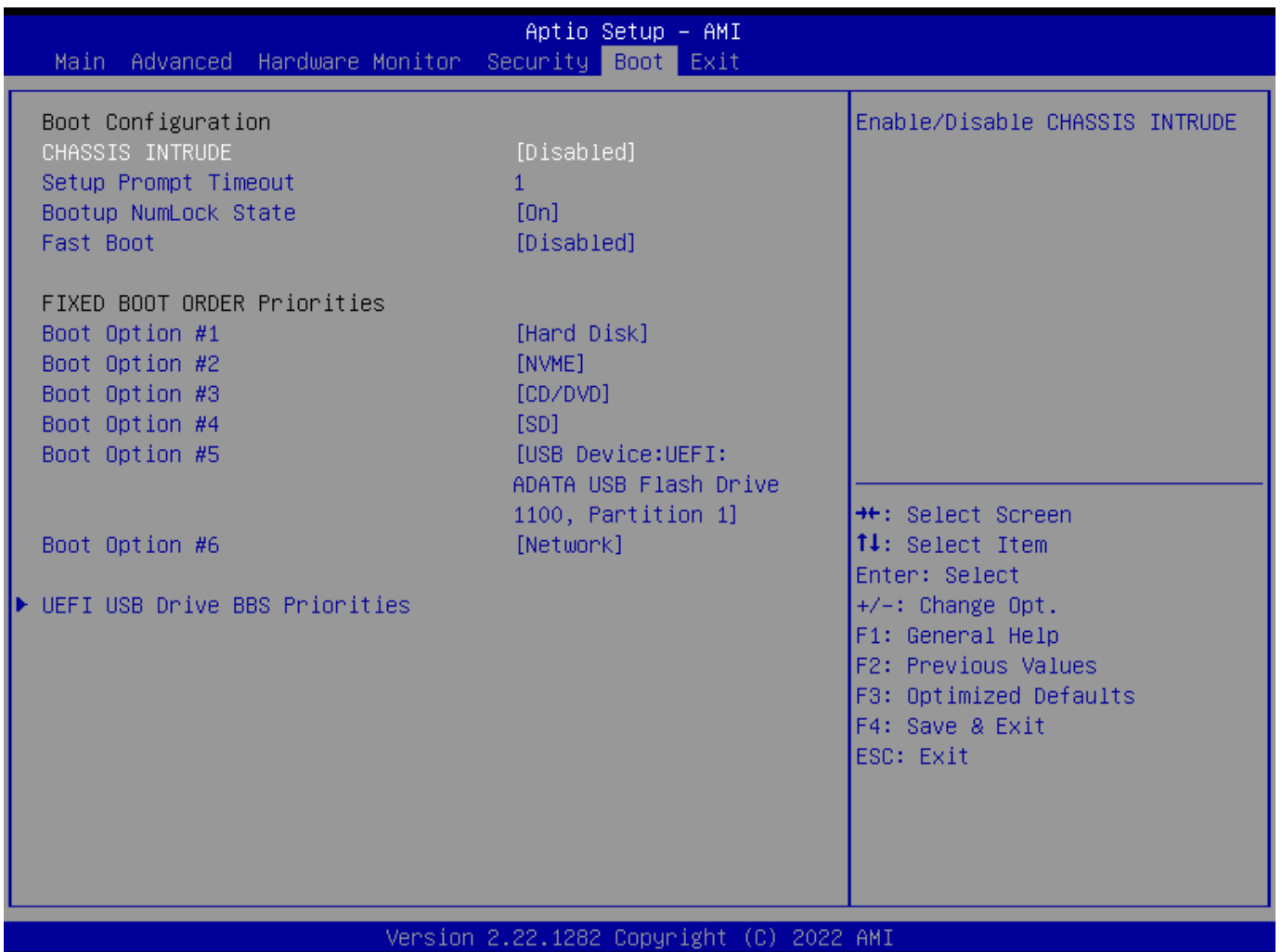

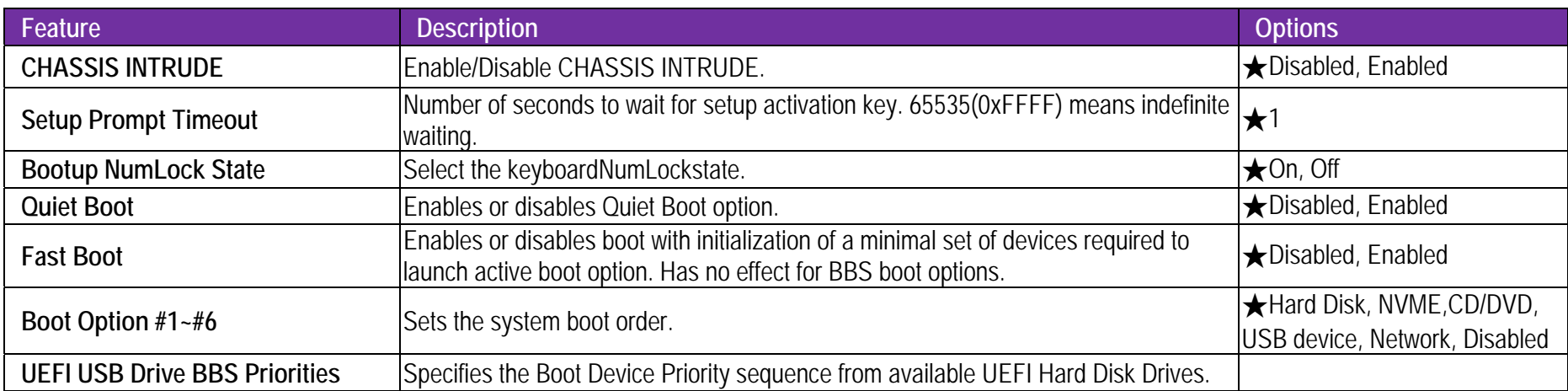

#### **7.2.6 Exit**

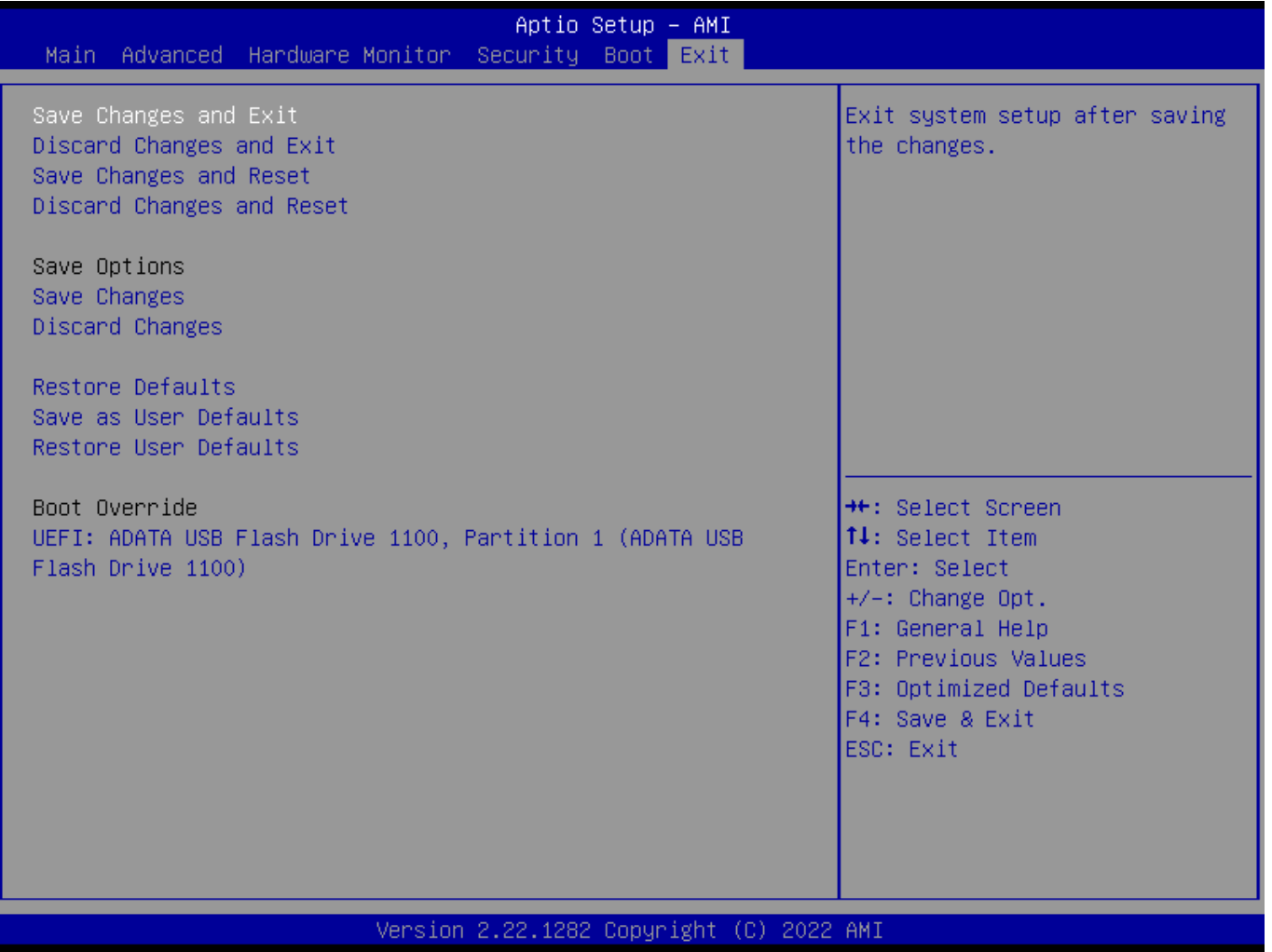

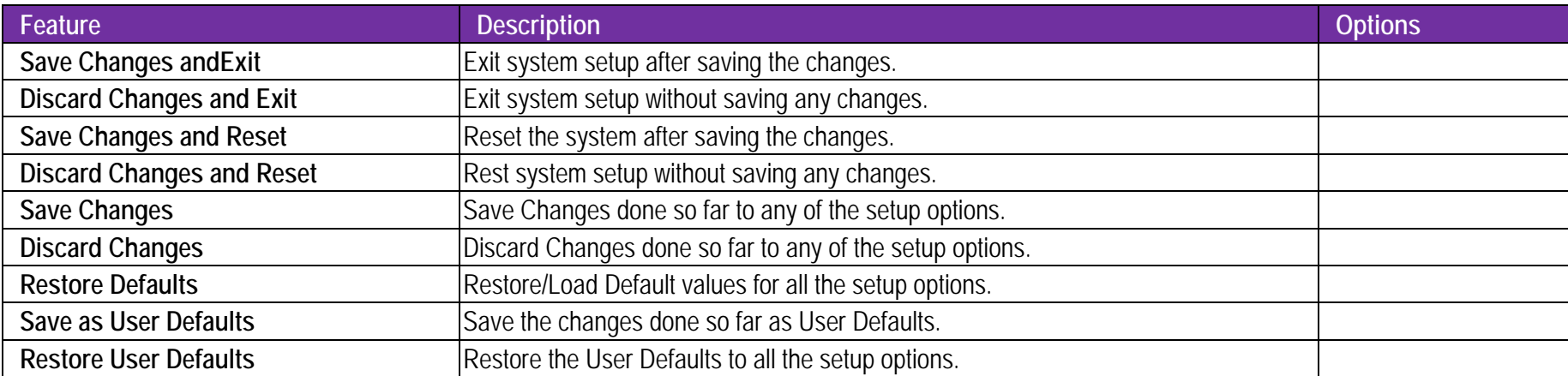

#### **8Troubleshooting**

This section provides a few useful tips to quickly get WADE-8173-J6412running with success. This section will primarily focus on system integration issues, in terms of BIOS setting, and OS diagnostics.

#### **8.1Hardware Quick Installation**

#### **ATX Power Setting**

Unlike other Single board computer, WADE-8173-J6412 supports ATX only. Therefore, there is no other setting that needs to be set up. However, there are only two connectors that must be connected—4-pin ATX12VorDC power on the WADE-8173-J6412 board.

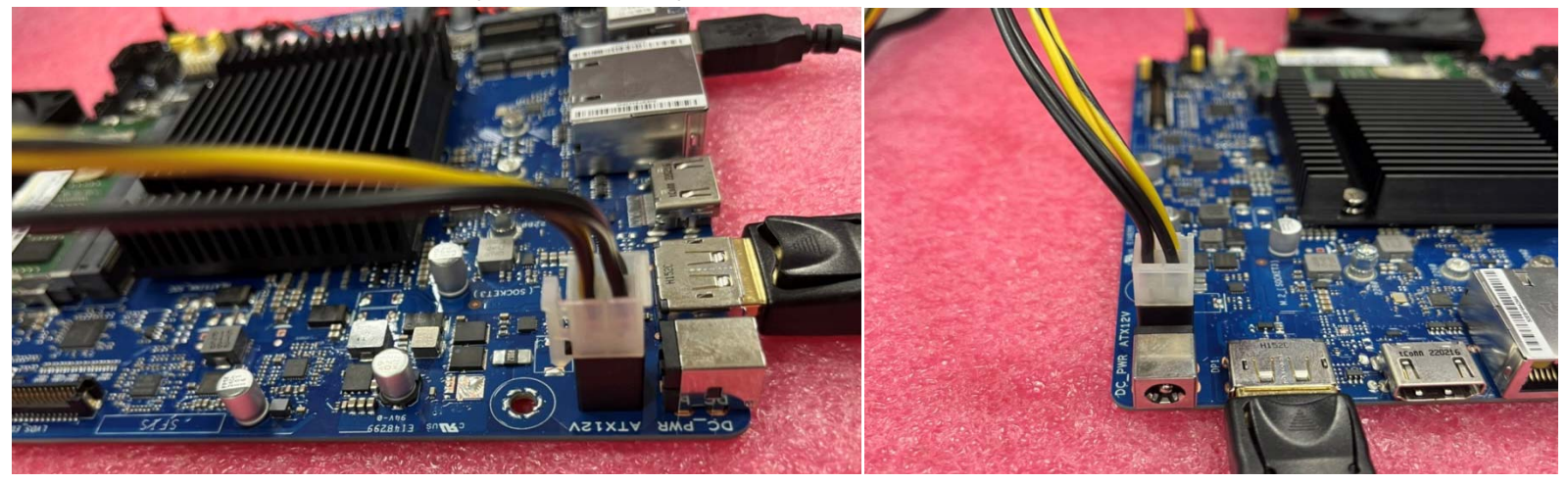

#### **Serial ATA**

Unlike IDE bus, each Serial ATA channel can only connect to one SATA hard disk at a time;

The installation of Serial ATA is simpler and easier than IDE, because SATA hard disk doesn't require setting up Master and Slave, which can reduce mistake of hardware installation.

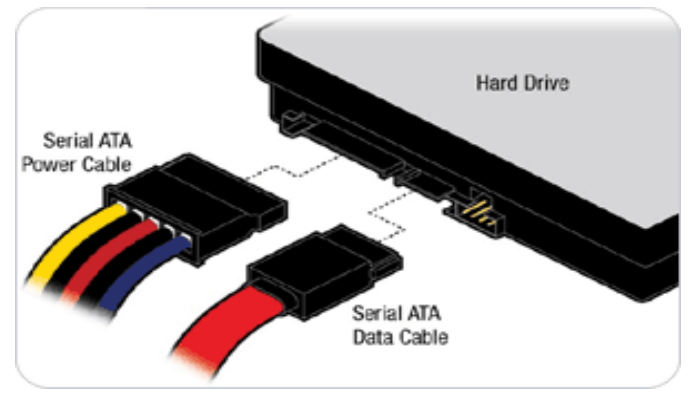

WADE-8173-J6412 can support one SATA interface (SATAIII, 6.0Gb/s) on board. It has SATA ports on board.

## **8.2 BIOS Setting**

It is assumed that users have correctly adopted modules and connected all the devices cables required before turning on ATX power. DDR4 SO-DIMM Memory, keyboard, mouse, SATA hard disk, DP connector, power cable of the device, ATX accessories are good examples that deserve attention. With no assurance of properly and correctly accommodating these modules and devices, it is very possible to encounter system failures that result in malfunction of any device.

To make sure that you have a successful start with WADE-8173-J6412, it is recommended, when going with the boot-up sequence, to hit "delete " or " Esc" key and enter the BIOS setup menu to tune up a stable BIOS configuration so that you can wake up your system far well.

#### **Loading the default optimal setting**

When prompted with the main setup menu, please scroll down to "Restore Defaults", press "Enter" and select "Yes" to load default optimal BIOS setup. This will force your BIOS setting back to the initial factory configurations. It is recommended to do this so you can be sure the system is running with the BIOS setting that Portwell has highly endorsed. As a matter of fact, users can load the default BIOS setting at any time when system appears to be unstable in boot up sequence.

**8.3FAQ** 

#### **Information & Support**

**Question:** I forgot my password of system BIOS, what am I supposed to do?

**Answer:** You can switch off your power supply then find the 2-pin CLRTC on the WADE-8173-J6412board .Then Use a metal object such as a screwdriver to short the two pinsand wait 5 seconds to clean your password then to switch on your power supply.

**Clear CMOS header (2-pin CLRTC)**:**CMOS Setting** 

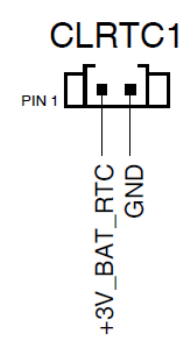

## WADE-8173-J6412

**Question:** How to update the BIOS file of WADE-8173-J6412?

**Answer:** 1. Please visit web site of Portwell download center as below hyperlink

https://www.portwell.com.tw/support-center/download-center/

2. Select "Search download" and type the keyword "WADE-8173-J6412".

3. Find the "BIOS "page and download the ROM file and unzip file to USB flash drive(FAT 32 / 16 format).

4. Boot into BIOS and switch to "Advanced" page then select"EZ-Flash".

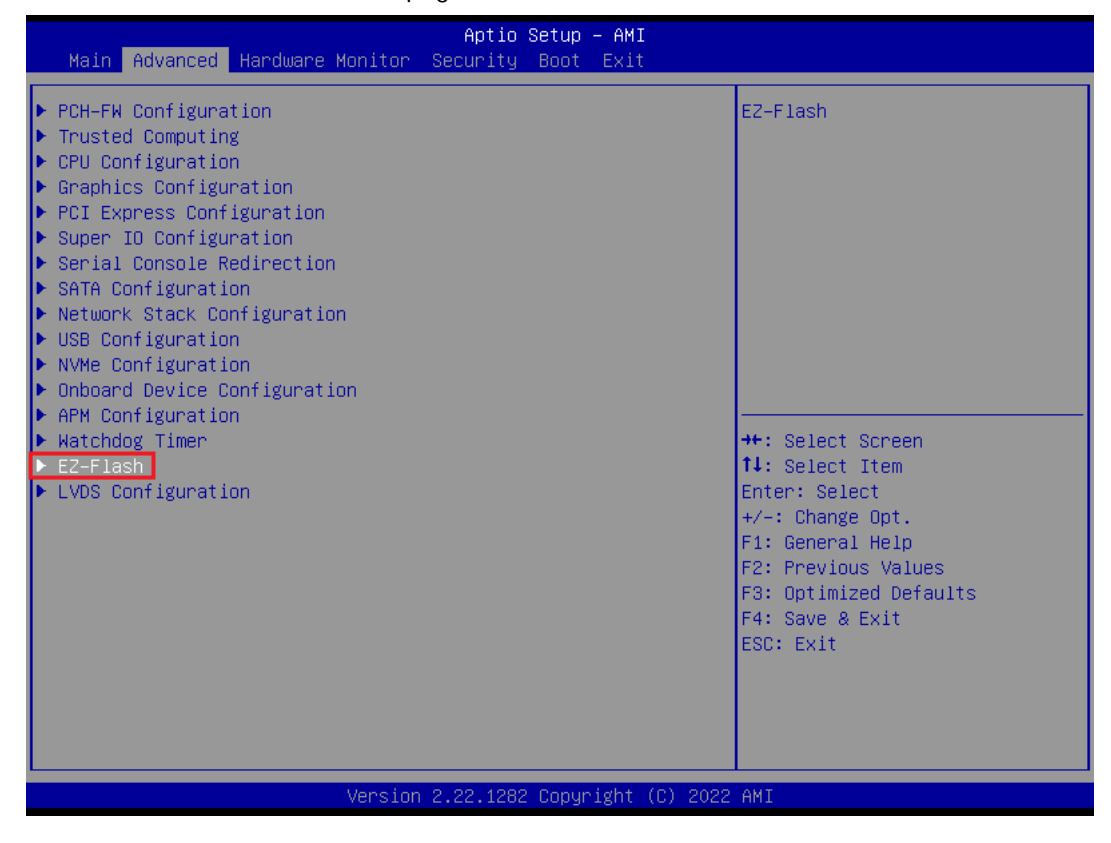
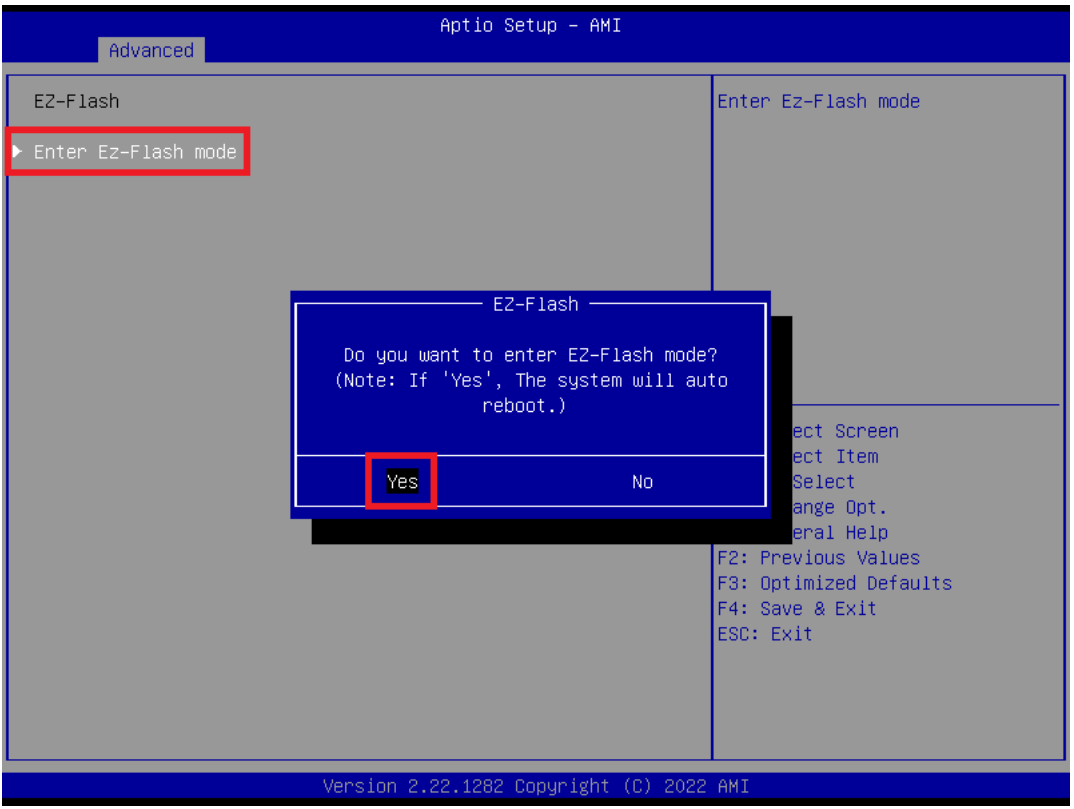

### WADE-8173-J6412

5. EnterEZ-Flash mode, Select the USB Drive and Click the BIOS file then start updating BIOS.

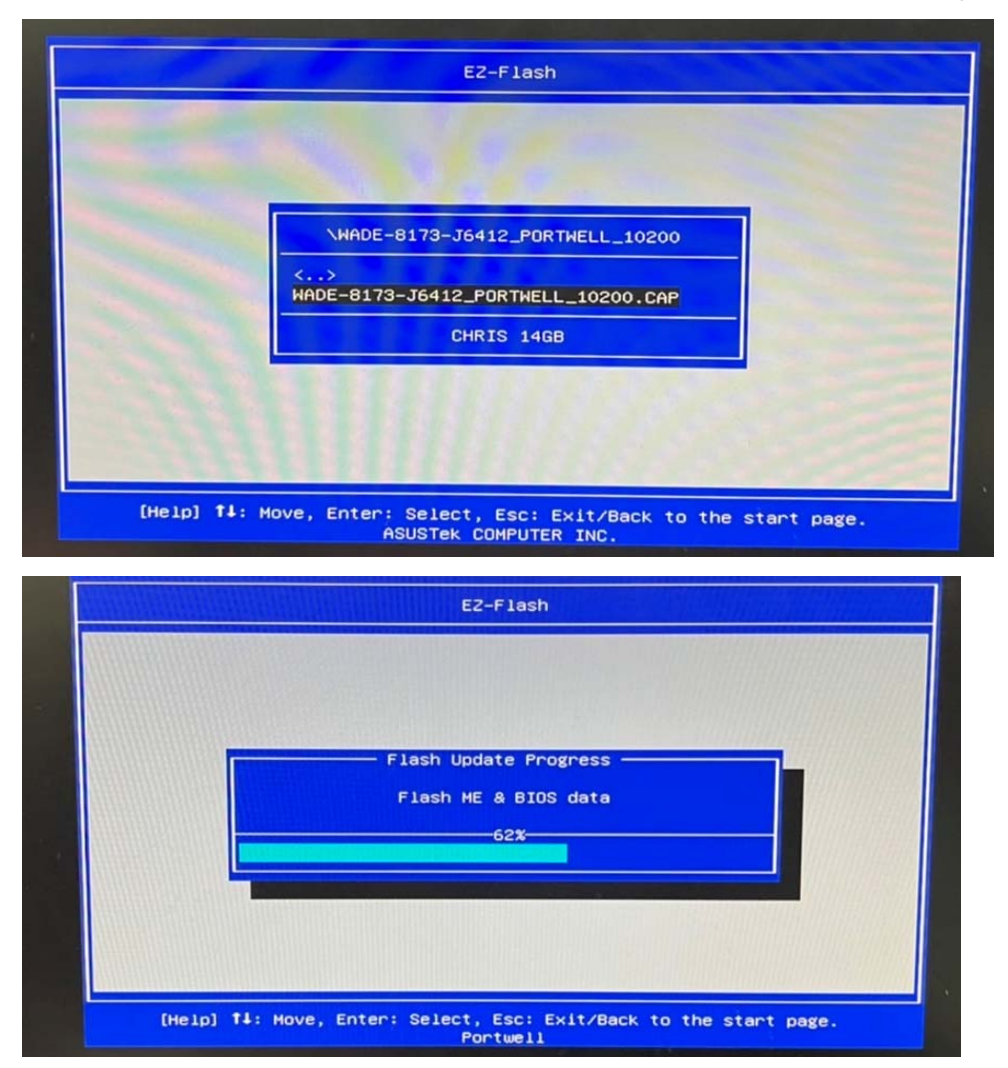

Copyright © Portwell 2022 WADE-8173-J6412 User's Guide 110

6. When you see the "BIOS updated successfully" message, which means the BIOS update processes finished. Please cut the AC power ofand **wait for 10 seconds** before powering on.

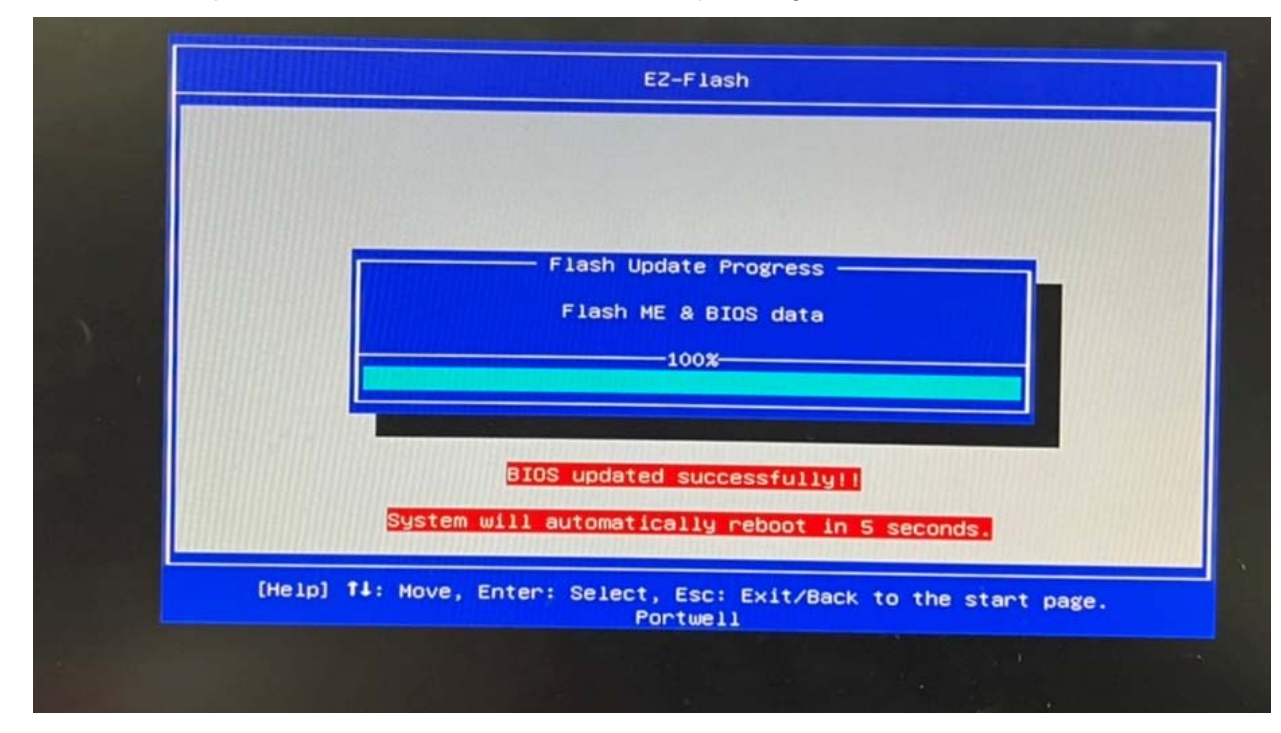

## WADE-8173-J6412

**Question:** What are the display options while using WADE-8173-J6412? **Answer: -**The WADE-8173-J6412supports HDMI、DP、LVDSdisplay output. Note:

Please visit our Download Center to get the Catalog, User manual, BIOS, and Driver files.

https://www.portwell.com.tw/support-center/download-center/

If you have other additional technical information or request which is not covered in this manual, please fill in the technical request form as below hyperlink.

https://www.portwell.com.tw/support-center/technical-request/

We will do our best to provide a suggestion or solution for you.

Thanks

## **9 Portwell Software Service**

- 1. If you have customized requirements of BIOS, you can contact person of our company or branch.
- 2. If you haverequirements of WDT 、GPIO APP, you can contact our headquarter or branch, and we can render you assistance on developing.

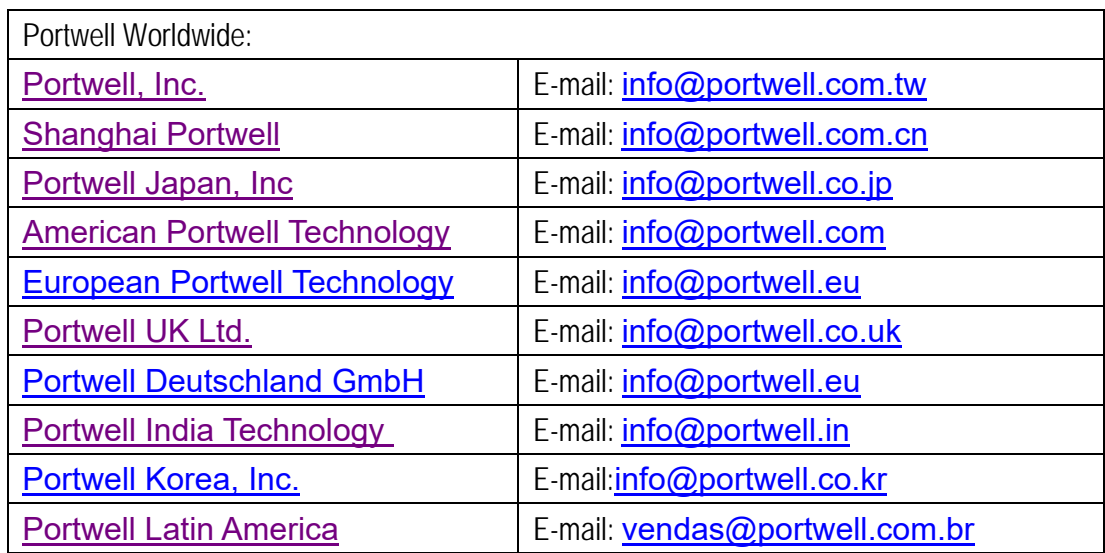

# **10 Industry Specifications**

#### **10.1Industry Specifications**

The list below provides links to industry specifications that apply to Portwell modules.

Low Pin Count Interface Specification, Revision 1.0 (LPC)http://www.intel.com/design/chipsets/industry/lpc.htm Universal Serial Bus (USB) Specification, Revision 2.0http://www.usb.org/home PCI Specification, Revision 2.3 https://www.pcisig.com/specifications Serial ATA Specification, Revision 3.0 http://www.serialata.org/ PCI Express Base Specification, Revision 2.0 https://www.pcisig.com/specifications